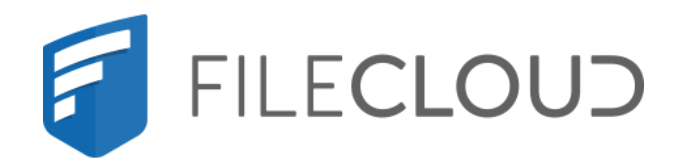

# FileCloud Online Version 23.232 Third Party Integration Settings

Printed on 02/06/2024

### <span id="page-1-0"></span>Copyright Notice

©2024 CodeLathe Technologies, Inc. dba FileCloud

All rights reserved.

No reproduction without written permission.

While all reasonable care has been taken in the preparation of this document, no liability is accepted by the authors, FileCloud, for any errors, omissions or misstatements it may contain, or for any loss or damage, howsoever occasioned, to any person relying on any statement or omission in this document.

FileCloud Phone: U.S: +1 (888) 571-6480 Fax: +1 (866) 824-9584 Email: support@filecloud.com

### **Table of Contents**

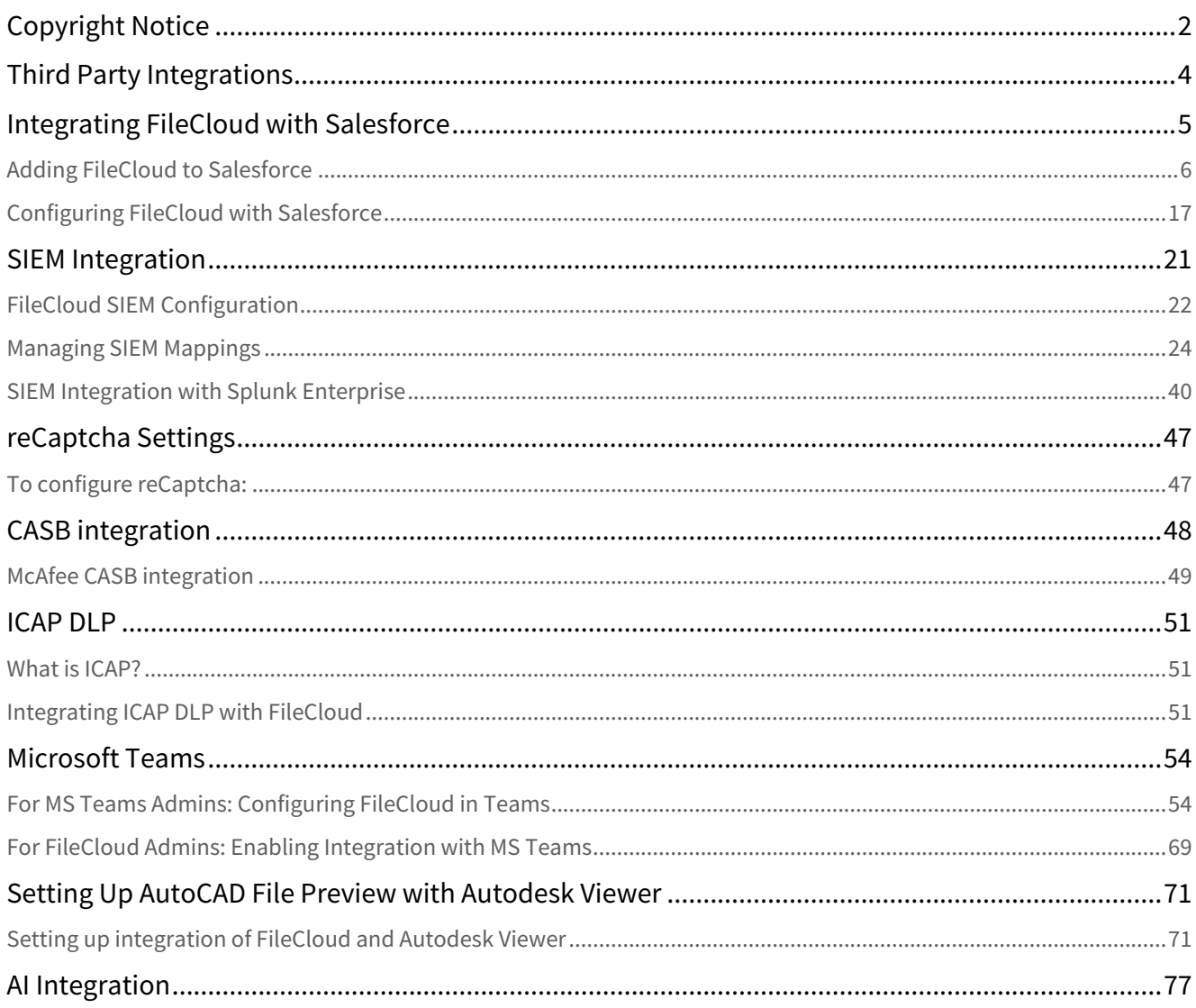

## <span id="page-3-0"></span>Third Party Integrations

The **Third Party Integrations** tab enables you to integrate external tools such as ClamAV, ICAP and reCaptcha with FileCloud. If you are using the Enterprise edition, you can set up access to FileCloud through Salesforce or include security information, CASB, and event management (SIEM) software features in FileCloud.

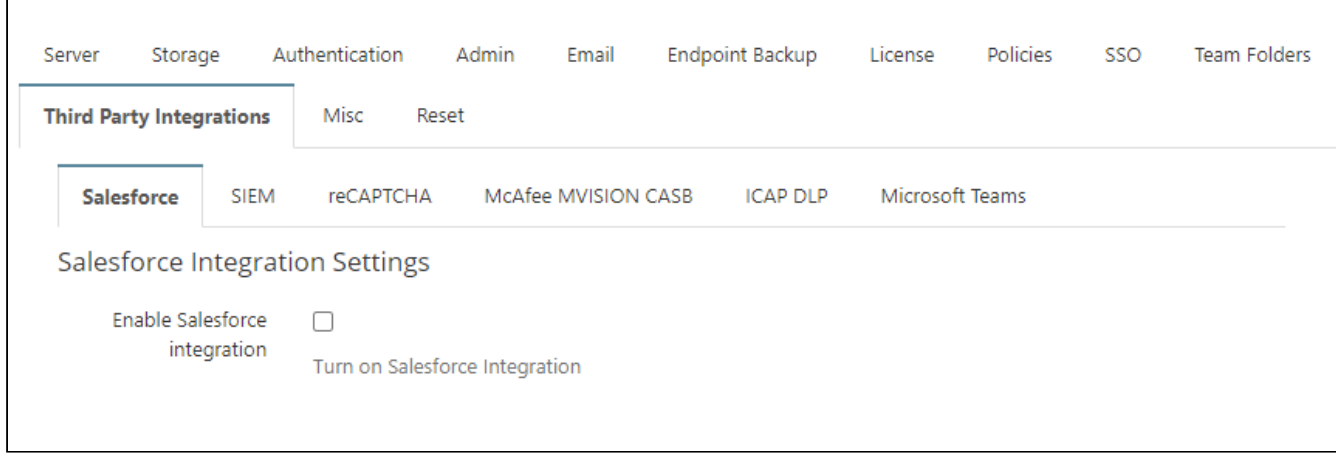

### **In this section**:

- [Integrating FileCloud with Salesforce](#page-4-0)
- [SIEM Integration](#page-20-0)
- [reCaptcha Settings](#page-46-0)
- [CASB integration](#page-47-0)
- [ICAP DLP](#page-50-0)
- [Microsoft Teams](#page-53-0)
- [Setting Up AutoCAD File Preview with Autodesk Viewer](#page-70-0)
- [AI Integration](#page-76-0)

### <span id="page-4-0"></span>Integrating FileCloud with Salesforce

### **Salesforce Integration**

FileCloud makes files stored in any on-premises, public or hybrid cloud available within Salesforce. To configure this function, integrate FileCloud with Salesforce. Key benefits:

- Upload, download, access and share remote files from within Salesforce.
- Store files on-premises or in the public cloud (Amazon AWS, Microsoft Azure). Access files securely inside Salesforce from anywhere.
- Share files and collaborate with team members, even if they are not Salesforce users.
- Integrate Salesforce with existing file servers and file permissions.
- Get advanced file analytics about who has shared and downloaded files.
- Link FileCloud content to specific Salesforce records.

### **Limitations**

- To be able to integrate FileCloud with Salesforce, you must have the Salesforce component in your license.
- You cannot give External users access to FileCloud's integration with Salesforce.
- Only one Salesforce account and one FileCloud account can be mapped together. Mapping occurs the first time the user logs in to FileCloud through Salesforce. If a user tries to map a second FileCloud account to a Salesforce account, or a second Salesforce account to a FileCloud account, an error message is returned.

To integrate FileCloud with Salesforce, create a Salesforce Team Folder in FileCloud. When you create Salesforce objects (Accounts, Cases, Contacts, etc.), sub-folders are created in the Salesforce Team Folder in FileCloud for each object.

You can access FileCloud in the Salesforce interface to access the an object's Team Folders to perform FileCloud operations on them.

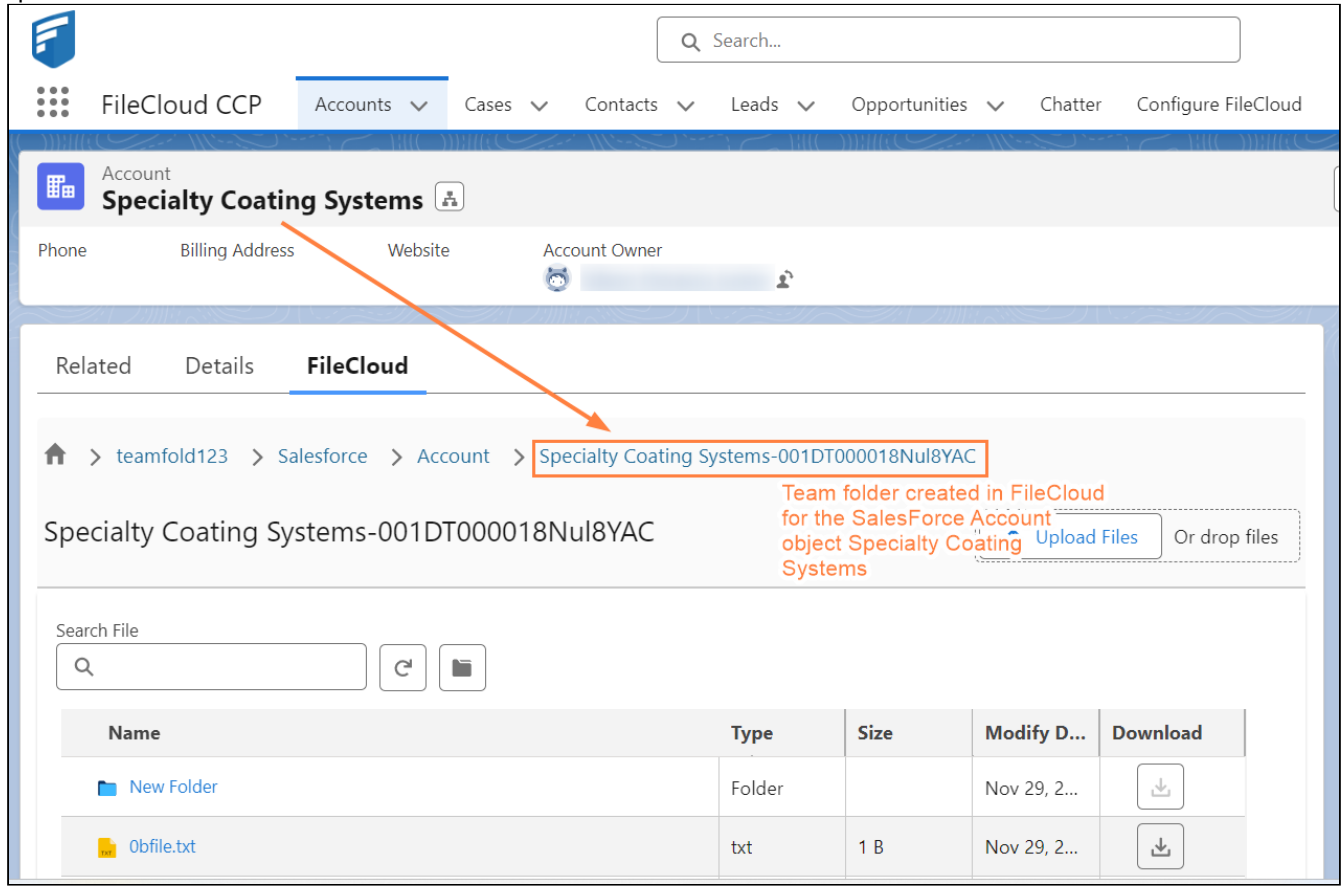

You can configure the Salesforce Team Folders so that only the owner (creator) of the object and users you have designated as managers have access to each object's Team Folder. If you do not add this configuration, anyone with access to the parent Salesforce Team Folder has access to all objects' Team Folders.

### <span id="page-5-0"></span>Adding FileCloud to Salesforce

**To integrate FileCloud with Salesforce:**

1. Access <https://appexchange.salesforce.com/> and login with your Salesforce credentials

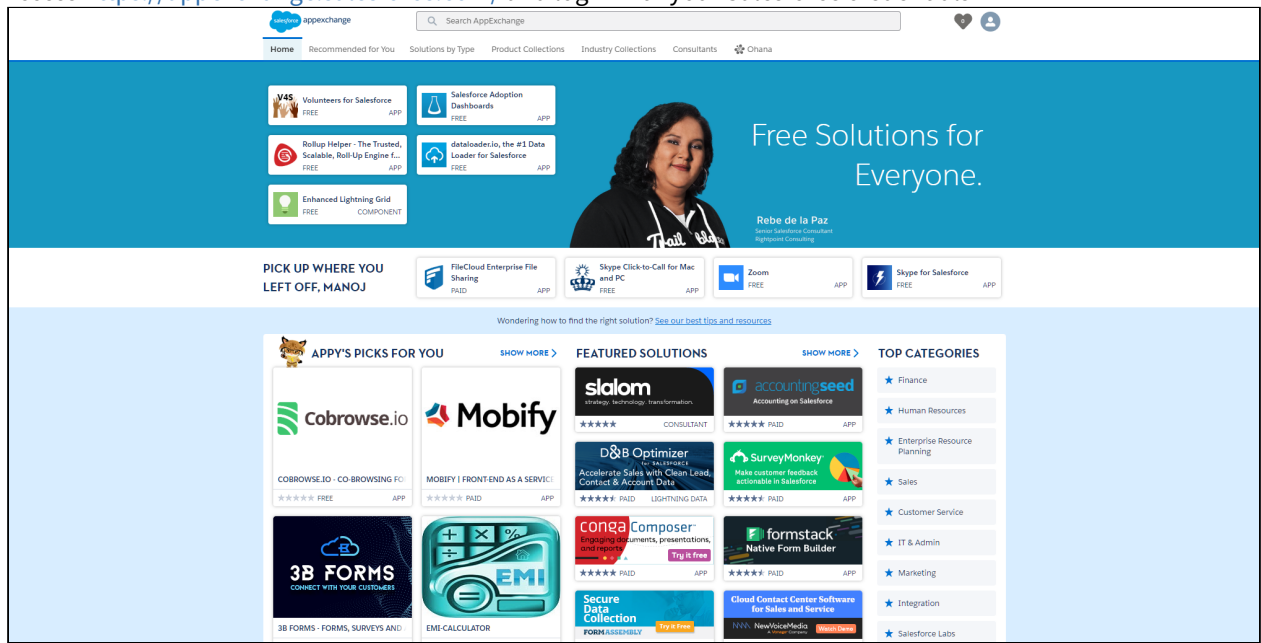

2. In the Search bar, enter **FileCloud Enterprise File Sharing**, and click the listing to enter our FileCloud App for Salesforce.

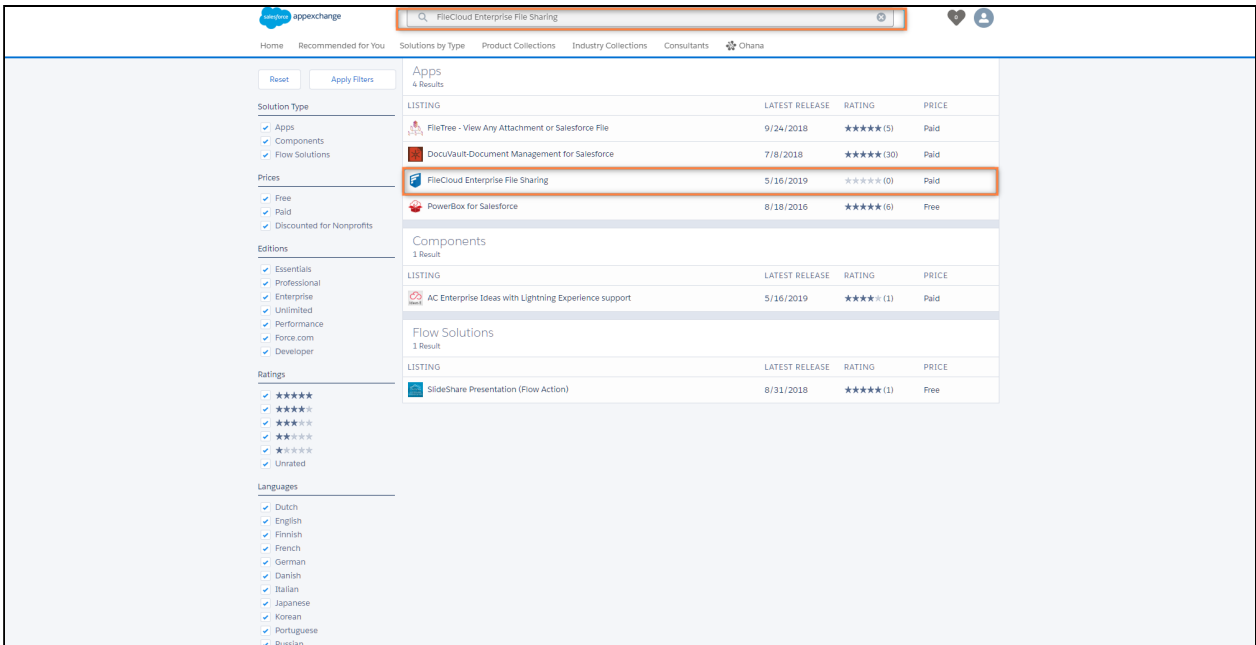

3. Click **Get it Now.** In the pop-up window, select **Install in Production**.

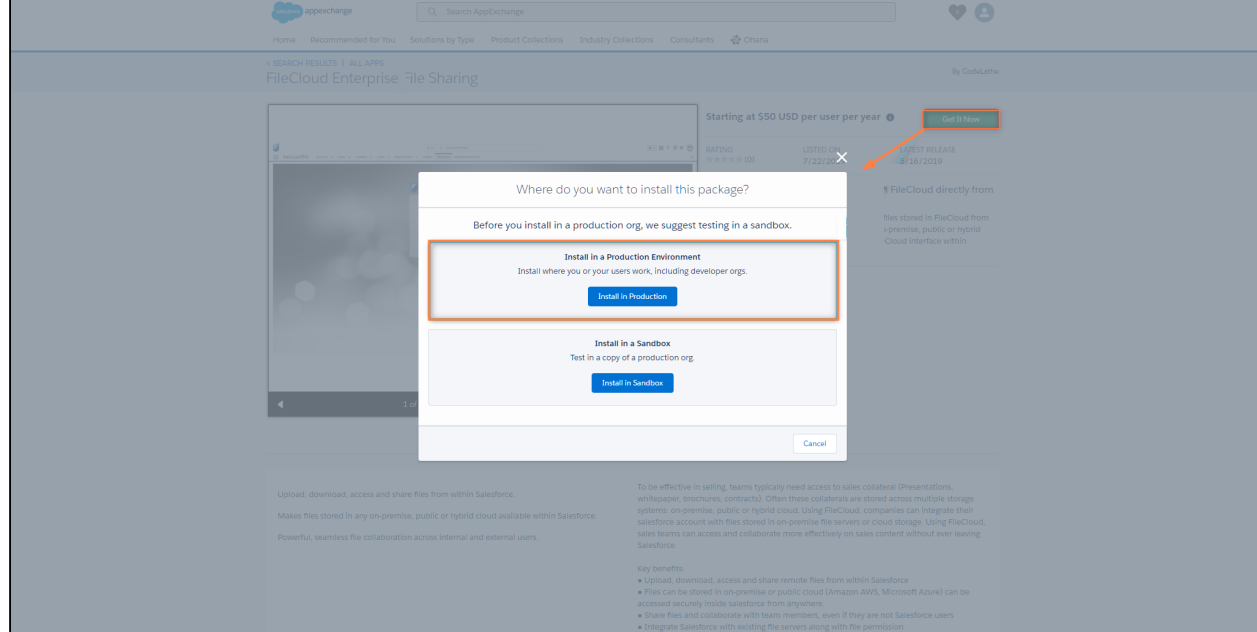

4. Select **Install for All Users** and click **Install**. Wait for the installation to complete.

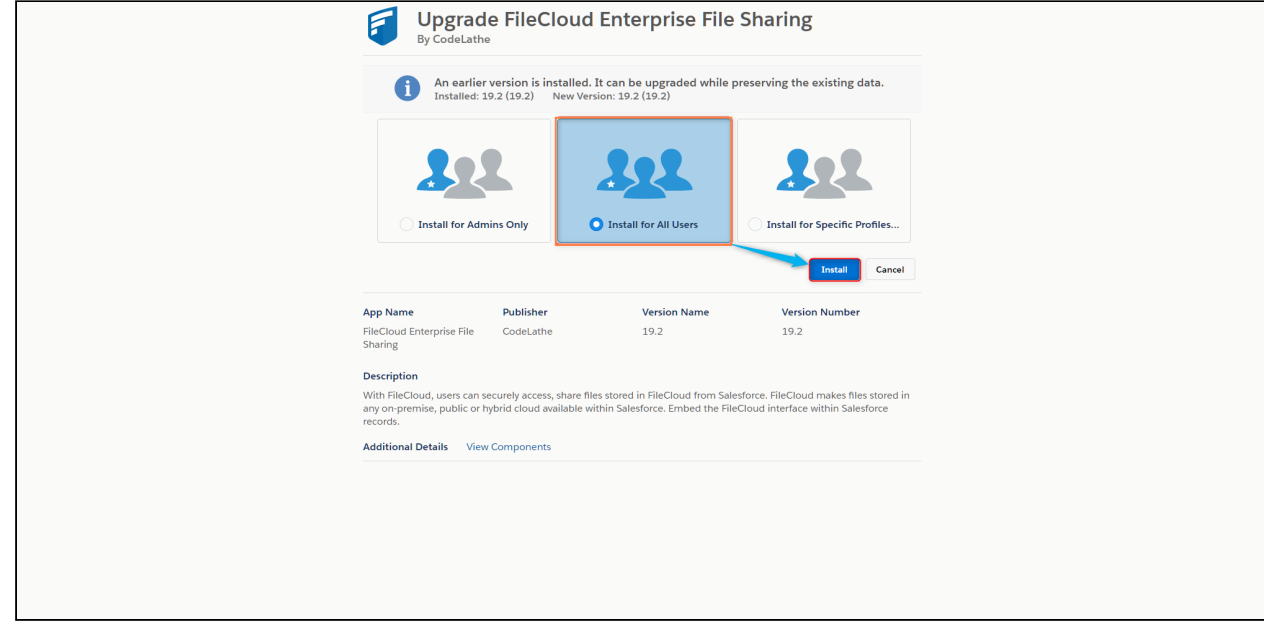

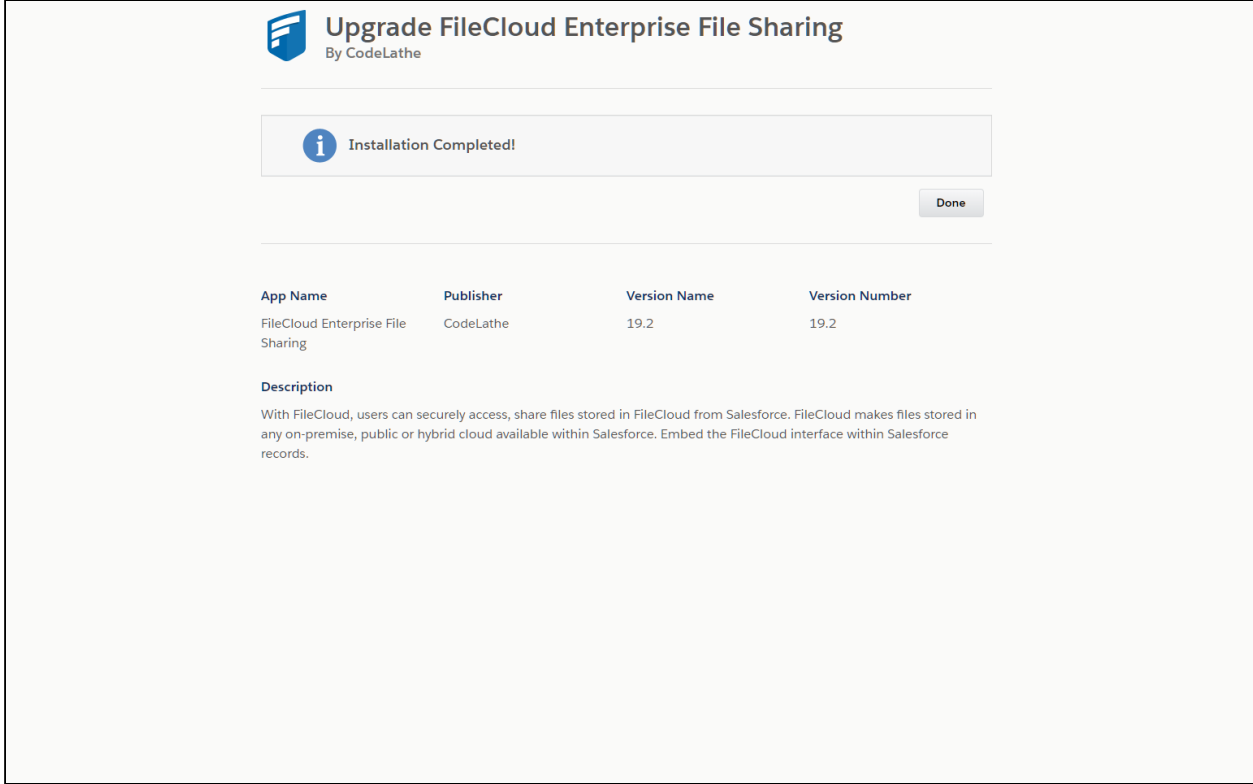

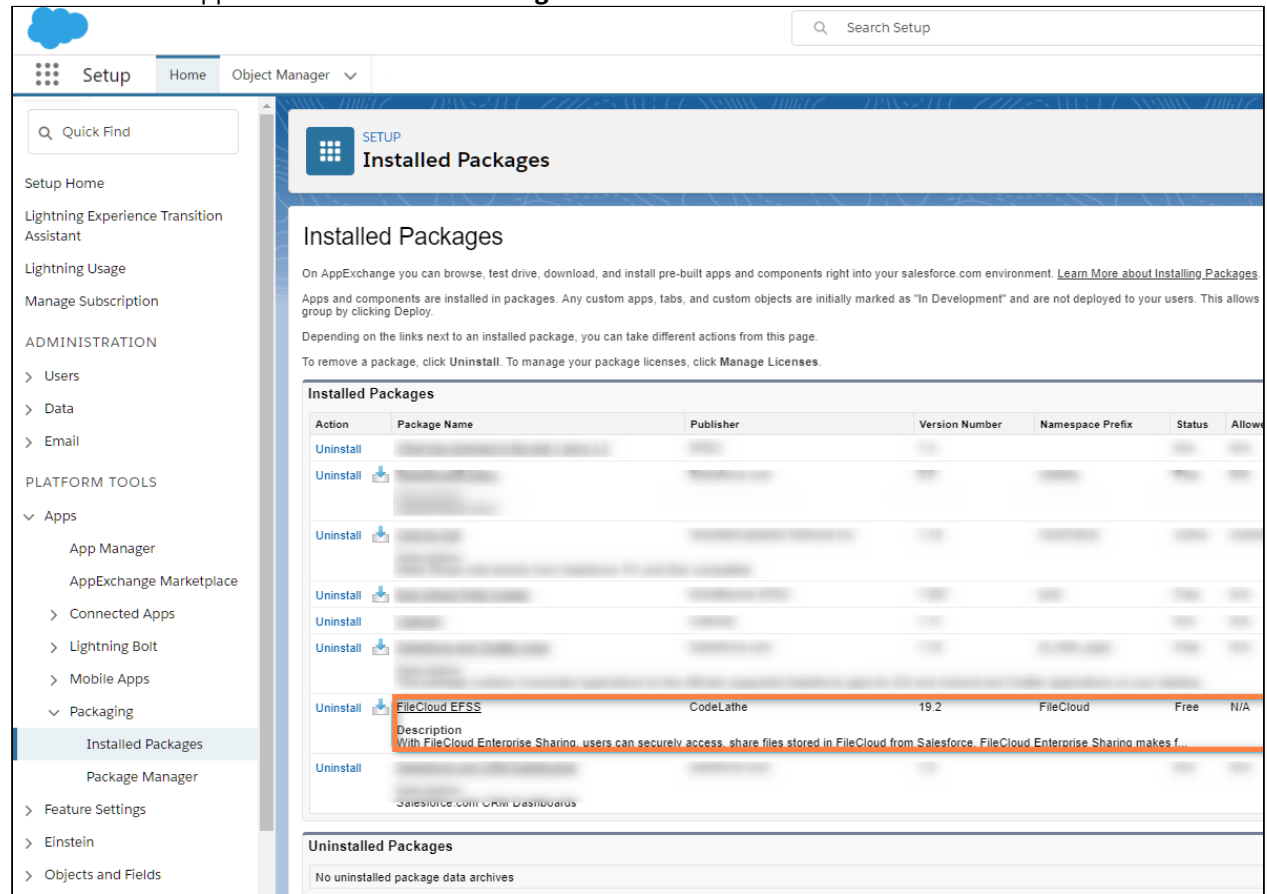

**FileCloud EFSS** appears under **Installed Packages**.

5. In the upper-right of the screen, click the **Setup** icon, and choose **Setup**.

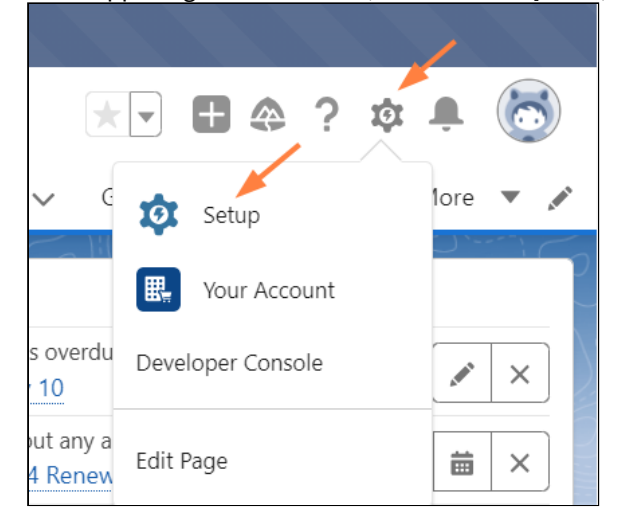

6. In the navigation panel, scroll down to **Security** and expand it. Click **Remote Site Settings**.

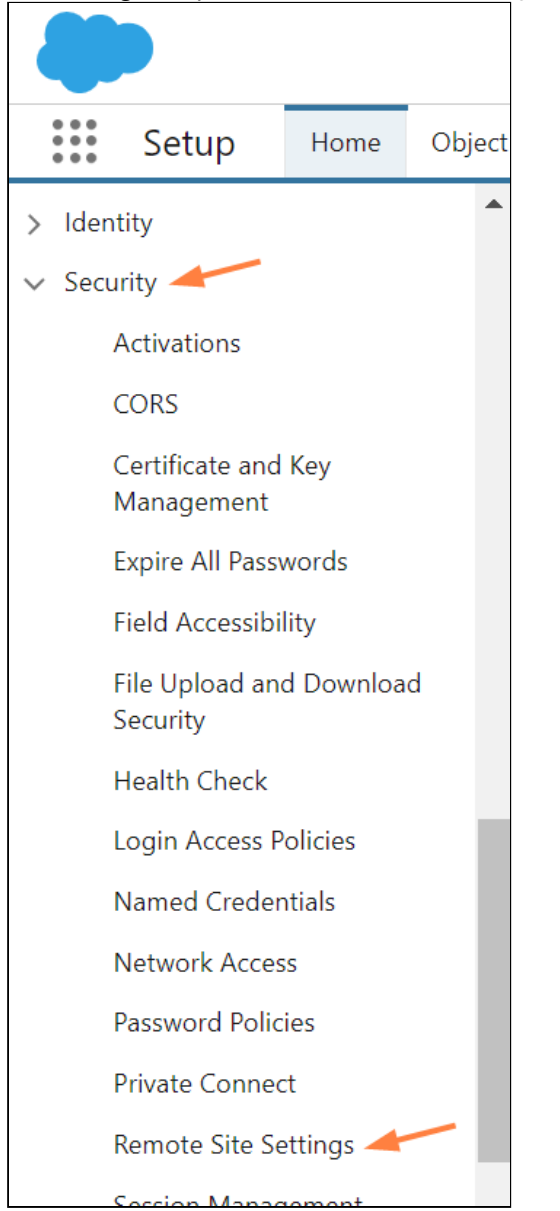

The **Remote Site Settings** screen opens to the **All Remote Sites** view.

#### 7. Click **New Remote Site**.

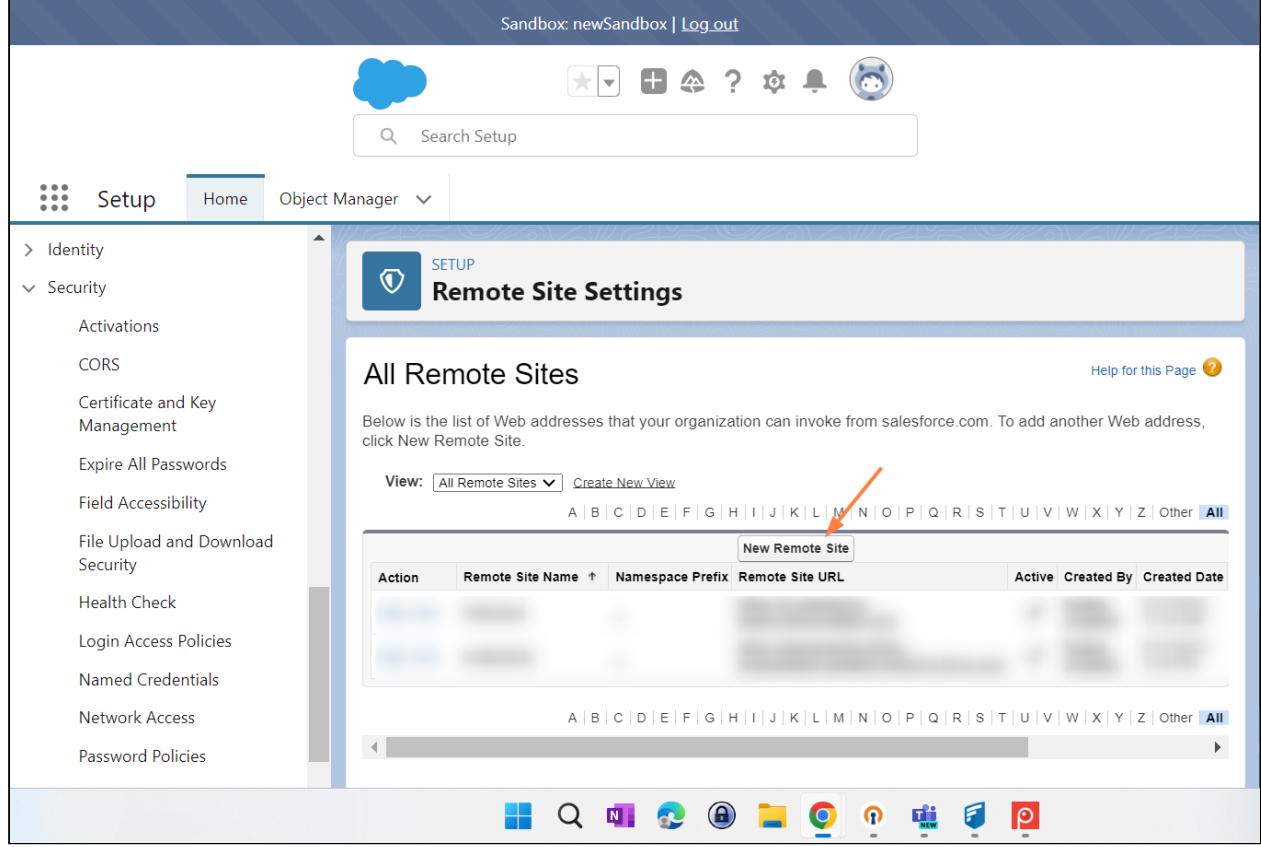

### 8. Add the FileCloud **Remote Site Name** and **Remote Site URL,** and click **Save**.

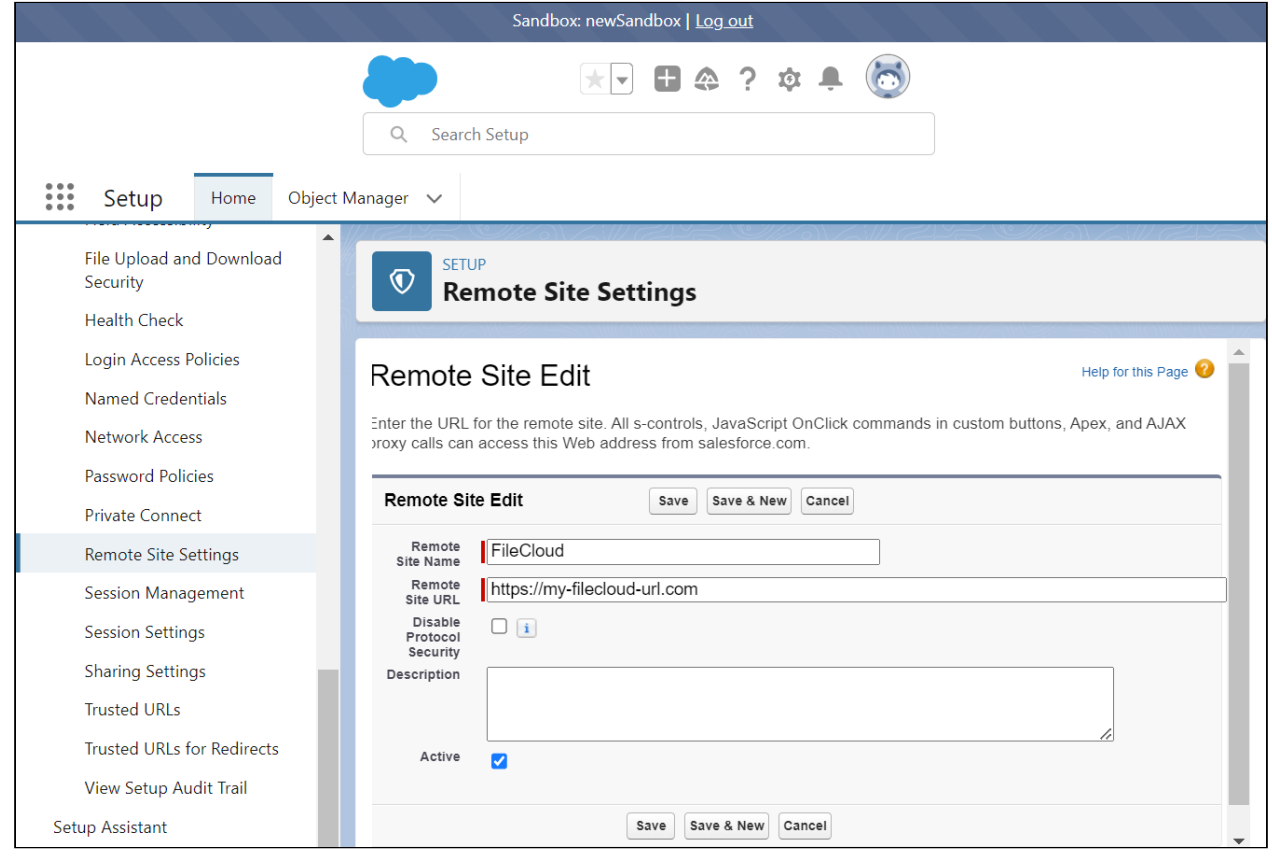

The remote FileCloud site is listed in the **All Remote Sites** view.

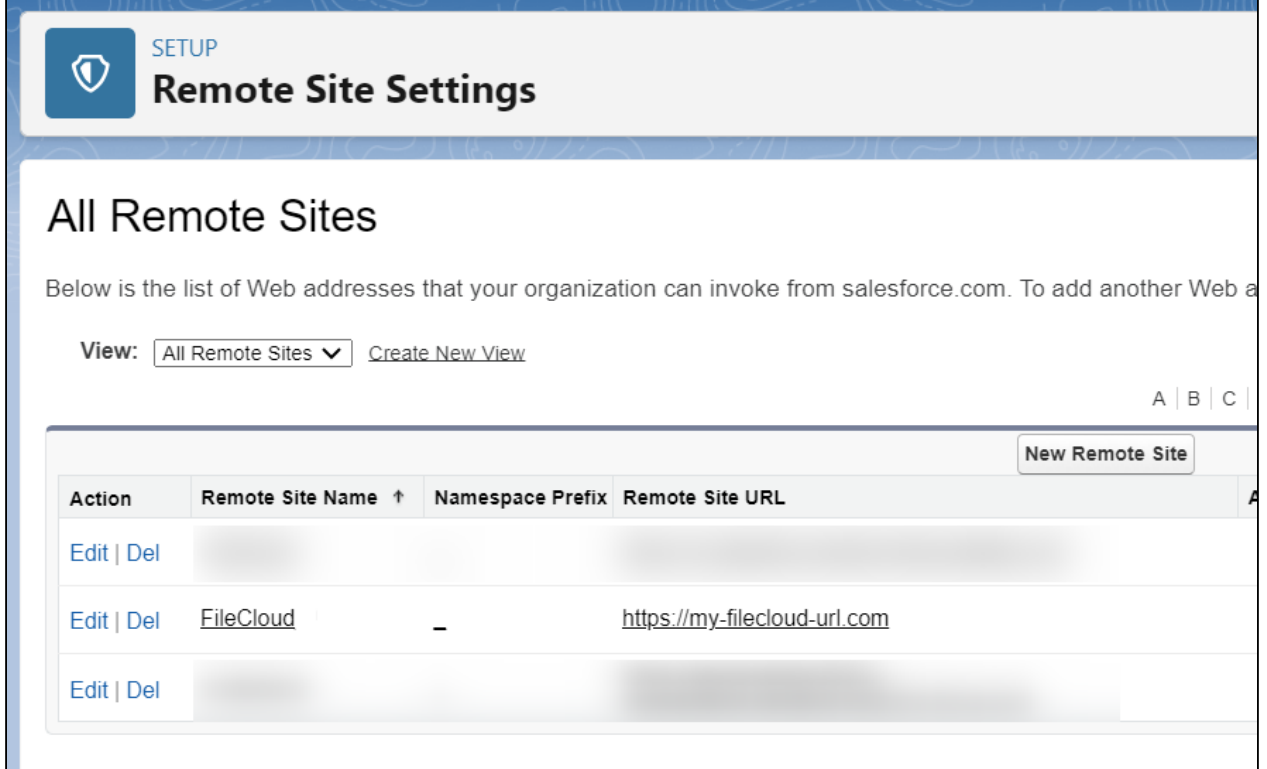

9. In the navigation panel, go to **Security > Session Settings**.

#### 10. Scroll down to the setting **Lightning Web Security** and check it, and click **Save** at the bottom of the screen.

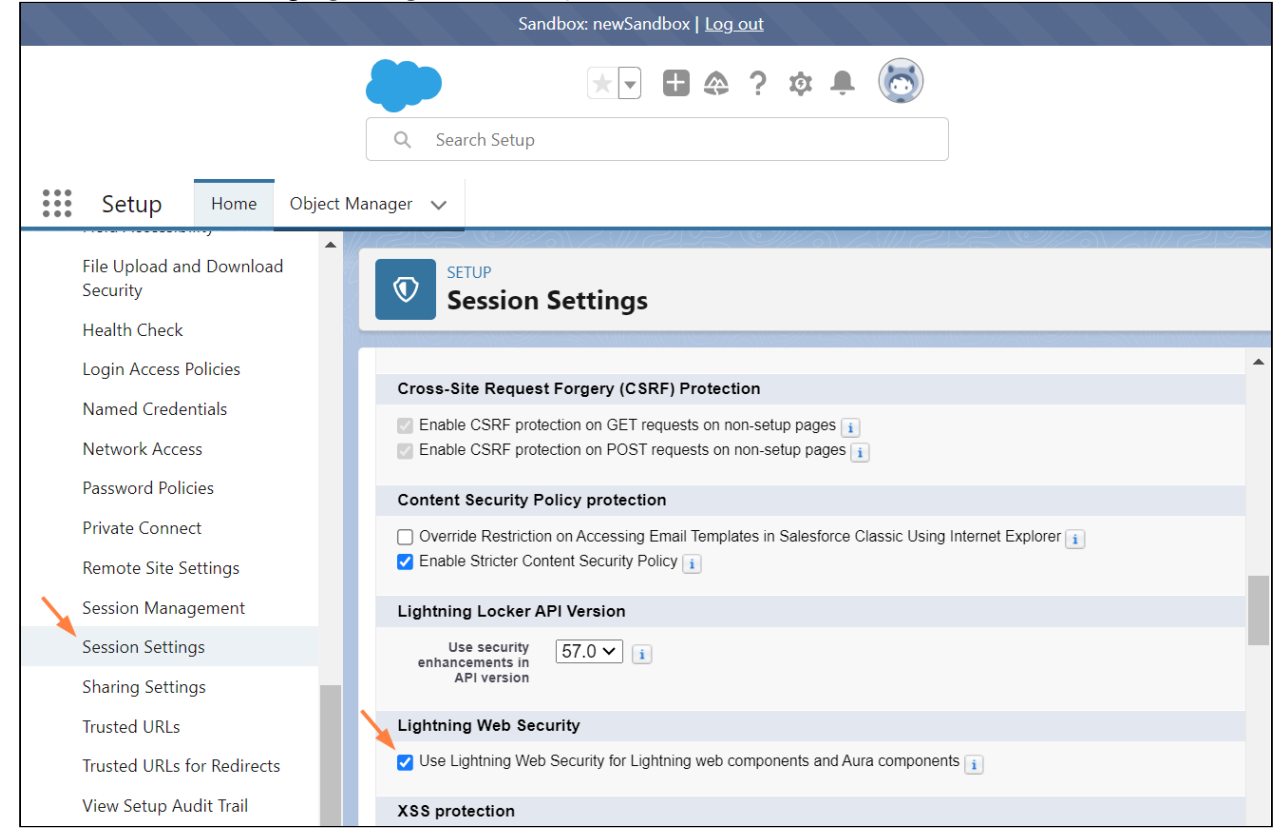

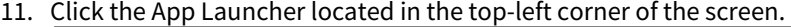

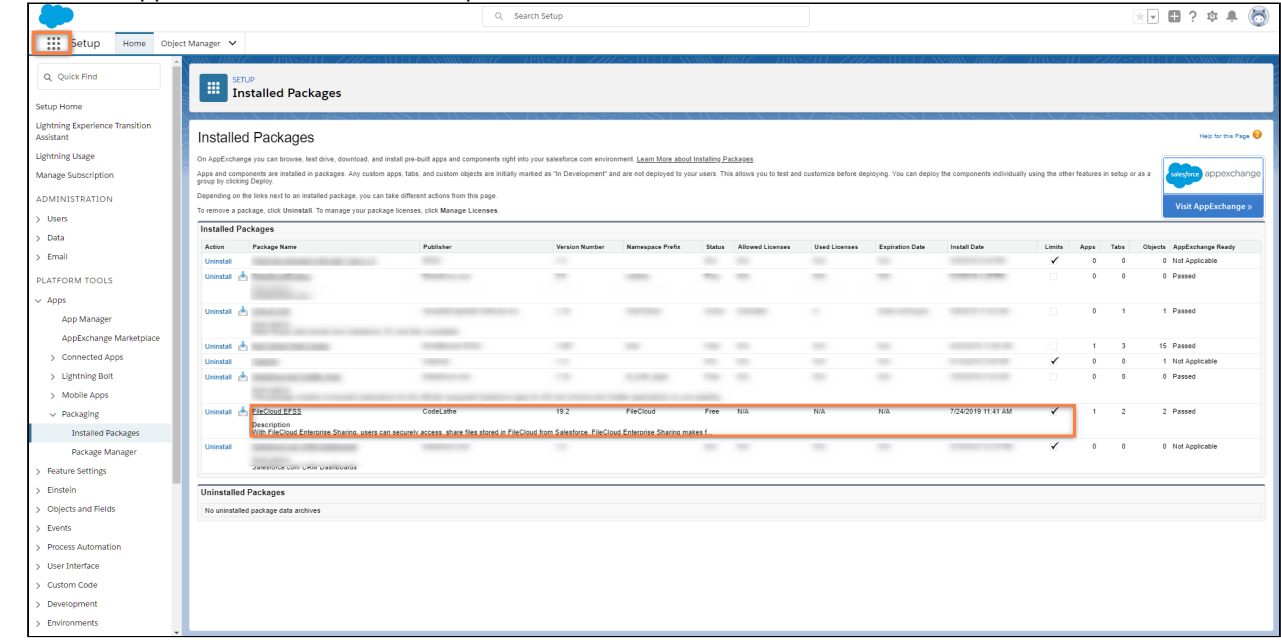

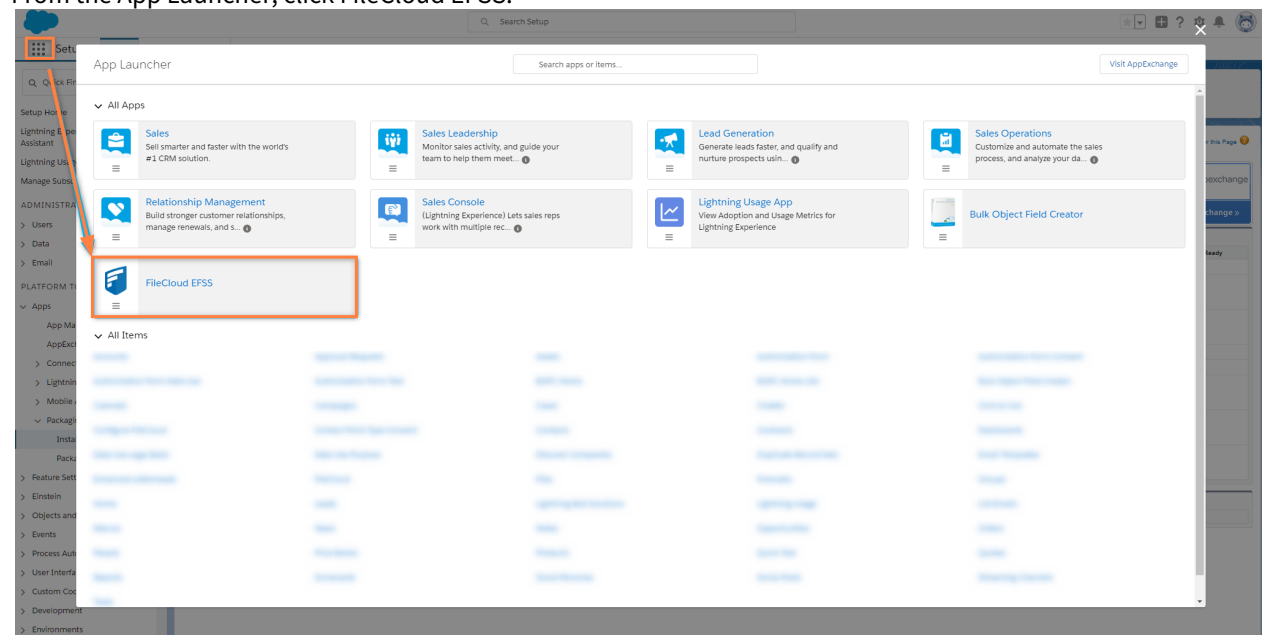

12. From the App Launcher, click FileCloud EFSS.

### Installation is complete.

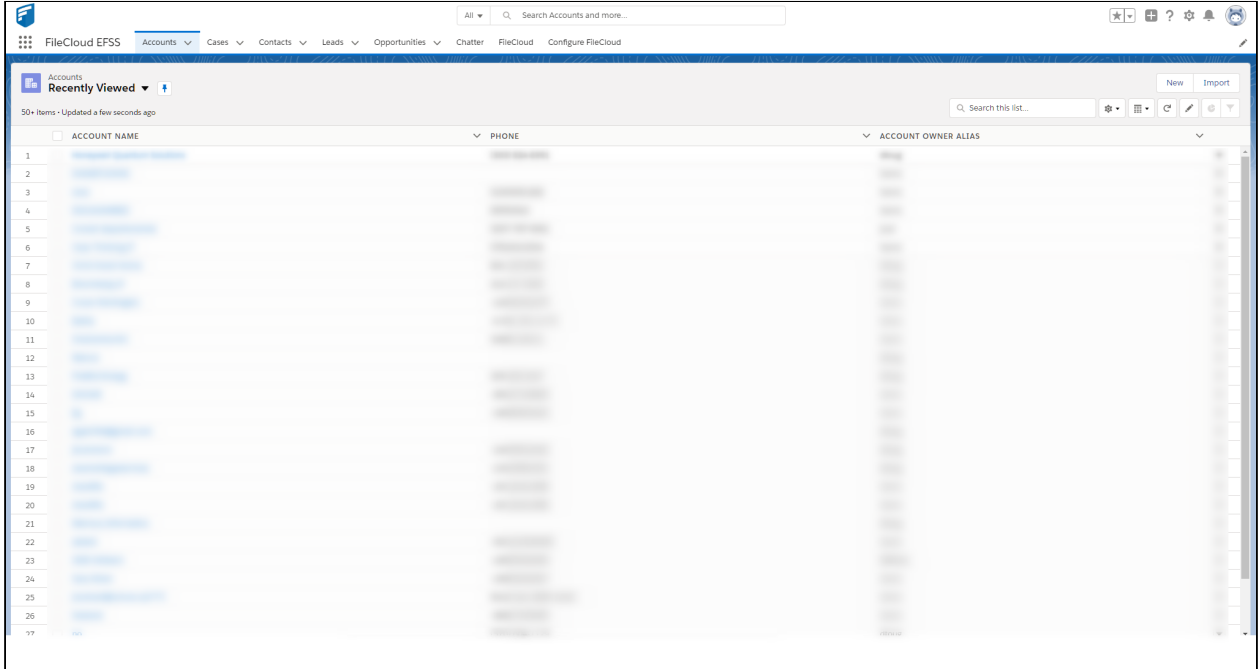

### <span id="page-16-0"></span>Configuring FileCloud with Salesforce

After you install/integrate FileCloud with Salesforce, complete the following:

- 1. First [Contact FileCloud Support](https://www.filecloud.com/supportdocs/display/FCDOC/.Contact+FileCloud+Support+v23.1) to enable integration with Salesforce in your FileCloud configuration.
- 2. Configure Salesforce in FileCloud.
	- a. In FileCloud's Admin portal, go to **Settings** > **Third Party Integrations** > **Salesforce**.
	- b. Check **Enable Salesforce Integration**.
	- c. Click **Generate Secret**, then copy the key and click **Save**.
	- d. In FileCloud Team Folders, create a Team Folder named **Salesforce**. Sub-folders for your Salesforce objects will automatically be created in this Team Folder. (You may give the folder another name, but make sure you change the folder name entered in **Salesforce Team Folder Name** to match it.)

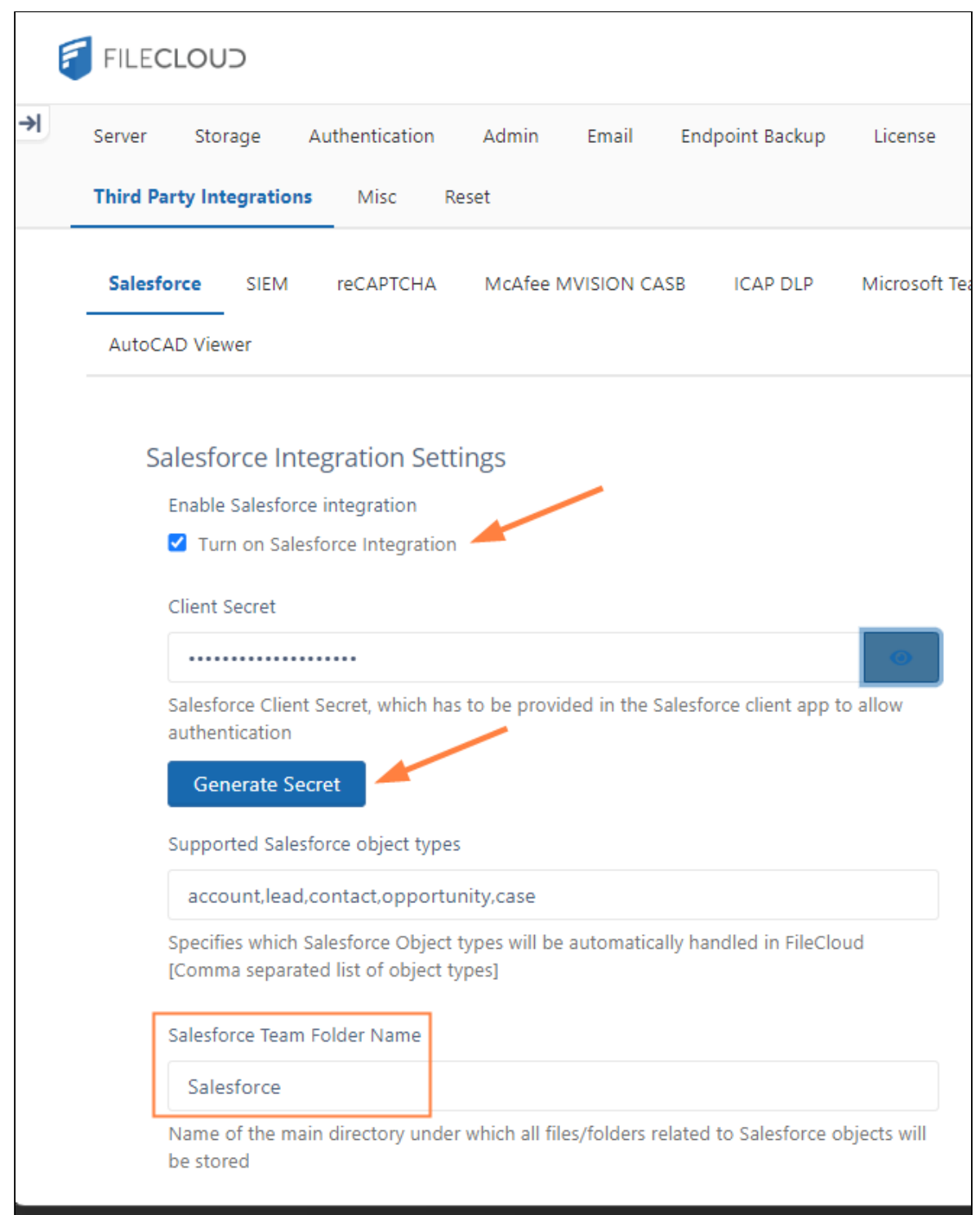

- 3. Configure which users have access to FileCloud's integration with Salesforce.
	- a. In the Salesforce **App Manager,** click the drop-down list across from **FileCloud EFSS**, and click **Manage**.
	- b. Click **Edit Policies**.

c. Under **OAuth policies**, in the **Permitted Users** drop-down list choose **Admin approved users are preauthorized**.

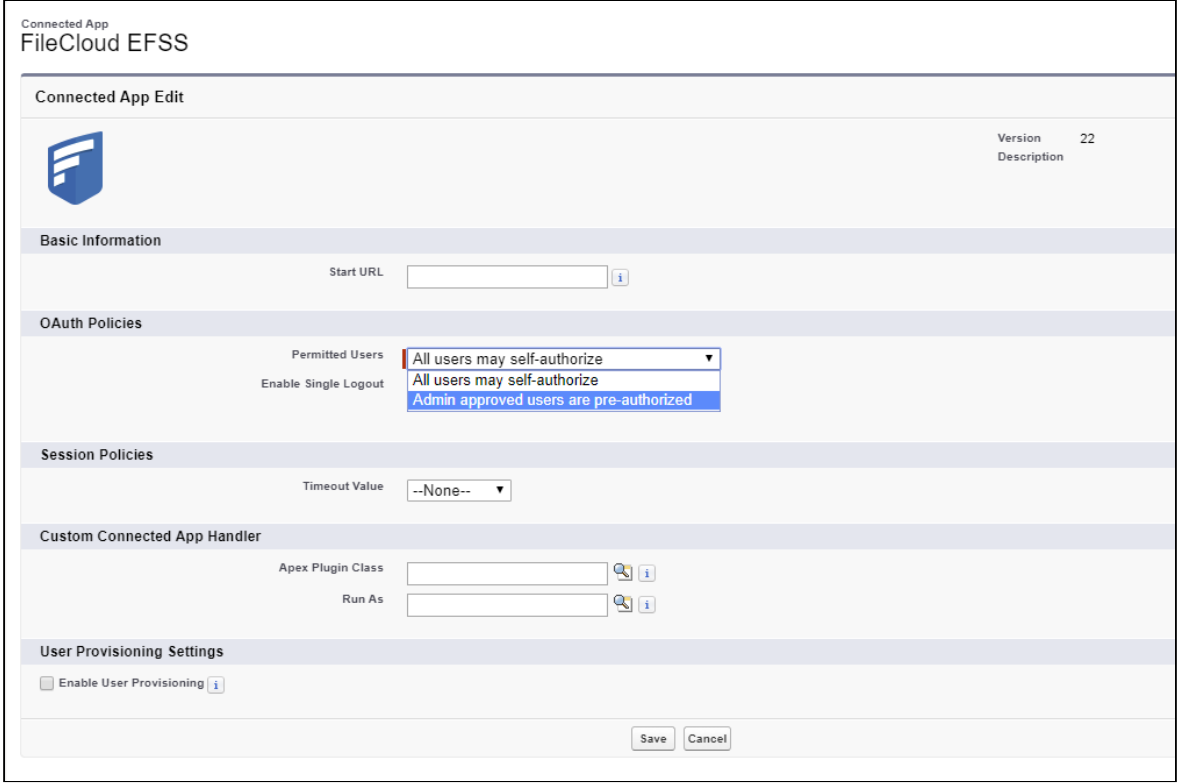

- d. Click **Save**.
- 4. Proceed with the configuration of FileCloud within Salesforce.
	- a. Access Salesforce and click on the **Configure FileCloud** tab.
	- b. On the **Configure FileCloud** tab click edit.
	- c. Add your FileCloud URL under **Domain** and paste the Secret Key generated in Step 2 into **Client Secret.**
	- d. Click **Save**.

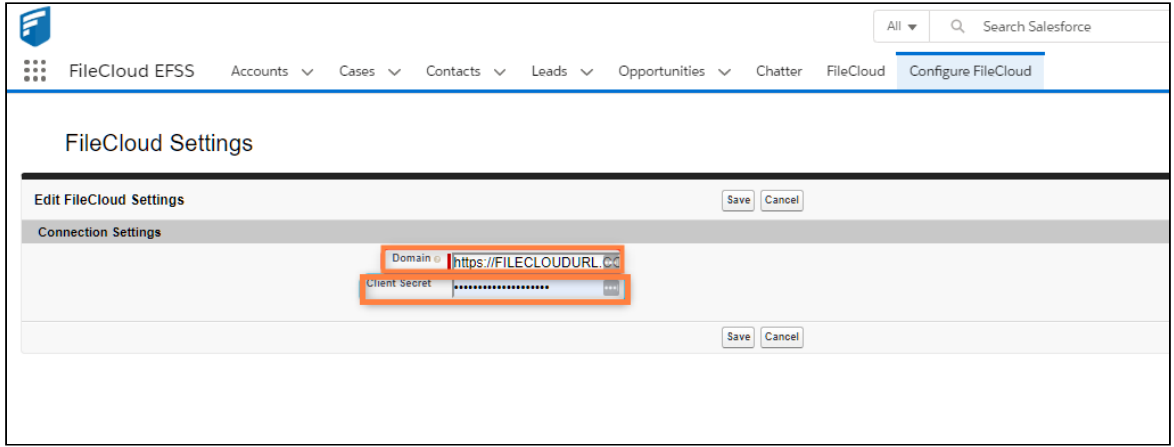

- 大国务?京真  $\ddot{\circ}$ Q Search... ::: FileCloud EFSS FileCloud Configure FileCloud Cases  $\vee$  Contacts  $\vee$ Leads  $\sim$ Opportunities  $\vee$ Chatter Accounts  $\vee$  $\overline{\phantom{a}}$ F FILECLOUD  $\oplus$  New Account Login Account **Password FILECLOUD** Username or Email \*\*\*\*\*\*\*\*\*\*  $\ddot{\mathbf{O}}$  $Login$
- 5. **Click the FileCloud** tab (to the left of **Configure FileCloud** tab). FileCloud should load and allow you to log in.

### <span id="page-20-0"></span>SIEM Integration

### **SIEM Integration**

SIEM Integration is available from FileCloud 19.2

In the field of computer security, security information and event management (**SIEM**), software products and services combine security information management (SIM) and security event management (SEM). They provide real-time analysis of security alerts generated by applications and network hardware.

Since version 19.2, FileCloud has allowed system administrators to integrate FileCloud's system alerts and auditing with external SIEM systems, enabling them to monitor all alerts and potential security issues in one place.

### <span id="page-21-0"></span>FileCloud SIEM Configuration

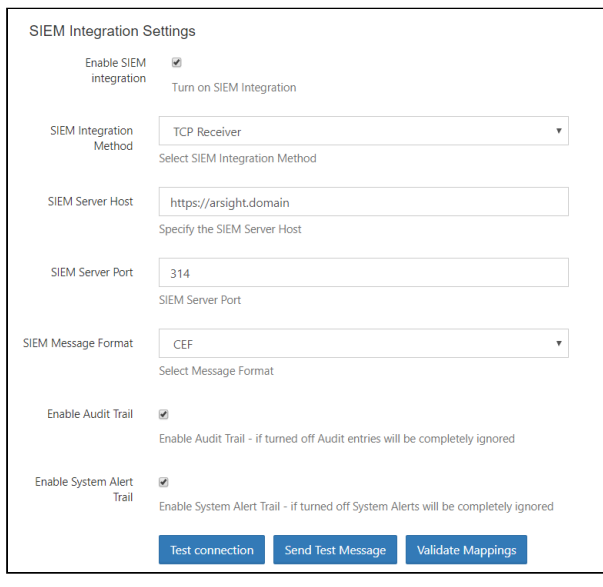

If you select **LEEF** in the drop-down list for **SIEM Message Format**, the fields **LEEF Version** and **LEEF Message Delimiter** also appear:

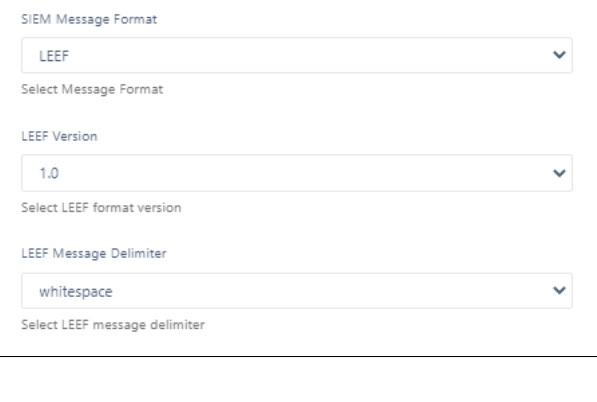

#### To configure SIEM Integration Settings

- 1. Open a browser and log into *Admin Portal*.
- 2. In the left navigation panel, under *SETTINGS*, select *Settings*.
- 3. On the *Manage Settings* screen, select the *Third Party Integrations* tab.
- 4. Select the *SIEM* tab.
- 5. Modify settings as needed.
- 6. Click *Save*.

### The following options are available:

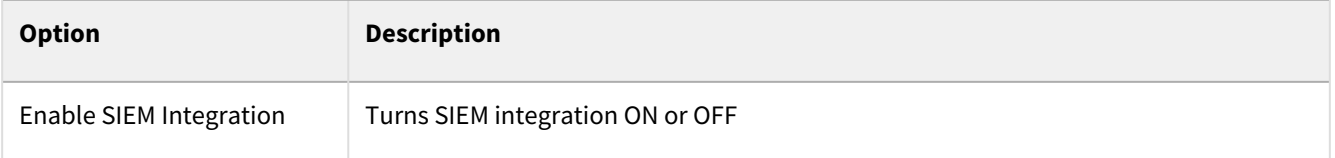

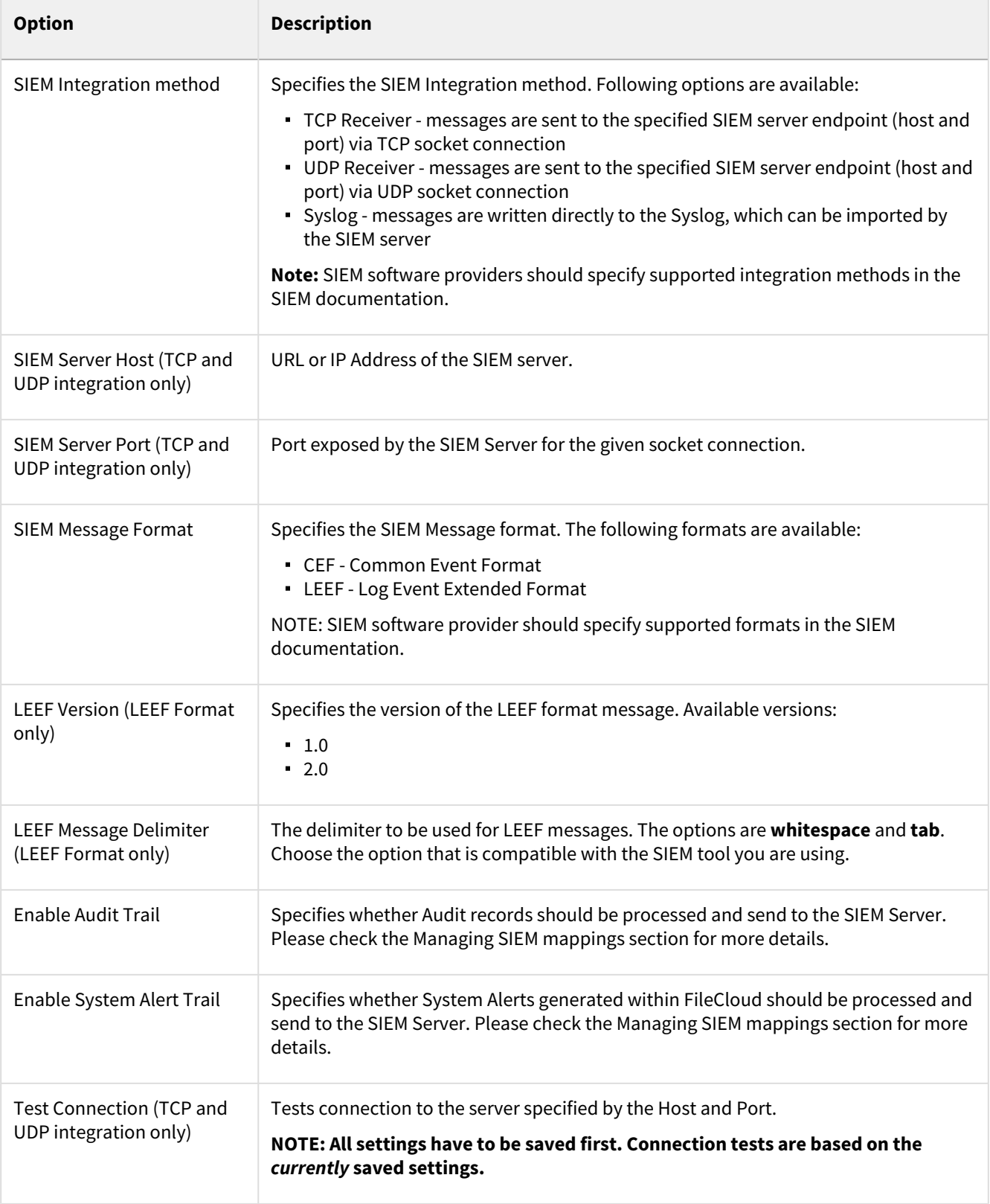

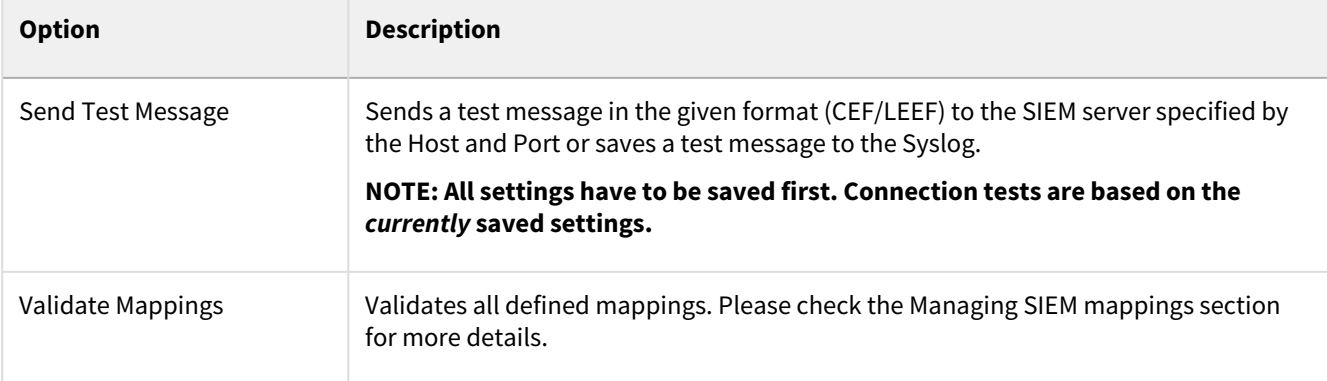

### <span id="page-23-0"></span>Managing SIEM Mappings

The biggest challenge when working with the external SIEM servers is to map messages existing in the system in the correct CEF/LEEF format. In order to allow administrators to have full control over how to represent FileCloud's System Alerts and Audit records in the external SIEM system a flexible mapping syntax is supported.

### SIEM Mappings - general rules

### Create and access SIEM mappings files

Access **WWWROOT.** It is typically located at:

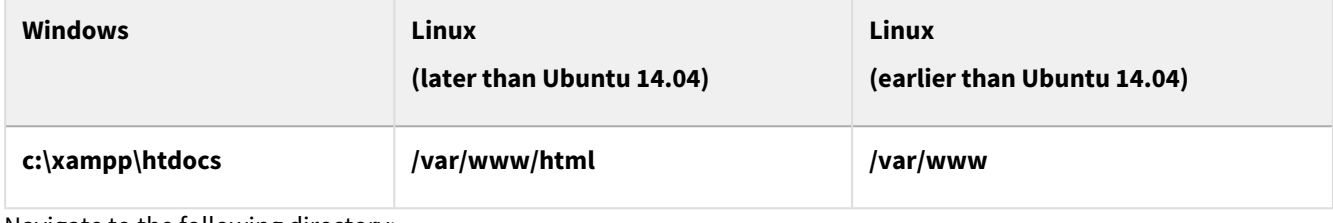

Navigate to the following directory:

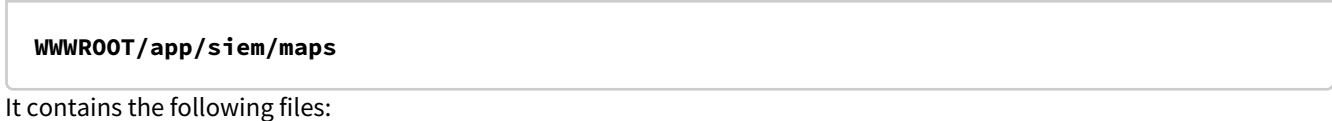

#### **auditmap-sample.php systemalertsmap-sample.php**

These files store mappings for audit and system alerts.

Modify the mappings to correspond to your system, and save them as

#### **auditmap.php** and **systemalertsmap.php**.

- **auditmap.php** enables FileCloud to convert audit entries to valid SIEM messages*.*
- **systemalertsmap.php** enables FileCloud to convert FileCloud's system alerts to valid SIEM messages.

Mappings are stored in the .php file, so they have to follow all PHP syntax rules as well as internal mappings rules and syntax. To validate all mappings, navigate to **Settings > Third Party Integrations > SIEM** and click on **Validate mappings**.

### SIEM mapping format

A sample SIEM mapping is a PHP array entry, which itself is an array. It contains the following fields:

**id** (required) - identifies the SystemAlert / Audit entry this map refers to. *Note that it can be a string literal that matches the audit operation name or one of the SiemArea values available in FileCloud, an array of values, or a wildcard '\*' that specifies that the mapping is applied to all audit entries/system alerts.*

**prefilter** (optional) - A collection of preconditions that an event has to meet in order to be processed and sent to the SIEM system. It is an array of filters, where each filter has the following format: property => value

where:

- property is a valid property available for the Audit/System Alert record
- value is a value that has to be matched in order to process the Audit / System Alert record, i.e.

```
 'prefilter' => [
     'level' => SysAlert::SYSALERT_LEVEL_MELTDOWN
 ],
```
specifies that only System Alerts with the Meltdown criticality level would be sent to the SIEM server.

**map** (Required) - specifies the actual mapping between the FileCloud object being processed and the SIEM-formatted message that will be sent to the SIEM server. SIEM object to contain the following four fields:

- eventClass class of the event in the SIEM system.
- eventName The name of the event.

**Sample System Alert Mappings**

- severity this is a SIEM side severity, which is a number from the 1-10 range.
- extension a collection (array) of additional key-value pairs that will be stored in the SIEM system (i.e. the user that performed the action, IP address of the request, etc.). The key can be any arbitrary string.

To resolve mappings, provide values in any of the following ways:

• As a literal value (string or number)

#### **Sample System Alert Mappings**

```
'eventClass' => 'authentication',
'eventName' => 'invalid login',
'severity' => 3
```
• As a property binding that resolves the value with the actual value provided by the FileCloud audit system alert being processed:

#### **Sample System Alert Mappings**

```
'eventClass' => '$siemArea',
'eventName' => '$description',
'user' => '$username',
'filename' => '$request.filename', //Access a field in the request object/array
'filePath' => '$realpath > $request.path > $notes' //The filePath will be resolved 
to the first non-empty value
'ip' => '$ip'
```
Properties should appear on the right-hand side of the arrow operator (=>). The property name must be prefixed with a dollar sign (\$). Properties can take one of the following values:

- A standalone value '\$property'
- An array of values of an object with properties. The following syntax can be used to access any of the values: '\$array.field' or '\$object.field', for example, '\$request.filename'. This can be applied recursively if the internal field is also an array or object, for example, '\$response.meta.type'.
- As a chain of fallback properties ('\$property1 > \$property2.field > \$property3') the value is resolved to the first non-empty property value. For example, the following syntax is resolved to filename if present or to the \$request.fname otherwise: 'fname' => '\$filename > \$request.fname'. This allows the admin to provide more generic rules.
- As a method call:

#### **Sample System Alert Mappings**

#### **'severity' => [[SiemConversionHelper::class, 'getSysAlertSeverity'], ['\$level']],**

NOTE: Users can create and use their own methods here. The first parameter is the PHP callback (class, method name) and the second parameter is the array of values (optional) that is processed by that callback. Parameters can be set to literal values or runtime-resolvable properties as described earlier. In FileCloud 19.2 *getSysAlertSeverity* is the only method available out of the box. It assigns internal System Alerts a severity of 1-10 as required by SIEM integration in the following way:

- Meltdown: 10
- Critical: 7
- Warning: 4
- Information: 1

### <span id="page-25-0"></span>Shared properties

Properties listed below can be used in both System Alerts and Audit mappings.

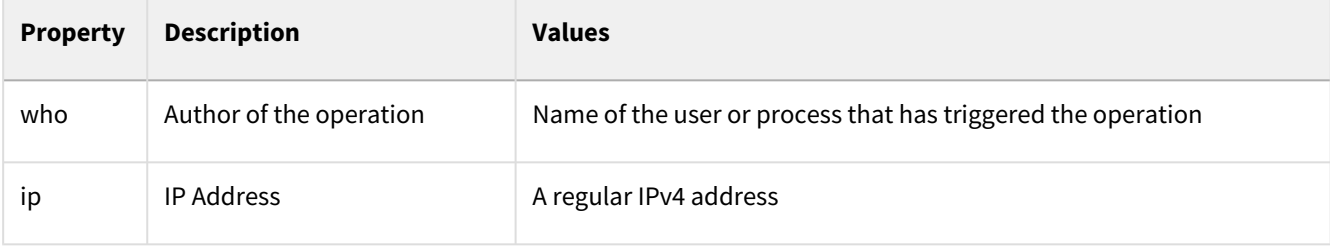

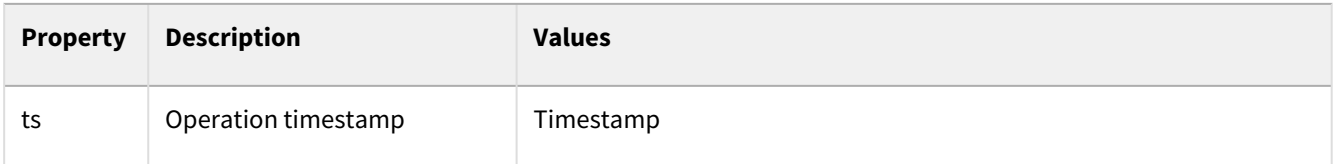

### Audit mappings

Audit stores information about actions being performed within the system. Currently, audit stores information about 200+ unique operations being performed within FileCloud. Each Audit record contains some generic information, shared with the System Alerts properties (see [Shared Properties](#page-25-0), above), common for each audit entry, and some unique properties, stored only for a group of actions.

### **Shared Audit Properties**

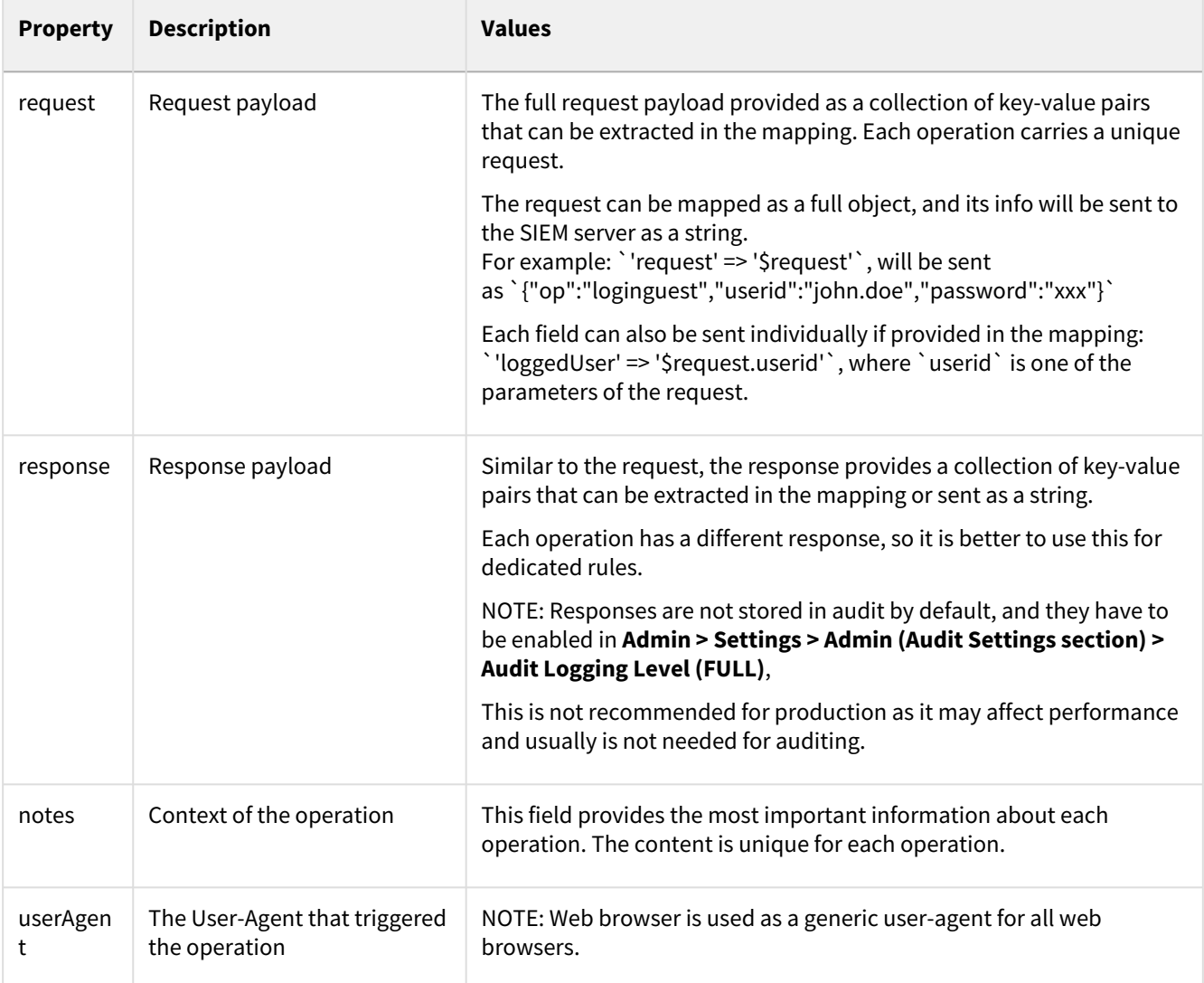

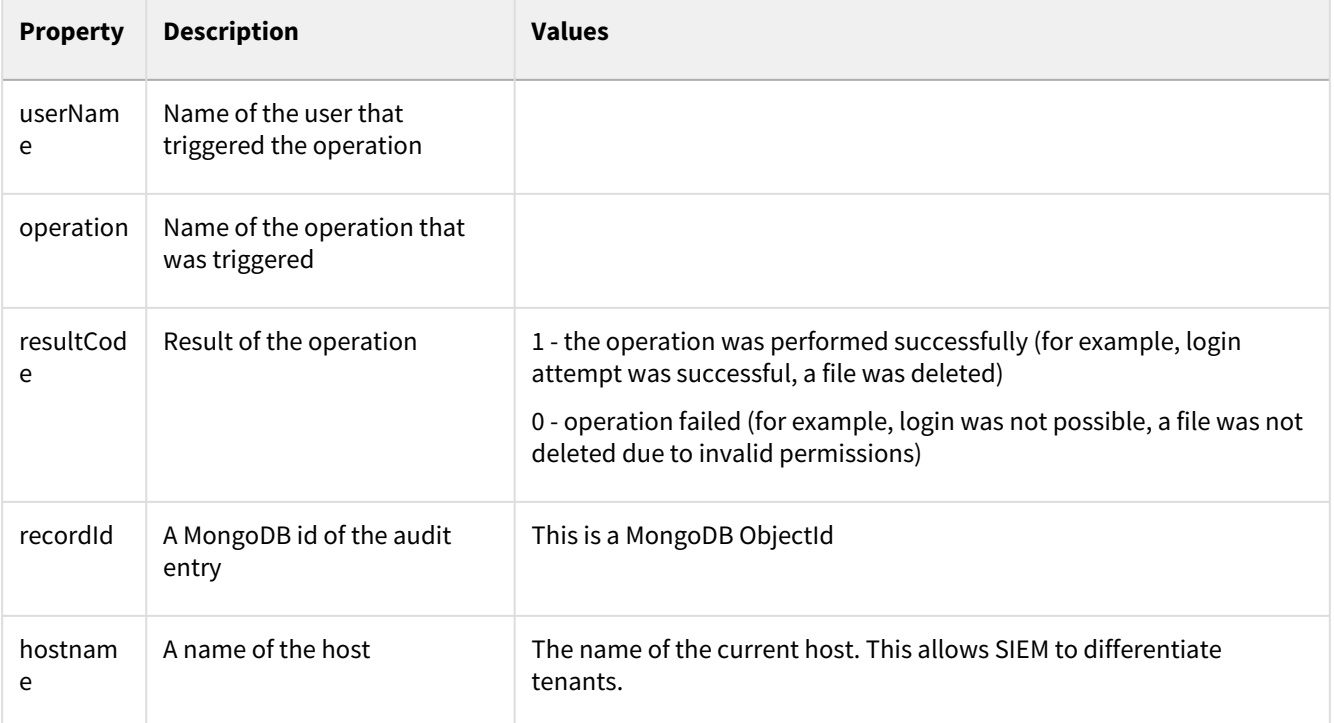

### **Operation-specific Audit Properties**

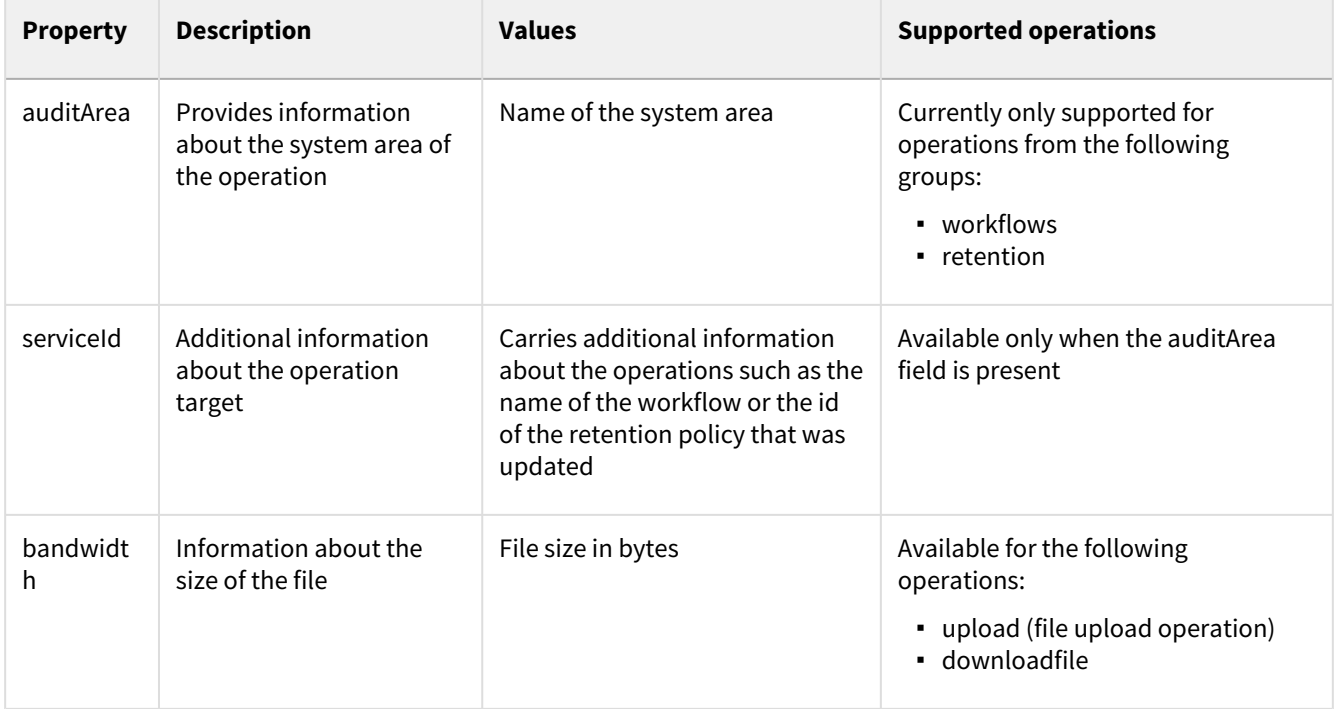

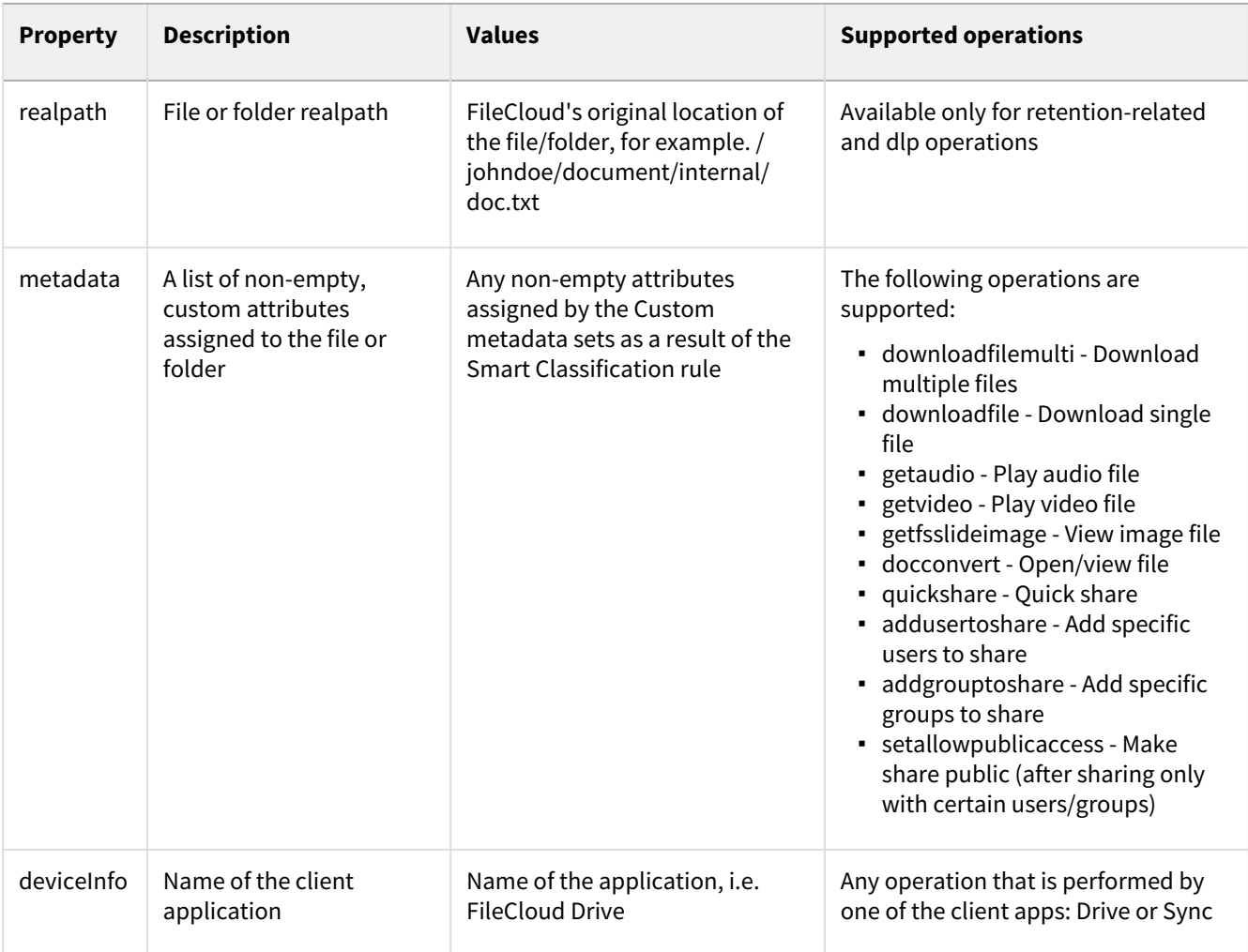

### Sample mappings

The following shows sample mappings for the most common operations:

```
/**************************************** Downloads 
****************************************/
// Download file
$mappings[] = [
     'id' => 'downloadfile',
     'prefilter' => [],
     'map' => [
         'eventClass' => 'FileOperations',
         'eventName' => '$operation',
         'severity' => 2,
         'extension' => [
             'suser' => '$userName',
             'shost' => '$hostname', // name of the host
             'recordId' => '$recordId', // Audit record id
```

```
 'requestClientApplication' => '$userAgent',
             'src' => '$ip',
             'fname' => '$request.filename > $notes', // $notes is a fallback for 
downloadfilemulti operation
             'filePath' => '$realpath > $request.filePath', // realpath is used for 
downloadfilemulti
             'fsize' => '$bandwidth',
             'cs1' => '$metadata',
             'cs1Label' => 'Metadata assigned to the file'
         ]
     ]
];
/***************************************** Uploads 
*****************************************/
// Upload
$mappings[] = [
     'id' => 'upload',
     'prefilter' => [],
     'map' => [
         'eventClass' => 'FileOperations',
         'eventName' => '$operation',
         'severity' => 2,
         'extension' => [
             'suser' => '$userName',
             'shost' => '$hostname', // name of the host
             'recordId' => '$recordId', // Audit record id
             'requestClientApplication' => '$userAgent',
             'src' => '$ip',
             'fname' => '$request.filename', // $notes can be used as well
             'filePath' => '$request.path',
             'fsize' => '$bandwidth'
         ]
     ]
];
/****************************************** Shares 
*****************************************/
// addusertoshare - Adding user to the existing share
$mappings[] = [
     'id' => 'addusertoshare',
     'prefilter' => [],
     'map' => [
         'eventClass' => 'Shares',
         'eventName' => '$operation',
         'severity' => 2,
         'extension' => [
             'suser' => '$userName',
             'shost' => '$hostname', // name of the host
             'recordId' => '$recordId', // Audit record id
             'requestClientApplication' => '$userAgent',
             'src' => '$ip',
```

```
 'filePath' => '$notes',
             'duser' => '$request.userid',
             'cs1' => '$metadata',
             'cs1Label' => 'Metadata assigned to the file'
         ]
     ]
];
// updateshare - updating existing share
$mappings[] = [
     'id' => 'updateshare',
     'prefilter' => [],
     'map' => [
         'eventClass' => 'Shares',
         'eventName' => '$operation',
         'severity' => 2,
         'extension' => [
             'suser' => '$userName',
             'shost' => '$hostname', // name of the host
             'recordId' => '$recordId', // Audit record id
             'requestClientApplication' => '$userAgent',
             'src' => '$ip',
             'filePath' => '$request.sharelocation',
             'cs1' => '$metadata',
             'cs1Label' => 'Metadata assigned to the file'
         ]
     ]
];
// setuseraccessforshare - sets user permissions for share
$mappings[] = [
     'id' => 'setuseraccessforshare',
     'prefilter' => [],
     'map' => [
         'eventClass' => 'Shares',
         'eventName' => '$operation',
         'severity' => 6, // this can be a potentially risky operation since data 
exposure and leakage might happen
         'extension' => [
             'suser' => '$userName',
             'shost' => '$hostname', // name of the host
             'recordId' => '$recordId', // Audit record id
             'requestClientApplication' => '$userAgent',
             'src' => '$ip',
             'filePath' => '$notes',
             'duser' => '$request.userid',
             'cs1' => '$metadata',
             'cs1Label' => 'Metadata assigned to the file',
             'cs2' => '$request.shareid',
             'cs2Label' => 'Share Identifier'
         ]
     ]
```

```
// setallowpublicaccess - happens when a share is mad public
$mappings[] = [
     'id' => 'setallowpublicaccess',
     'prefilter' => [],
     'map' => [
         'eventClass' => 'Shares',
         'eventName' => '$operation',
         'severity' => 6, // this can be a potentially risky operation since data 
exposure and leakage might happen
         'extension' => [
             'suser' => '$userName',
             'shost' => '$hostname', // name of the host
             'recordId' => '$recordId', // Audit record id
             'requestClientApplication' => '$userAgent',
             'src' => '$ip',
             'filePath' => '$notes',
             'ispublic' => '$request.allowpublicaccess', // 1 - public share, 0 - private 
share
             'cs1' => '$metadata',
             'cs1Label' => 'Metadata assigned to the file',
             'cs2' => '$request.shareid',
             'cs2Label' => 'Share Identifier'
         ]
     ]
];
/**************************************** Smart DLP 
****************************************/
// DLP Violation
$mappings[] = [
     'id' => 'dlp',
     'prefilter' => [],
     'map' => [
         'eventClass' => 'DLP Violation',
         'eventName' => '$operation',
         'severity' => 6,
         'extension' => [
             'suser' => '$userName',
             'shost' => '$hostname', // name of the host
             'recordId' => '$recordId', // Audit record id
             'requestClientApplication' => '$userAgent',
             'src' => '$ip',
             'filePath' => '$realpath',
             'msg' => '$notes.message',
             'shareTargetEmail' => '$notes.shareTargetEmail',
             'cs1' => '$metadata',
             'cs1Label' => 'Metadata assigned to the file',
             'cs3' => '$request.op', // operation that triggered the violation / 
$notes.action can be uses as well for a less granular info: DOWNLOAD / SHARE / LOGIN
             'cs3Label' => 'DLP Violation trigger',
```
**];**

```
 // Additional information can be grabbed from the request object
             'cs4' => '$notes.violatedRule', // DLP rule that was violated
             'cs4Label' => 'DLP Violation rule'
         ]
     ]
];
/*********************************** Smart Classification 
**********************************/
// Smart Classification - apply match action
$mappings[] = [
     'id' => 'ccsapplymatchaction',
     'prefilter' => [],
     'map' => [
         'eventClass' => 'CCE match',
         'eventName' => '$operation',
         'severity' => 2,
         'extension' => [
             'suser' => '$userName',
             'shost' => '$hostname', // name of the host
             'recordId' => '$recordId', // Audit record id
             'requestClientApplication' => '$userAgent',
             'src' => '$ip',
             'msg' => '$notes',
             'filePath' => '$realpath',
             'cs5' => '$svcid',
             'cs5Label' => 'Content classification rule name'
         ]
     ]
];
/******************************************** Login 
******************************************/
//Failed login attempt
$mappings[] = [
     'id' => 'loginguest',
     'prefilter' => [
         //List of conditions that audit entry has to met in order to be processed (or 
filtered out if excluded option is there)
         'resultCode' => '0', //incidents only
         'exclude' => false // optional 'include' is used by default
     ],
     'map' => [
         'eventClass' => 'login',
         'eventName' => 'Invalid login attempt',
         'severity' => 2,
         'extension' => [
             'user' => '$userName',
             'ip' => '$ip',
             'shost' => '$hostname', // name of the host
             'recordId' => '$recordId', // Audit record id
         ]
```

```
 ]
]; 
//Failed SSO login attempt
$mappings[] = [
     'id' => 'samlsso',
     'prefilter' => [
         //List of conditions that audit entry has to met in order to be processed (or 
filtered out if excluded option is there)
         'resultCode' => '0', //incidents only
         'exclude' => false // optional 'include' is used by default
     ],
     'map' => [
         'eventClass' => 'login',
         'eventName' => 'Invalid SSO login attempt',
         'severity' => 2,
         'extension' => [
             'user' => '$userName',
             'ip' => '$ip',
             'shost' => '$hostname', // name of the host
             'recordId' => '$recordId', // Audit record id
         ]
     ]
];
//Successful SSO login attempt
$mappings[] = [
     'id' => 'samlsso',
     'prefilter' => [
         //List of conditions that audit entry has to met in order to be processed (or 
filtered out if excluded option is there)
         'resultCode' => '1',
         'exclude' => false // optional 'include' is used by default
     ],
     'map' => [
         'eventClass' => 'login',
         'eventName' => 'Successfull SSO login attempt',
         'severity' => 2,
         'extension' => [
             'user' => '$userName',
             'ip' => '$ip',
             'shost' => '$hostname', // name of the host
             'recordId' => '$recordId', // Audit record id
         ]
     ]
];
 /************************************* AV - Virus removed 
***********************************/
// When AV finds and removes the file containing a Virus (i.e. ICAP AV)
$mappings[] = [
```

```
 'id' => 'virusremoved',
     'prefilter' => [],
     'map' => [
         'eventClass' => 'virusremoved',
         'eventName' => 'Virus Removed',
         'severity' => 8,
         'extension' => [
             'user' => '$userName',
              'userAgent' => '$userAgent',
              'ip' => '$ip',
              'fname' => '$request.filename',
              'filePath' => '$request.path',
              'notes' => '$notes'
         ]
     ]
];
/******************************* Group management 
*****************************************/
// Group rename
$mappings[] = [
     'id' => 'updategroup',
     'prefilter' => [],
     'map' => [
         'eventClass' => 'Groups',
         'eventName' => '$operation',
         'severity' => 6,
         'extension' => [
              'suser' => '$userName',
              'shost' => '$hostname', // name of the host
              'recordId' => '$recordId', // Audit record id
             'requestClientApplication' => '$userAgent',
              'src' => '$ip',
              'msg' => '$notes'
         ]
     ]
];
$mappings[] = [
     'id' => 'addmembertogroup',
     'prefilter' => [],
     'map' => [
         'eventClass' => 'Groups',
         'eventName' => '$operation',
         'severity' => 5,
         'extension' => [
             'suser' => '$userName',
              'shost' => '$hostname', // name of the host
              'recordId' => '$recordId', // Audit record id
             'requestClientApplication' => '$userAgent',
             'src' => '$ip',
```

```
 'duser' => '$request.userid',
              'msg' => '$notes'
         ]
     ]
];
$mappings[] = [
     'id' => 'deletememberfromgroup',
     'prefilter' => [],
     'map' => [
         'eventClass' => 'Groups',
         'eventName' => '$operation',
         'severity' => 5,
         'extension' => [
             'suser' => '$userName',
              'shost' => '$hostname', // name of the host
              'recordId' => '$recordId', // Audit record id
              'requestClientApplication' => '$userAgent',
              'src' => '$ip',
              'duser' => '$request.userid',
              'msg' => '$notes'
         ]
     ]
];
/******************************* User management 
*****************************************/
$mappings[] = [
     'id' => 'adduser',
     'prefilter' => [],
     'map' => [
         'eventClass' => 'Users',
         'eventName' => '$operation',
         'severity' => 5,
         'extension' => [
              'suser' => '$userName',
              'shost' => '$hostname', // name of the host
              'recordId' => '$recordId', // Audit record id
              'requestClientApplication' => '$userAgent',
              'src' => '$ip',
              'duser' => '$request.username', // name of the user that has been added
              'msg' => '$notes' // More info about the user
         ]
     ]
];
// Admin status change
$mappings[] = [
     'id' => 'setadminstatus',
     'prefilter' => [],
     'map' => [
```
```
 'eventClass' => 'Users',
         'eventName' => '$operation',
         'severity' => 2,
          'extension' => [
              'suser' => '$userName',
              'shost' => '$hostname', // name of the host
              'recordId' => '$recordId', // Audit record id
              'requestClientApplication' => '$userAgent',
              'src' => '$ip',
              'duser' => '$request.profile',
              'msg' => '$request.adminstatus'
         ]
     ]
];
// User password changed by admin
$mappings[] = [
     'id' => 'setuserpassword',
     'prefilter' => [],
     'map' => [
          'eventClass' => 'Users',
         'eventName' => '$operation',
         'severity' => 2,
         'extension' => [
              'suser' => '$userName', // Admin who performed the operation
              'shost' => '$hostname', // name of the host
              'recordId' => '$recordId', // Audit record id
              'requestClientApplication' => '$userAgent',
              'src' => '$ip',
              'duser' => '$request.profile' // User whose password has been changed
         ]
     ]
];  
/****************************************** Generic 
****************************************/
// A generic map for all events
$mappings[] = [
    !\text{id'} \Rightarrow \text{!} \star \text{!} 'prefilter' => [],
     'map' => [
         'eventClass' => '$operation',
         'eventName' => '$operation',
         'severity' => 2,
         'extension' => [
              'suser' => '$userName',
              'shost' => '$hostname', // name of the host
             'recordId' => '$recordId', // Audit record id
              'requestClientApplication' => '$userAgent',
```

```
 'src' => '$ip',
              'msg' => '$notes',
              'fname' => '$request.filename',
             'filePath' => '$realpath > $request.path > $request.filepath',
              'duser' => '$request.userid'
         ]
     ]
];
```
## System Alert mappings

FileCloud allows admins to create mappings for System Alerts generated by the system due to unexpected or unwanted behaviors. System Alert mappings contain properties that can be sent to the SIEM server or logged in the syslog for further processing.

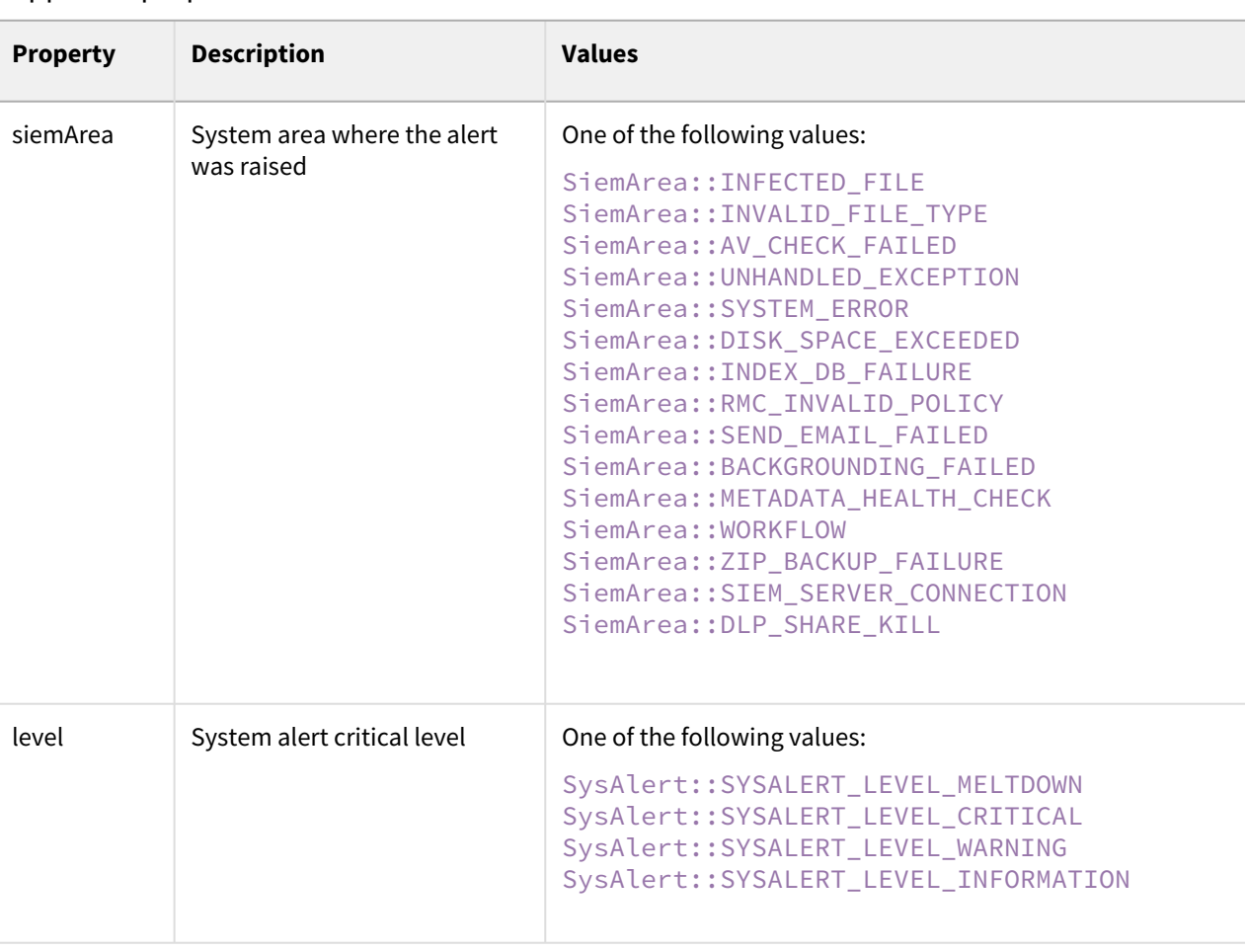

### Supported properties

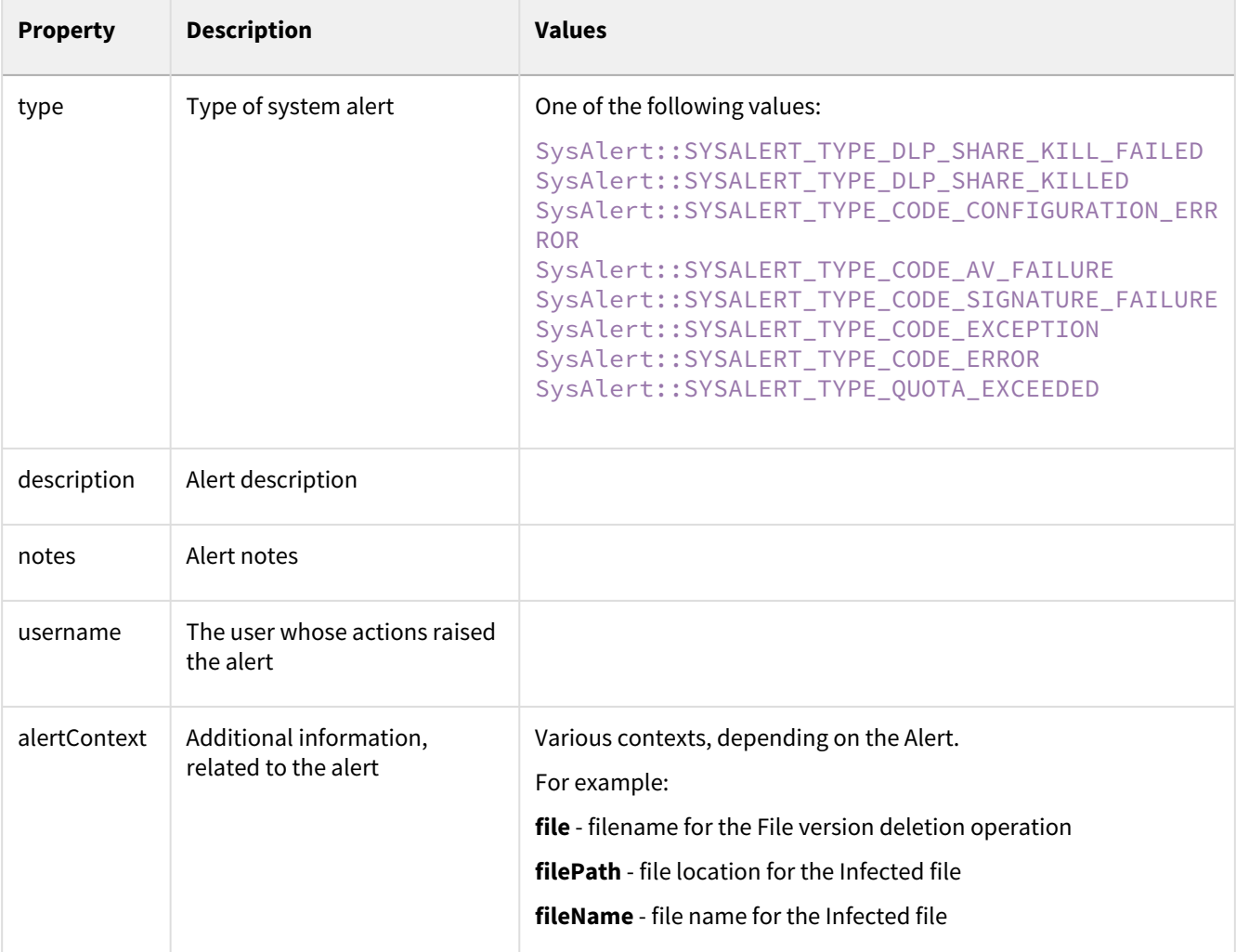

## Sample mappings

#### **Sample System Alert Mappings**

```
//Report all meltdowns
$mappings[] = [
     'id' => '*', //Wildcard denotes all Alerts
     'prefilter' => [
         'level' => SysAlert::SYSALERT_LEVEL_MELTDOWN
     ],
     'map' => [
         'eventClass' => '$siemArea',
         'eventName' => '$description',
```

```
 'severity' => 10,
         'extension' => [
              'user' => '$username',
              'ip' => '$ip'
         ]
     ]
];
//AV system alert - infected file found
$mappings[] = [
     'id' => SiemArea::INFECTED_FILE,
     'map' => [
         'eventClass' => 'System Error',
         'eventName' => '$description',
         'severity' => [[SiemConversionHelper::class, 'getSysAlertSeverity'], ['$level']]
,
         'extension' => [
             'user' => '$username',
             'ip' => '$ip',
              'path' => '$alertContext.filePath',
              'file' => '$alertContext.fileName'
         ]
     ]
];
//Type mismatch report
$mappings[] = [
     'id' => SiemArea::INVALID_FILE_TYPE,
     'map' => [
         'eventClass' => 'System Error',
         'eventName' => '$description',
         'severity' => [[SiemConversionHelper::class, 'getSysAlertSeverity'], ['$level']]
,
         'extension' => [
              'user' => '$username',
             'ip' => '$ip',
              'path' => '$alertContext.file'
         ]
     ]
];
```
## SIEM Integration with Splunk Enterprise

You can set up FileCloud's SIEM Integration feature with your Splunk server to receive audit logs and send event alerts to the administrator's email.

## Splunk Server Configuration

To configure Splunk server to receive data inputs from FileCloud through a designated TCP port and a specified source type, create a TCP Data Input entry that specifies the port that receives messages from the FileCloud and create a custom source type for FileCloud..

- 1. Log in to Splunk.
- 2. Click **Add Data**.
- 3. In the **TCP** row, click **Add new**. An **Add Data** wizard opens.
- 4. In the **Select Source** screen, in **Port**, enter the port that will receive messages from FileCloud. In **Source name override**, enter a name for the FileCloud server.

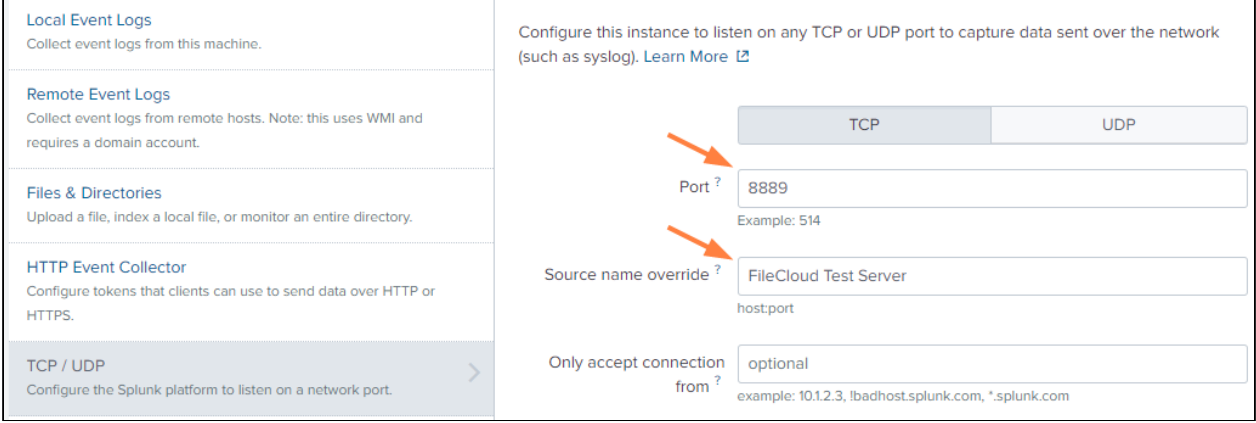

- 5. Go to the next screen.
- 6. In the **Input Settings** screen**,** enter the following settings:
	- Click **New**.
	- In **Source Type**,enter **FileCloud**.
	- In **Source Type Category**, choose **Custom**.
	- In **Source Type Description**, enter **FileCloud Audit Logs**.
	- In **App Context**, choose **Apps Browser (appsbrowser)**.
	- For **Host**, choose one of the following:
		- **IP** Uses IP address of the host where the event originated.
		- **DNS**  Uses Doman Name Services (DNS) to convert the IP address to a host name that events are tagged with.
		- **Custom**  When you click this option, a **Host field value** field appears. This option uses the value you enter in **Host field value** to tag events.

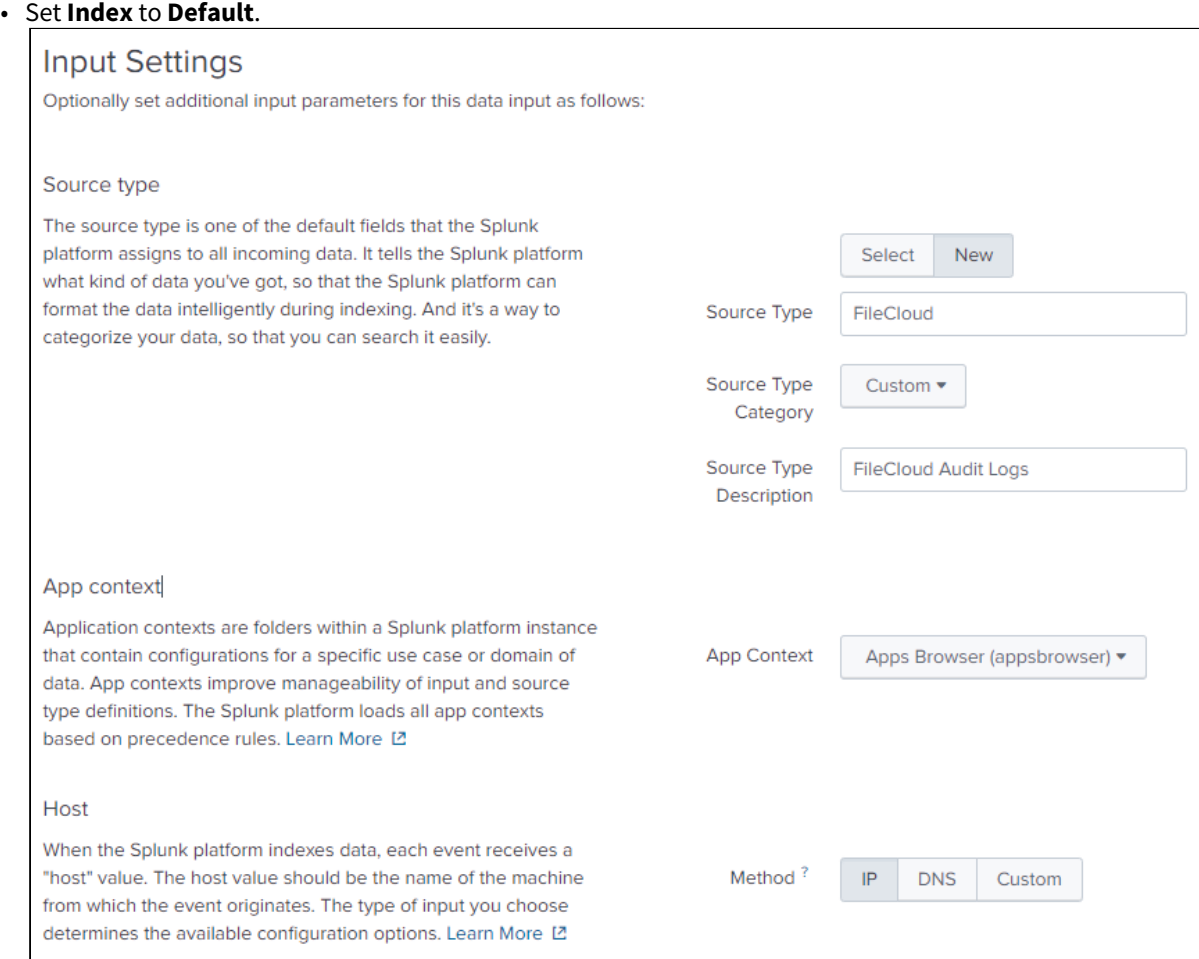

7. Go to the next screen in the wizard, **Review**, and check your settings.

8. Click next to complete your TCP Data Input entry configuration.

## Setting up FileCloud to connect to the Splunk Server

Once the TCP Data Input entry is configured in Splunk, configure the SIEM Integration settings in FileCloud.

- 1. Log in to the FileCloud admin portal, and go to **Settings > Third Party Integrations > SIEM.**
- 2. Check **Enable SIEM integration**, and in **SIEM Integration Method**, choose **TCP Receiver**.
- 3. In **SIEM Server Host**, enter the IP address or the hostname of the Splunk server. In **SIEM Server Port**, you may enter a unique port that is not currently used by the Splunk server for sending messages.

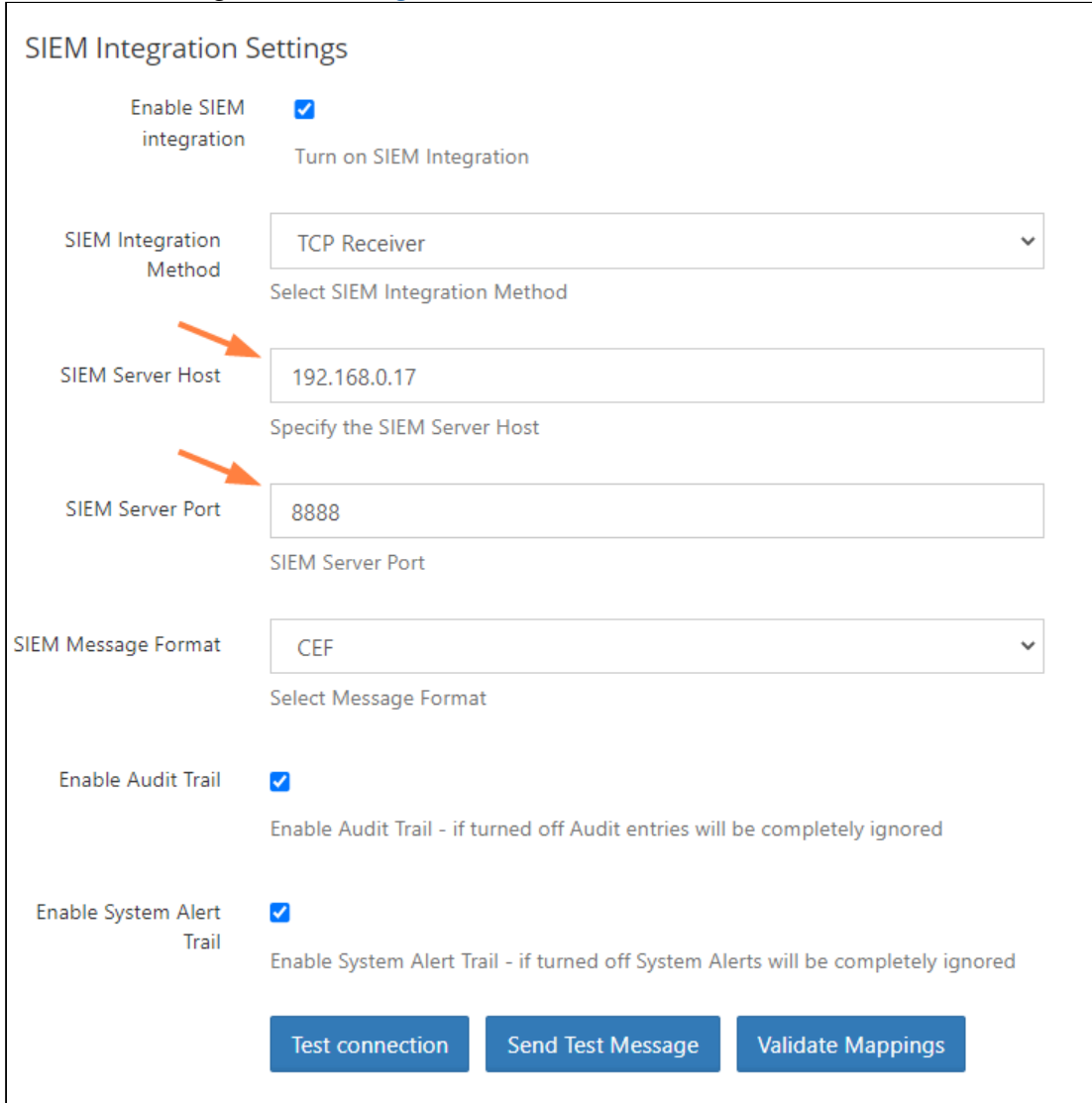

### For the other settings, see [SIEM Integration.](#page-20-0)

4. Validate your configuration by clicking the **Test Connection**, **Send Test Message**, and **Validate Mappings**  buttons. The **Send Test Message** button should send a test connection to the Splunk server, for example:

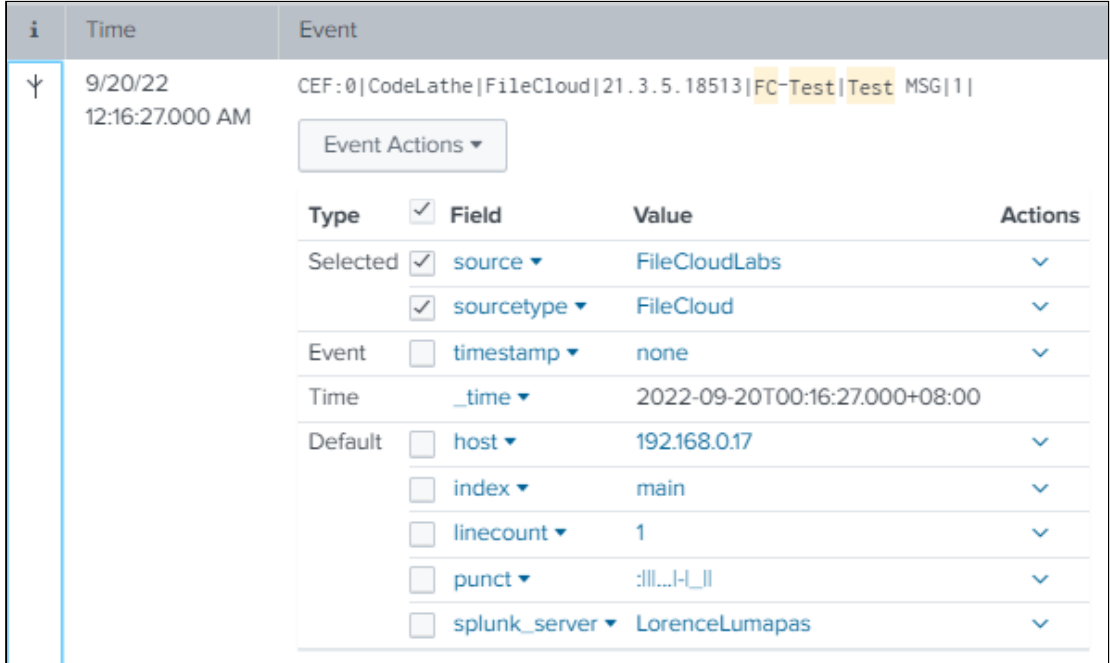

**NOTE**: Additional fields can be added by modifying the mappings from the **auditmap.php** and **systemalertsmap.php** files in FileCloud. See [Managing SIEM Mappings](#page-23-0) for more information.

### Setting up FileCloud event alerts in Splunk

- 1. Run a search for the event type from the Splunk Search screen and confirm that you get the expected data from the results.
- 2. In the upper-right corner, in the **Save As** drop-down list choose **Alert**:

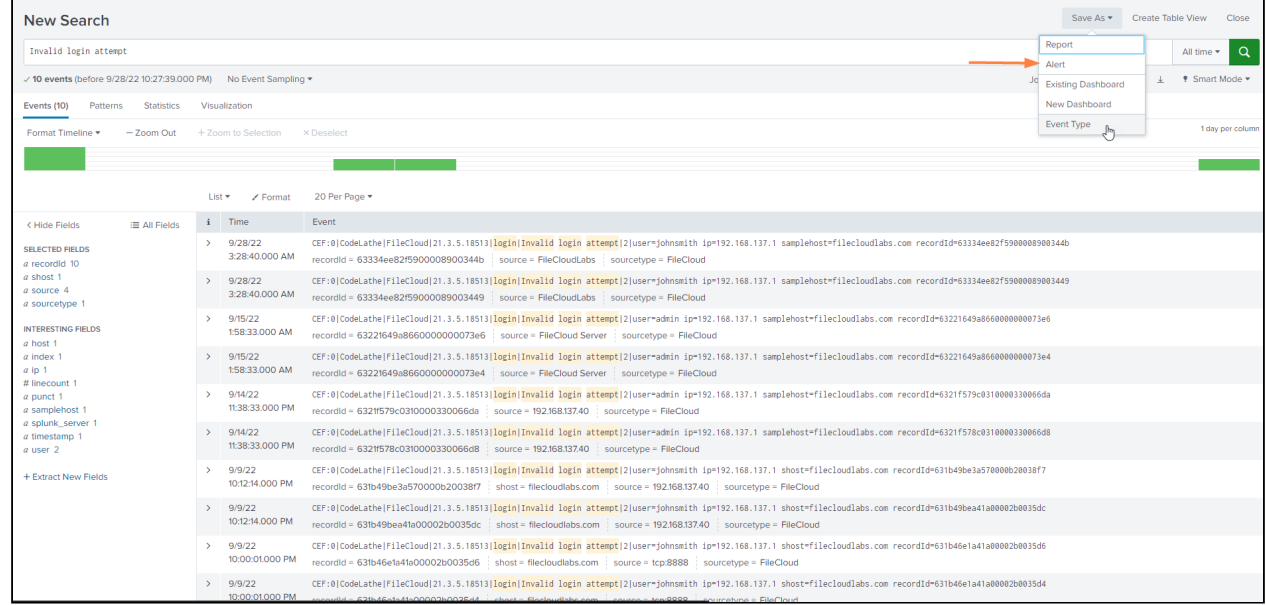

#### The **Save As Alert** dialog box opens.

3. Fill in the fields. Enter the following fields as indicated:

- **Alert Type** Choose **Scheduled** to search for alert events on a schedule. Choose **Real-time** to trigger an alert when an alert event occurs.
- If you choose **Scheduled**, also choose a frequency in the drop-list below it.
- **Trigger alert when**  Choose **Number of Results**, and enter a number.
- In **Trigger Actions**, click **Add Actions**, and choose **Send email** as the action that is triggered by an alert.
- In **To**, enter the recipient of the email.

#### 4. Click **Save**.

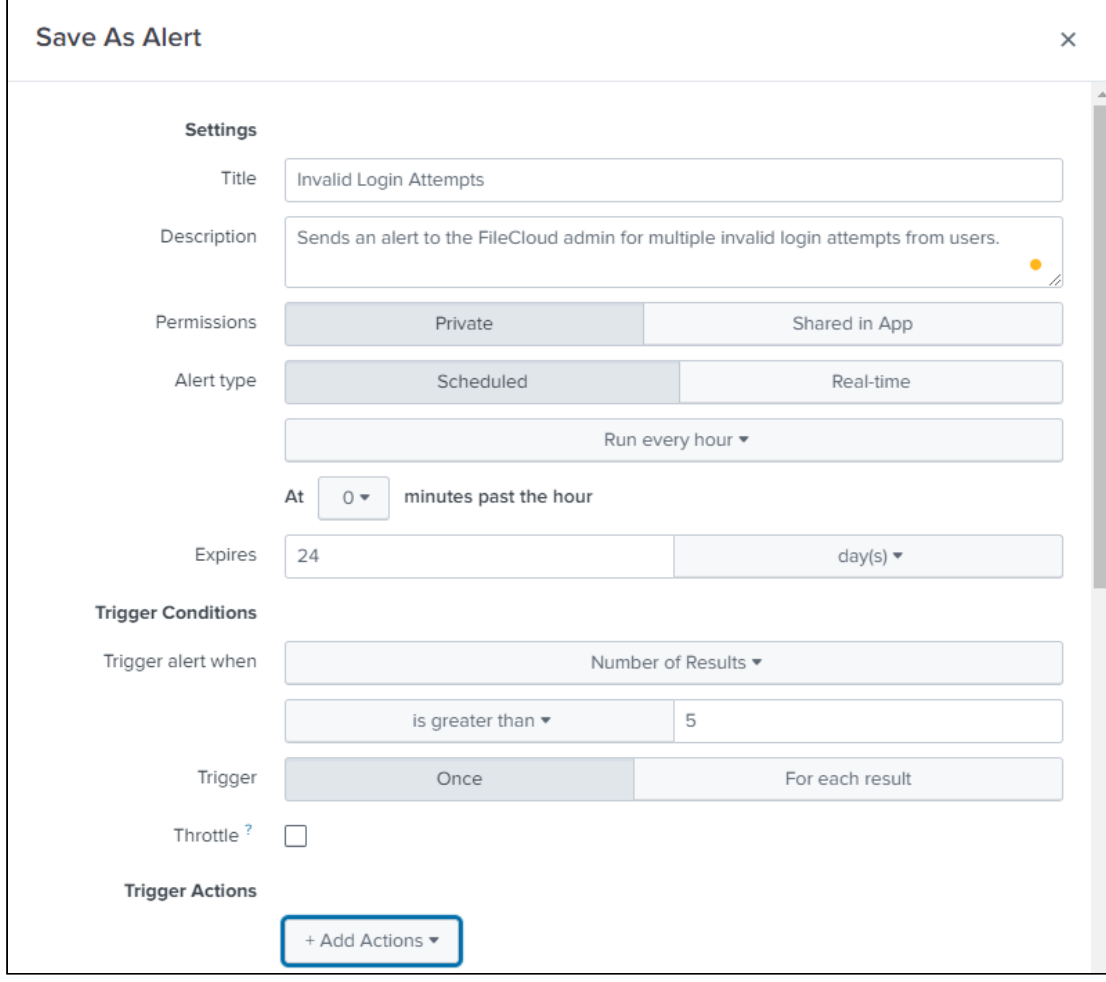

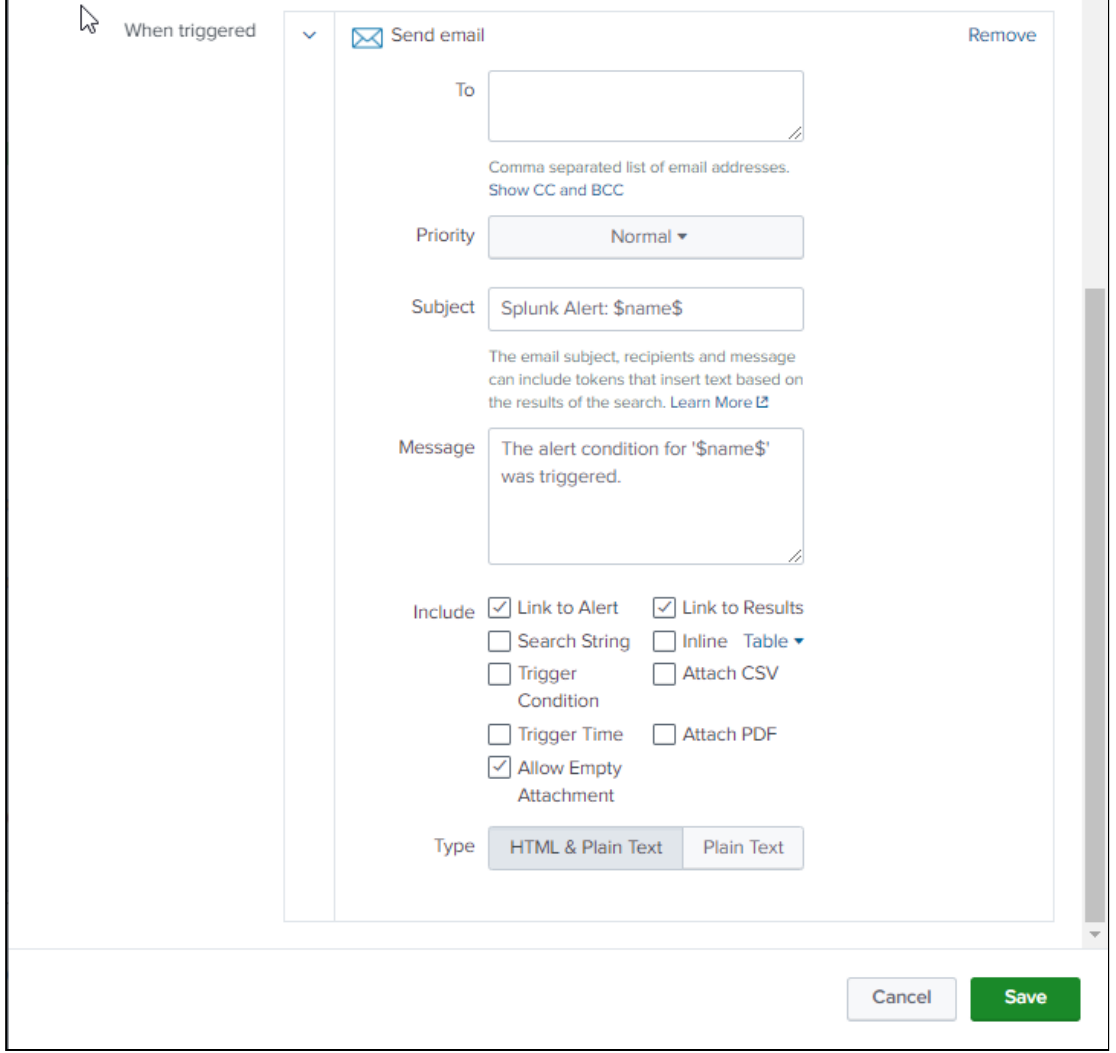

5. Test to confirm that alerts are received by the mail in **To**, above. Below is an example of an email alert sent from Splunk.

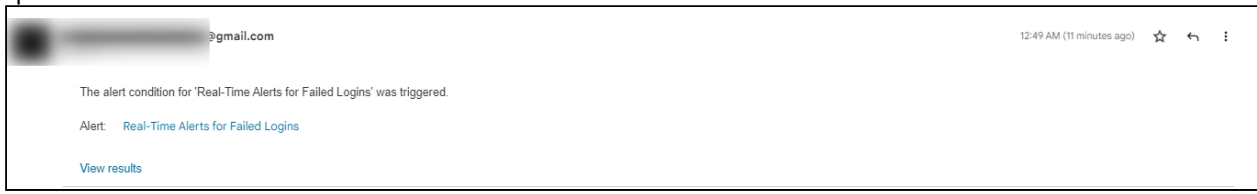

# reCaptcha Settings

Starting with Version 19.3, FileCloud supports reCaptcha v2. When you enable reCaptcha integration, reCaptcha is applied when users log in to FileCloud and when they access a password-protected file or folder share.

# To configure reCaptcha:

- 1. Register your site at <https://developers.google.com/recaptcha> and get a key pair.
- 2. In the FileCloud admin portal, go to **Settings > Third Party Integrations > reCAPTCHA**.

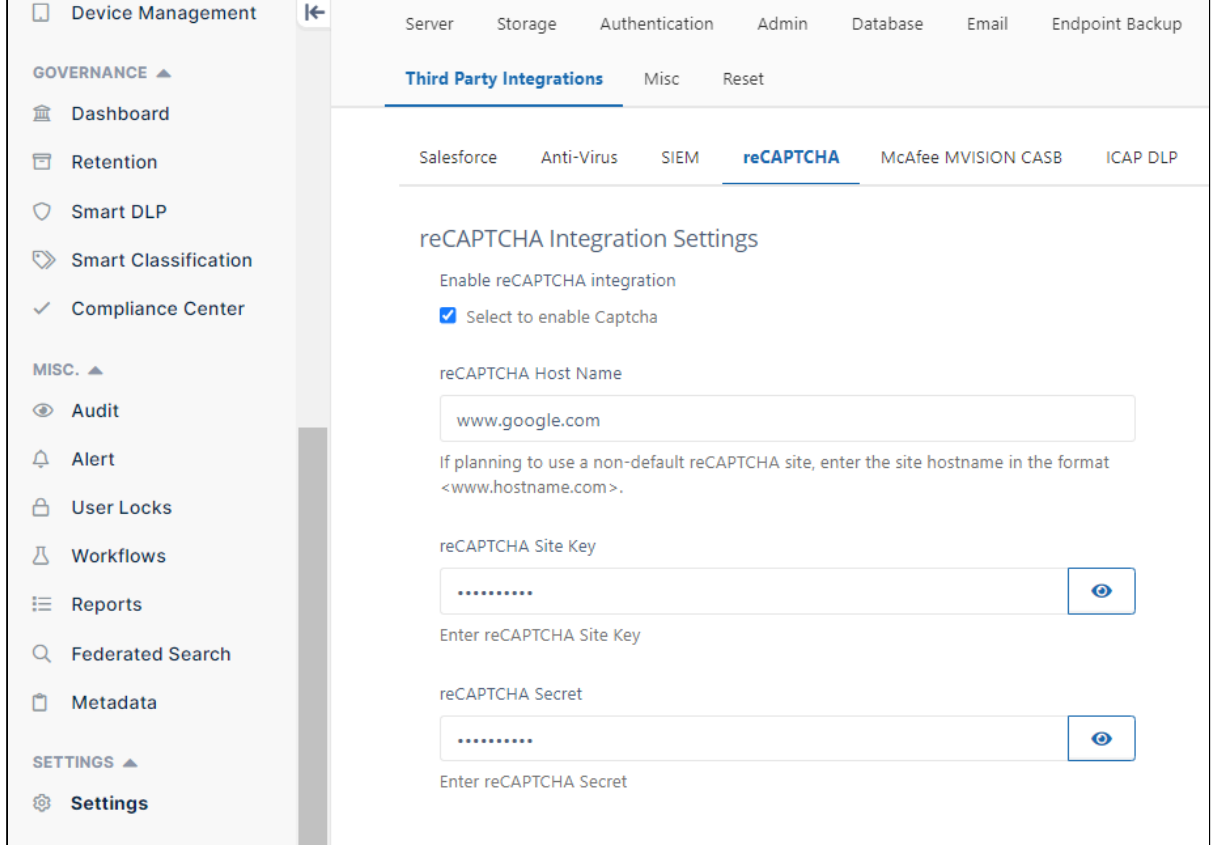

- 3. Check **Enable reCAPTCHA integration**.
- 4. If you plan to use a non-default reCAPTCHA site, enter the site hostname into **reCAPTCHA Host Name** in the format www.hostname.com.

**Note**: If you are in a location that cannot access **www.google.com**, enter **www.recaptcha.net** (https:// [developers.google.com/recaptcha/docs/faq#can-i-use-recaptcha-globally\)](https://developers.google.com/recaptcha/docs/faq#can-i-use-recaptcha-globally)

- 5. Enter your key pair into **reCAPTCHA Site Key** and **reCAPTCHA Secret**.
- 6. Click **Save**.

# CASB integration

**A** For security purposes, to initially access the API, you must now change the default API key. If you do not change it, when you enter a command to call the API, an error is returned. **Note**: You are only required to change the default API key initially; after that, you can continue to use the new key you entered.

FileCloud includes a [smart data leak prevention \(DLP\)](https://www.filecloud.com/supportdocs/display/FCDOC/.Smart+DLP+v23.232) functionality that monitors user actions and and prevents them if they pose a security risk.

In Version 20.2, FileCloud has added integration with external cloud access security broker (CASB) software to enable you to expand your DLP monitoring and risk prevention. This enables you to expand activity monitoring and measures taken when there is a possible security breach.

Currently, FileCloud supports integration with McAfee CASB software.

#### **To enable CASB integration with FileCloud:**

- 1. In the Admin portal navigation pane, click **Settings**, and then select **Third Party Integrations** > **McAfee MVISION CASB**.
- 2. Check **Enable FileCloud CASB** Integration. The field **FileCloud CASB API Key** appears.

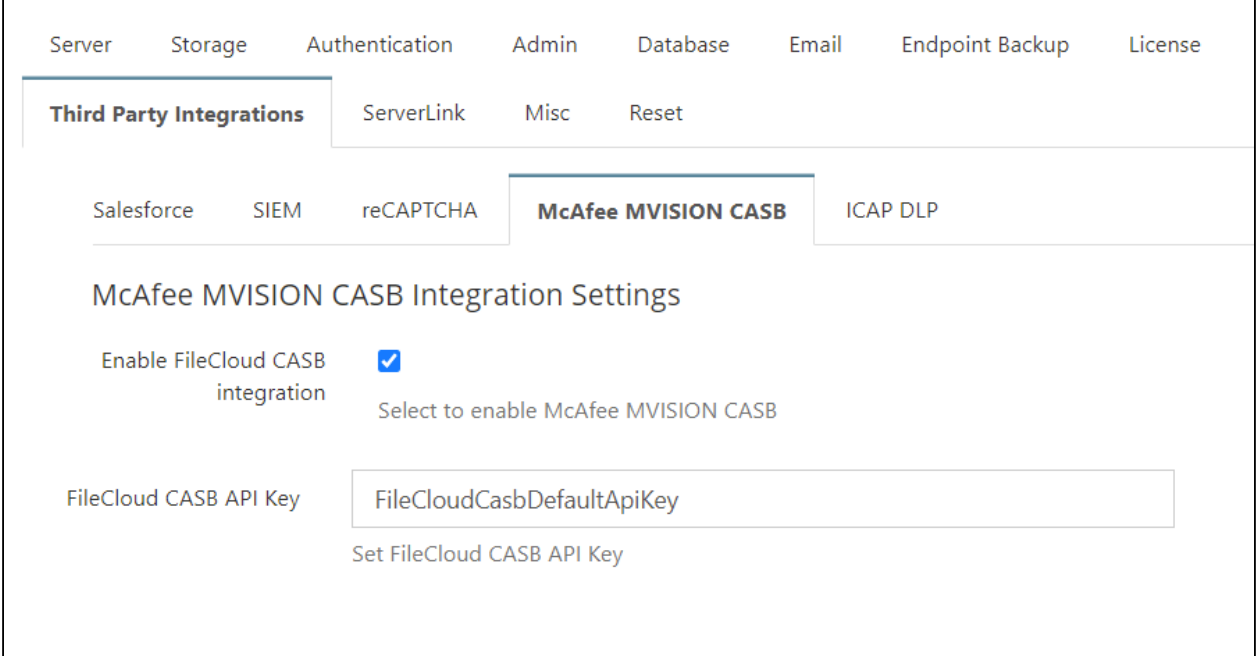

- 3. Change the value of **FileCloud CASB API Key** to any alphanumeric string.
- 4. Click **Save**.
- 5. Add the value of the **FileCloud CASB API Key** to McAfee MVISION CASB. See [McAfee's product documentation](https://docs.mcafee.com/) for instructions.

#### [McAfee CASB integration](#page-48-0)

# <span id="page-48-0"></span>McAfee CASB integration

Beginning with version 20.2, FileCloud supports integration with McAfee CASB.

This enables you to use McAfee CASB to apply extensive DLP rules when monitoring user events such as actions on files and folders and logins to the system. If a CASB DLP rule is violated, McAfee takes actions such as notifying a user, deleting a file, or removing a share.

For example, you could set up McAfee CASB to monitor the content of files when they are shared in a public FileCloud folder.

## McAfee CASB supported features

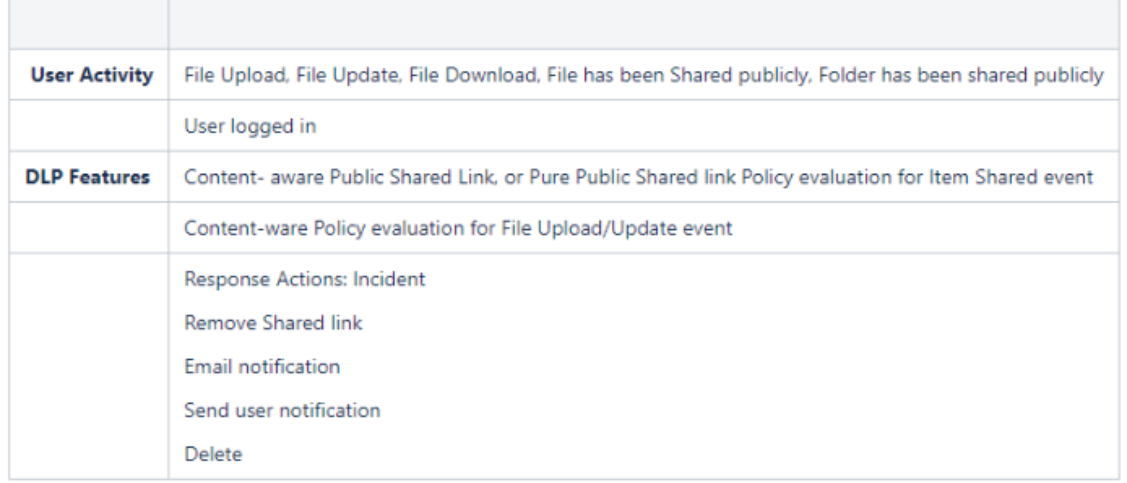

## FileCloud events and McAfee responses

To receive information about events, McAfee registers a webhook with FileCloud, which enables FileCloud to push information about events as they occur to McAfee CASB.

FileCloud pushes information to McAfee when a user performs one of the following actions:

- adds a file
- updates a file
- adds an external file
- downloads a file
- logs in successfully
- creates a share
- creates an account
- deletes an account

McAfee responds to events that may compromise security using FileCloud's API. FileCloud's API includes the following endpoints:

- register
- deregister
- getwebhook
- downloadfile
- upload
- deletefile
- getshareinformation
- removeuserfromshare
- removegroupfromshare
- deleteshare
- getuserinformation

For more information about using these APIs, see the API documentation at <https://fcapi.getfilecloud.com/>

# ICAP DLP

The ability to configure ICAP DLP as a provider for FileCloud's CCE is available in Version 20.3 and higher.

ICAP DLP has been added as a provider for [FileCloud's content classification engine \(](https://www.filecloud.com/supportdocs/display/FCDOC/.Smart+Classification+Classic+v23.232)CCE), enabling you set up a content classification rule that flags files for blocking or deletion by DLP rules. You must configure it as a third-party provider in FileCloud to use it with the CCE.

## What is ICAP?

ICAP is a generic protocol that allows web servers to offload specialized tasks to custom-built servers. Examples of such specialized tasks include DLP (data loss prevention) based content scanning, URL filtering and antivirus scanning.

## Integrating ICAP DLP with FileCloud

- 1. Open a browser and log in to the Admin Portal.
- 2. On the left navigation panel, click **Settings**.
- 3. Select the **Third Party Integrations** tab.
- 4. Select the **ICAP DLP** tab.
- 5. Fill in the fields according to the table below.
- 6. Click **Save**.

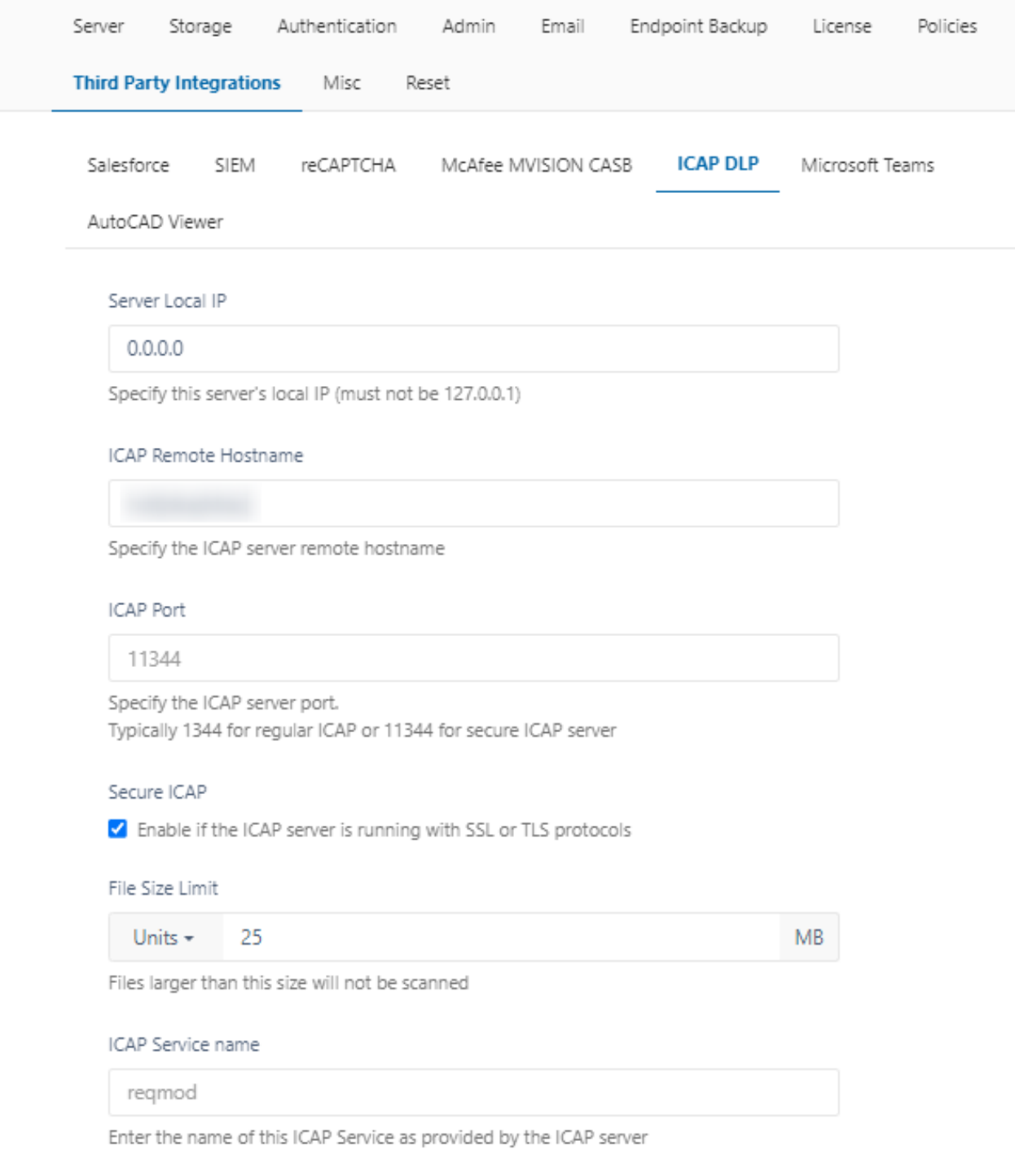

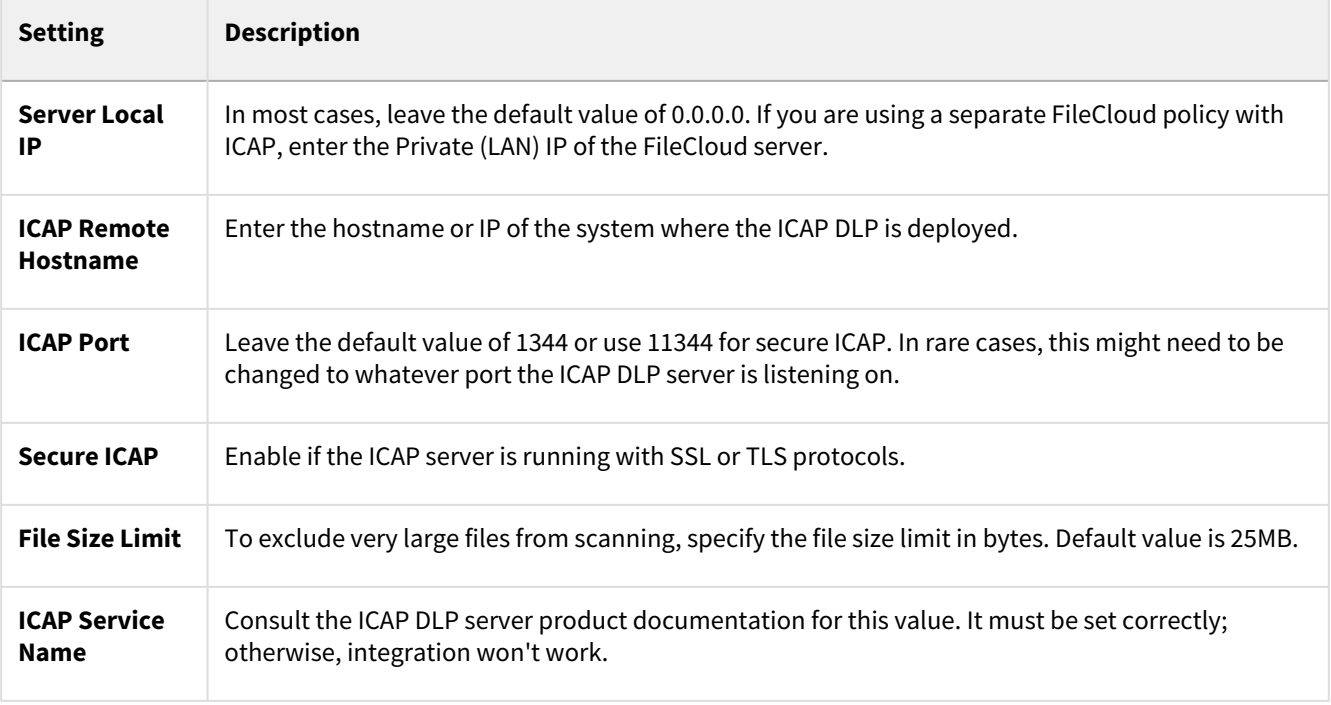

After you have configured its settings in FileCloud, you can [use ICAP DLP with FileCloud Smart Classification](https://www.filecloud.com/supportdocs/display/FCDOC/.Using+ICAP+DLP+with+CCE+v23.232) to set metadata values.

# Microsoft Teams

FileCloud can be configured to function within MS Teams so users can share content in Team's chats and channels.

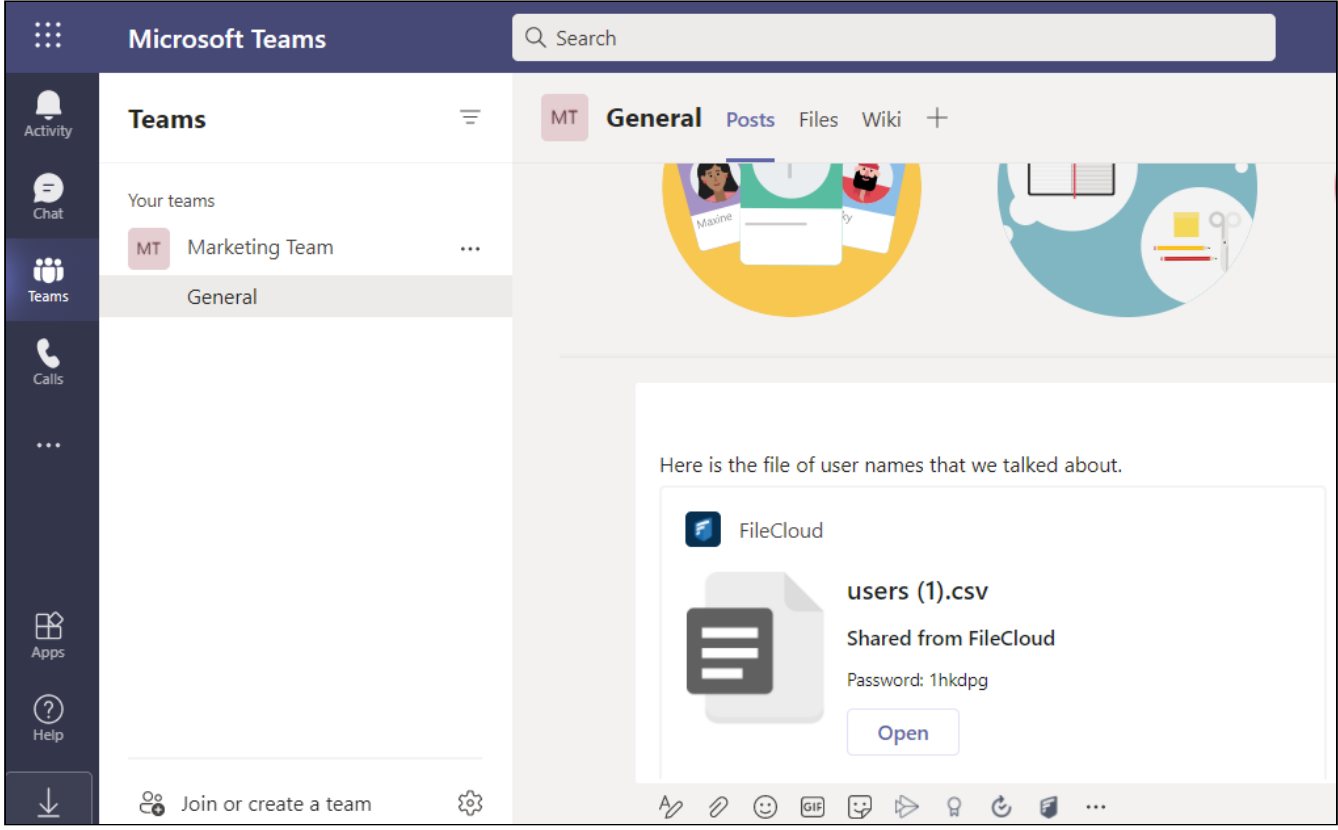

To set up integration:

- 1. [The Teams administrator must create a FileCloud app.](#page-53-0)
- 2. [The FileCloud administrator must enable Teams integration in FileCloud.](#page-68-0)
- 3. Then, [FileCloud users can add the FileCloud app to their Teams installations](https://www.filecloud.com/supportdocs/display/FCDOC/.Adding+the+FileCloud+App+to+MS+Teams+v2V) in order to share FileCloud content in messages and view the FileCloud browser while working in Teams.

# <span id="page-53-0"></span>For MS Teams Admins: Configuring FileCloud in Teams

Before users can access FileCloud through MS Teams, the Teams administrator must perform the following configuration in Teams. After that, the FileCloud Admin must [Enable FileCloud/Teams integration](#page-68-0) in the FileCloud Admin portal.

FileCloud integration with MS Teams is available beginning in FileCloud Version 21.2

- 1. Confirm that you have FileCloud Version 21.2 or higher installed.
- 2. Create an MS Teams bot in the Teams' **Developer Portal**:
- a. Open **MS Teams**.
- b. If you do not have the **Developer Portal** app installed already, click the **More** icon in the navigation pane, search for **Developer Portal**, and add it.

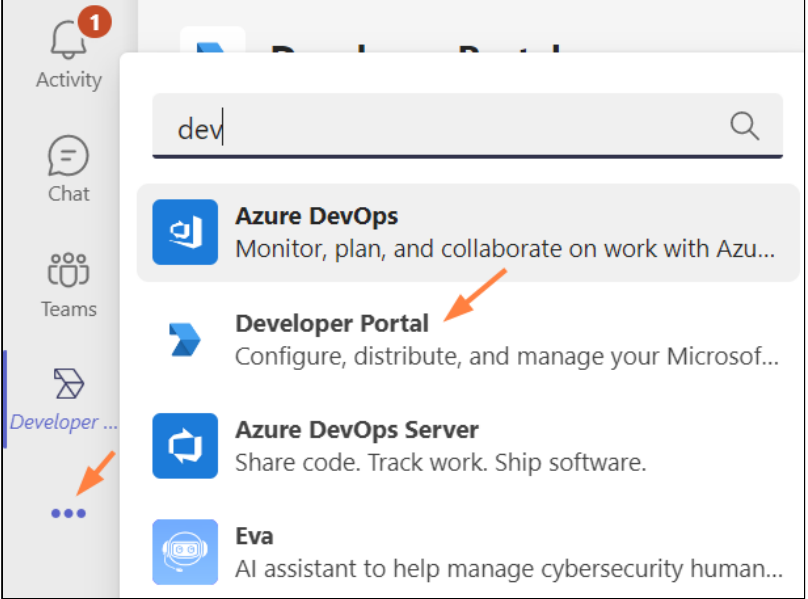

- c. Click the **Developer Portal** icon in the navigation pane, and go to **Tools > Bot Management**.
- d. Click **New Bot**.

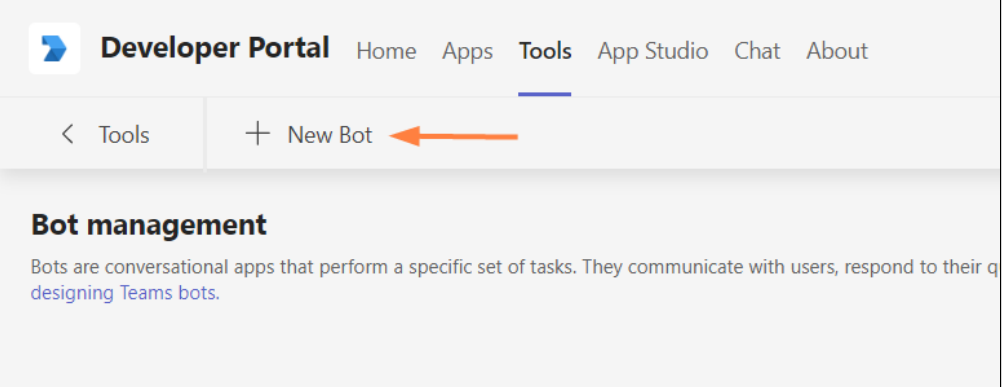

e. Name the bot ,and click **Add**.

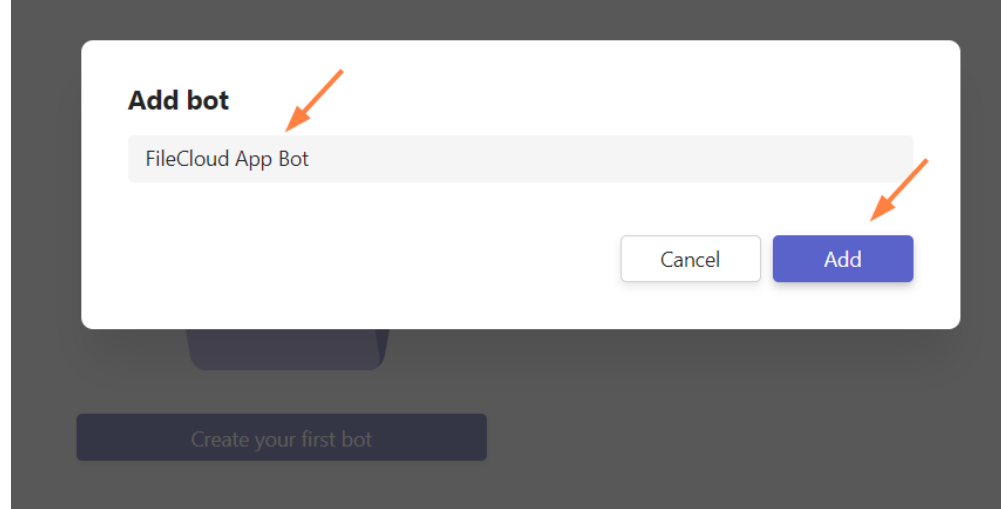

The bot appears opened on the **Tools** screen.

f. Change the **Endpoint address** to point to the bot in your FileCloud server, and click Save. Use [https://\[your](#page-53-0) **FileCloud server]/core/msteamsbot**

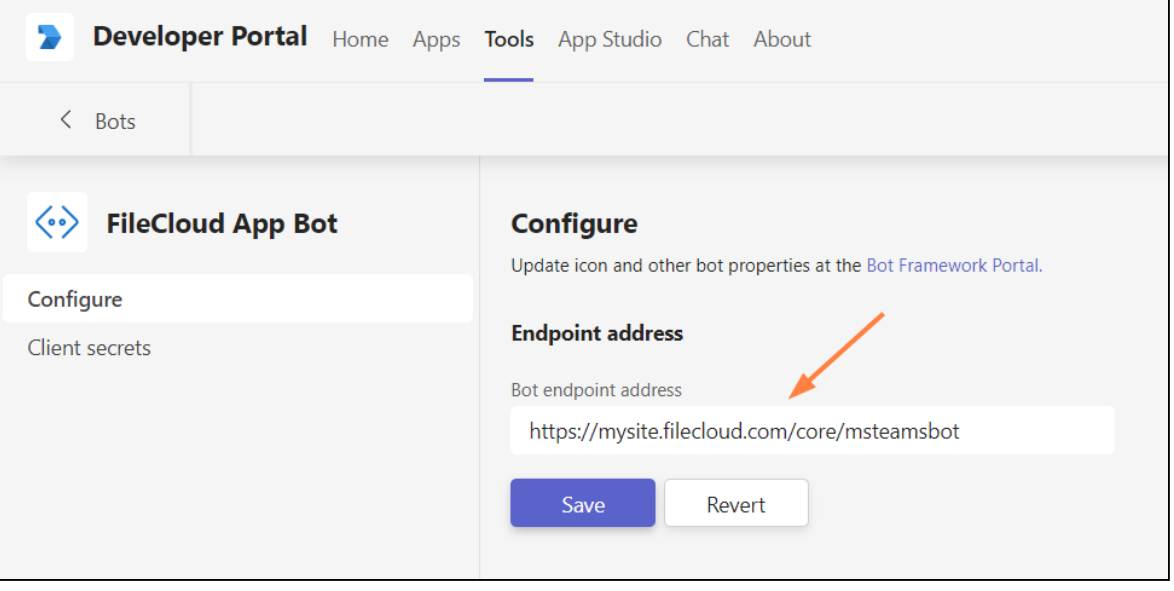

You are returned to the **Tools** screen.

g. Click **Bots**.

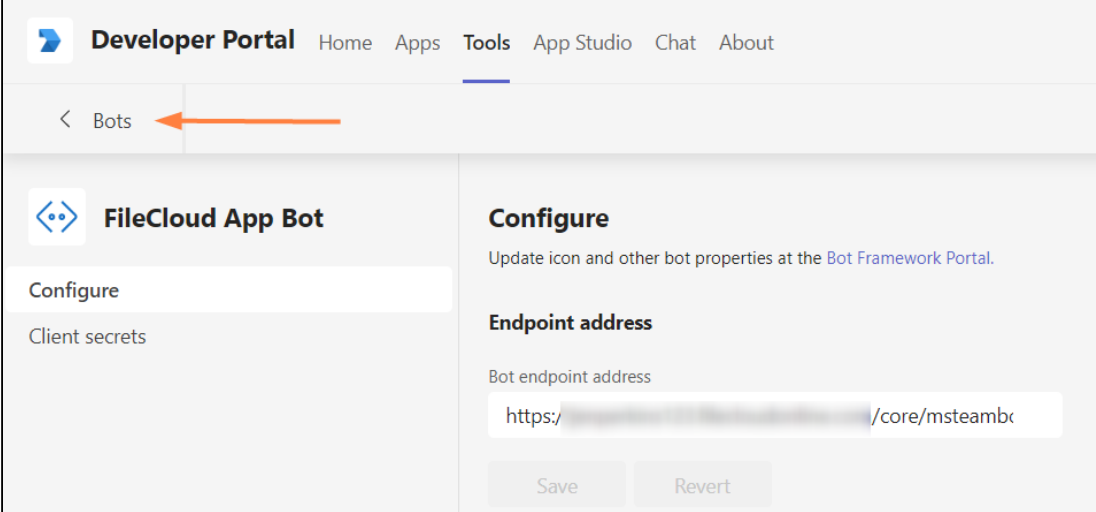

- You go back to the **Bots Management** screen.
- h. Copy the **Bot ID**. You will need it to set up MS Teams integration in the FileCloud admin portal.

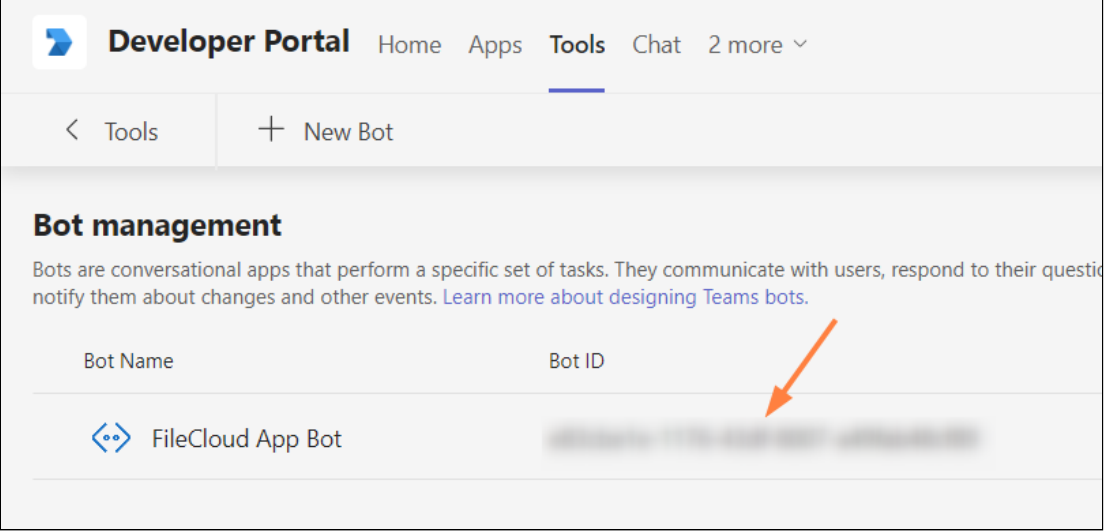

3. Create the MS Teams application in Teams' **Developer Portal**.

a. In the **Developer Portal**, click the **Apps** tab, and then click **New App**.

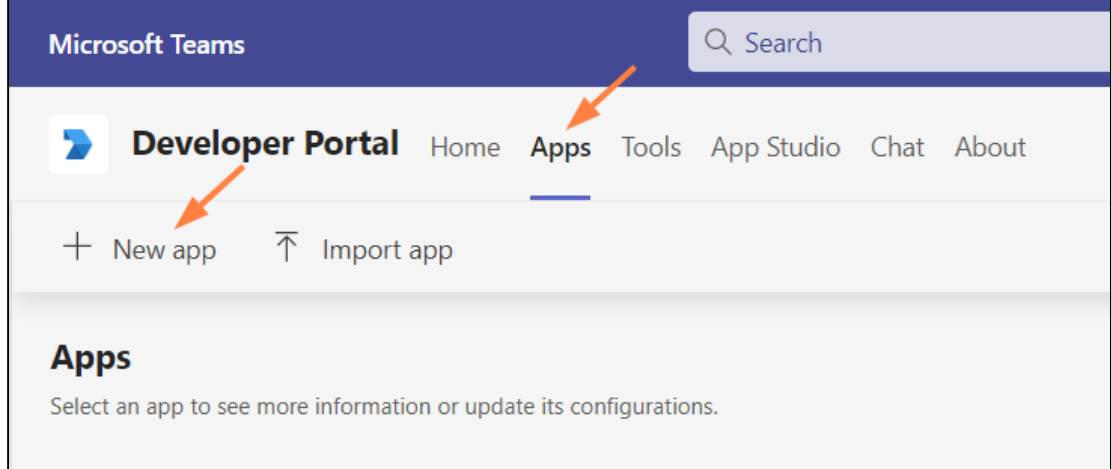

#### An **Add App** window opens.

b. Enter a name for your FileCloud app and click **Add**.

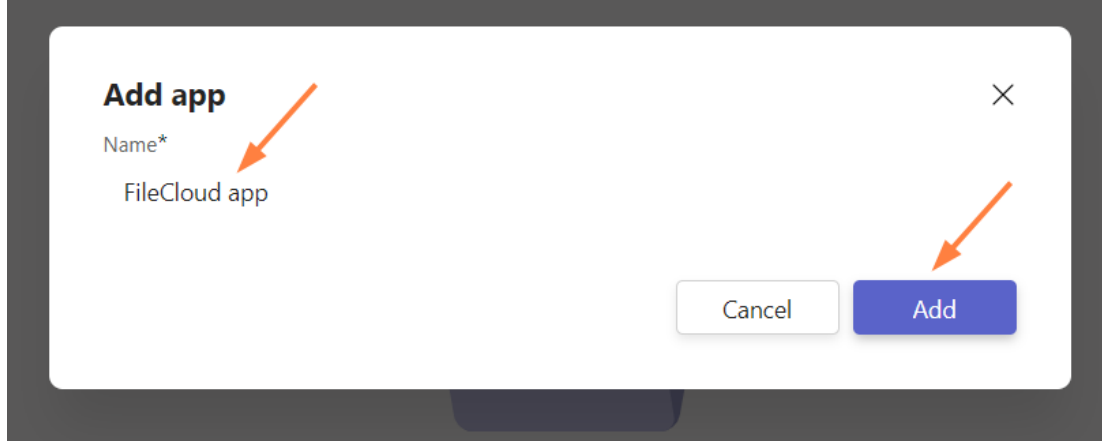

The **Basic Information** screen for the app opens.

c. Fill in the form, and click **Save**.

Depending on your MS Teams environment policies, you may not be required to enter a value for

### **Application (client) ID**.

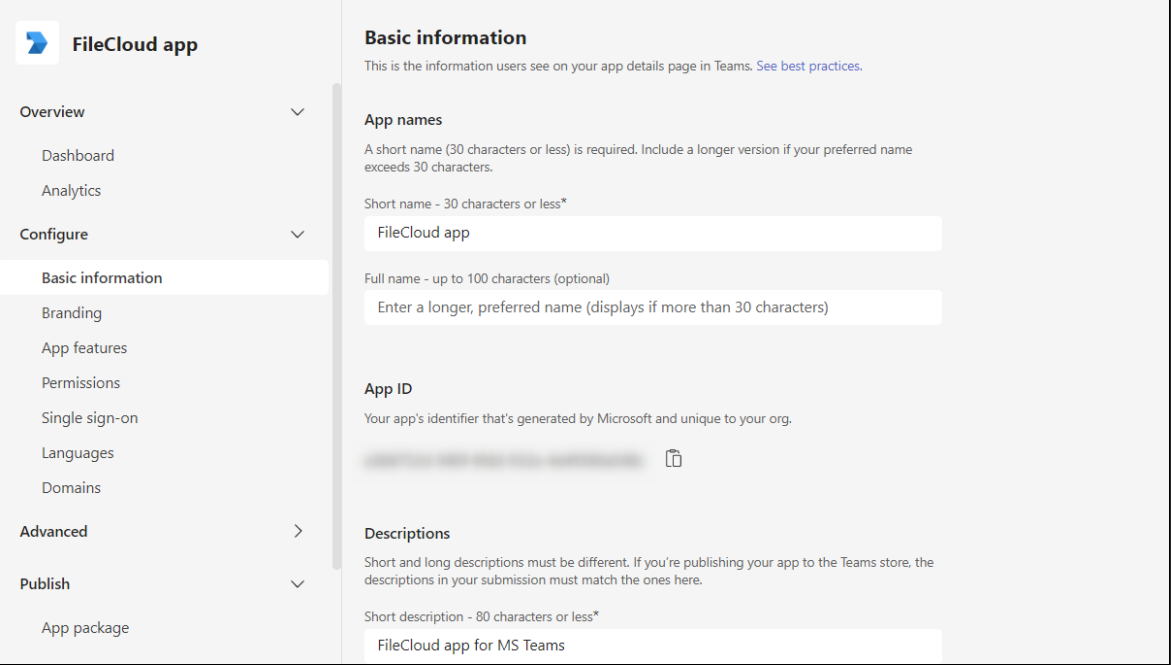

#### d. In the navigation pane, click **Branding**. The **Branding** screen opens.

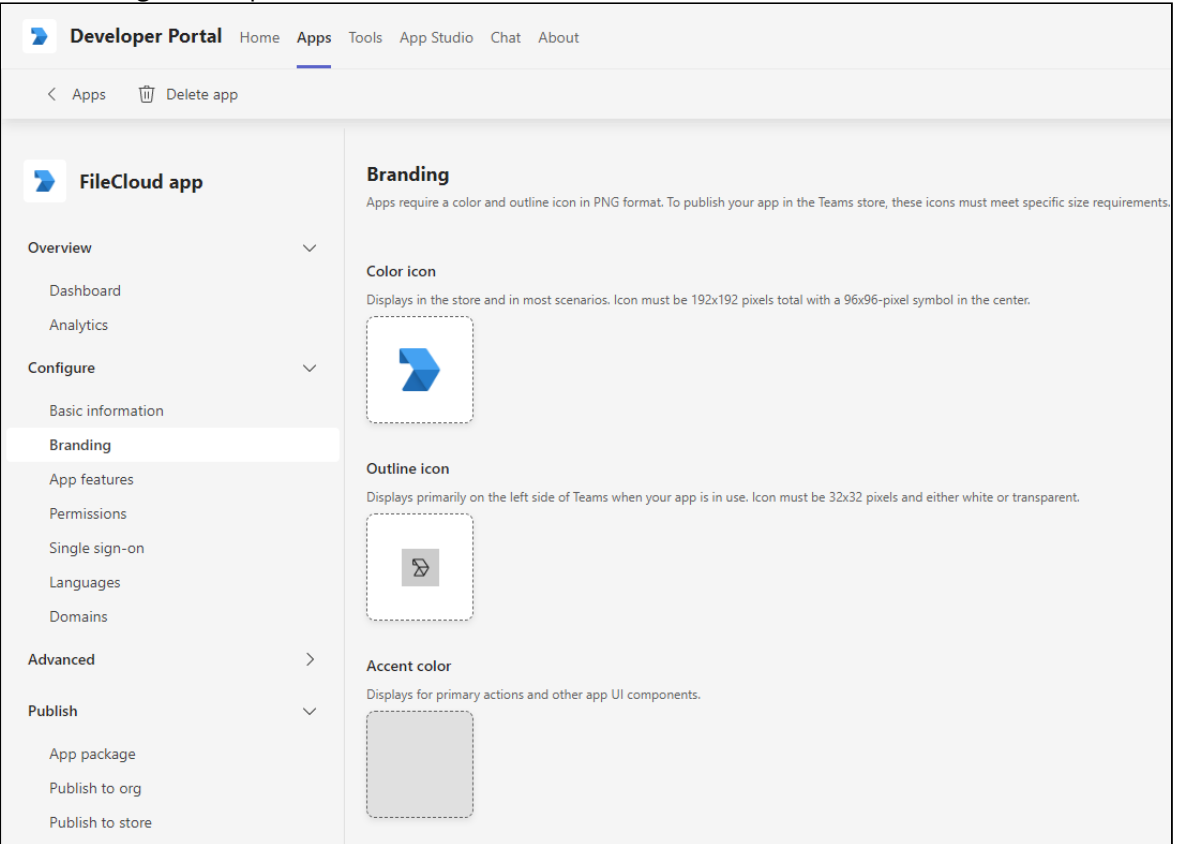

e. Download the following two images (right-click and choose **Save image as**).

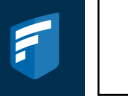

f. Upload the first image for **Color icon,** and the second image for **Outline icon**. You may use custom images, but they must be 192px X 192px for the color image and 32px X 32px for the transparent outline.

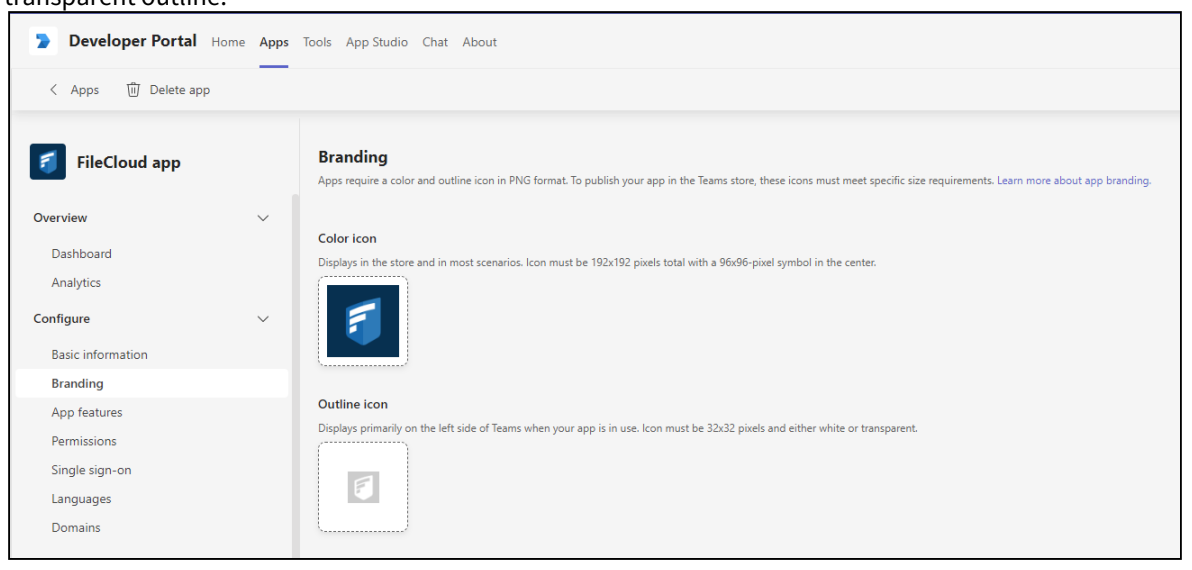

- 4. Set up your MS Teams bot.
	- a. In the navigation pane, click **App Features**, and click **Messaging Extension**.

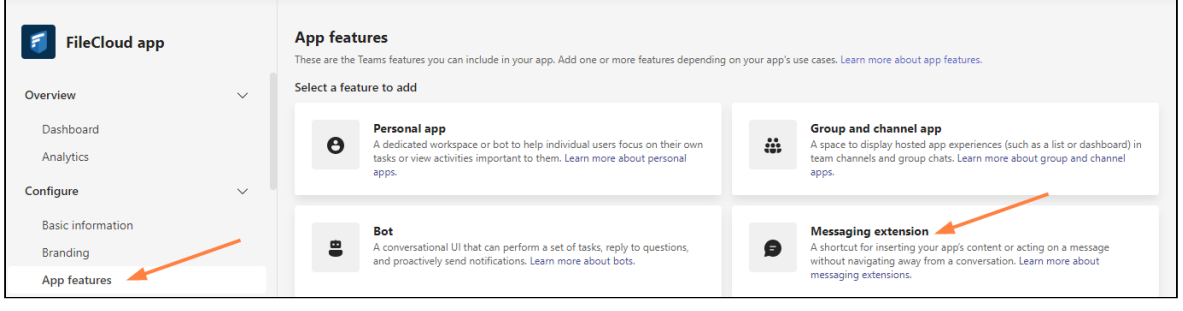

The **Messaging Extension** screen opens.

┑

٦

b. Choose **Select an existing bot**, and select the FileCloud bot that you just created, and click **Save**.

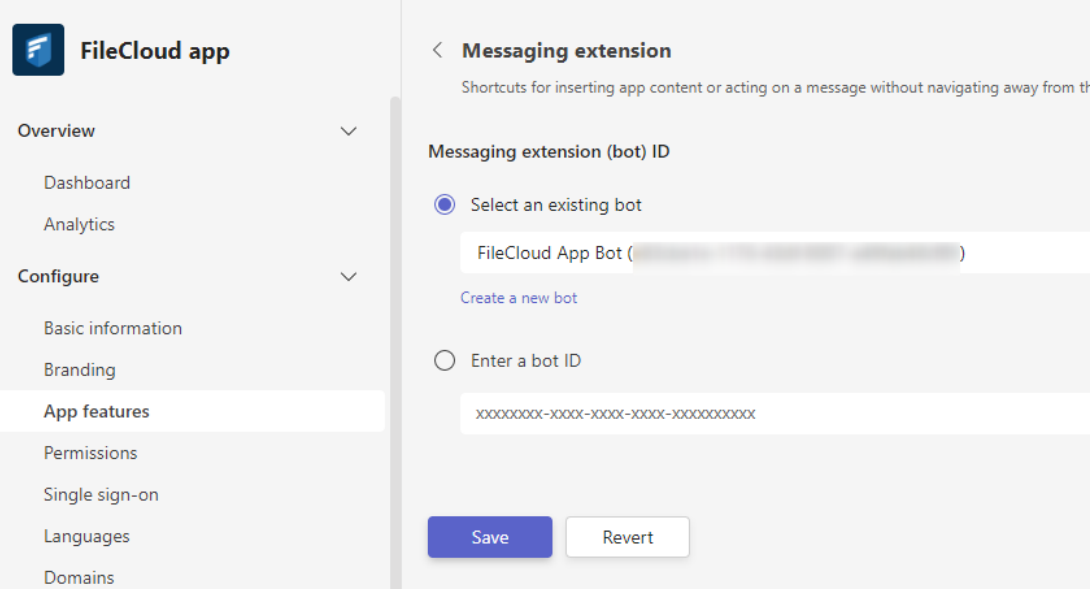

c. Uncheck **Users can reconfigure app**, and click **Add a command**.

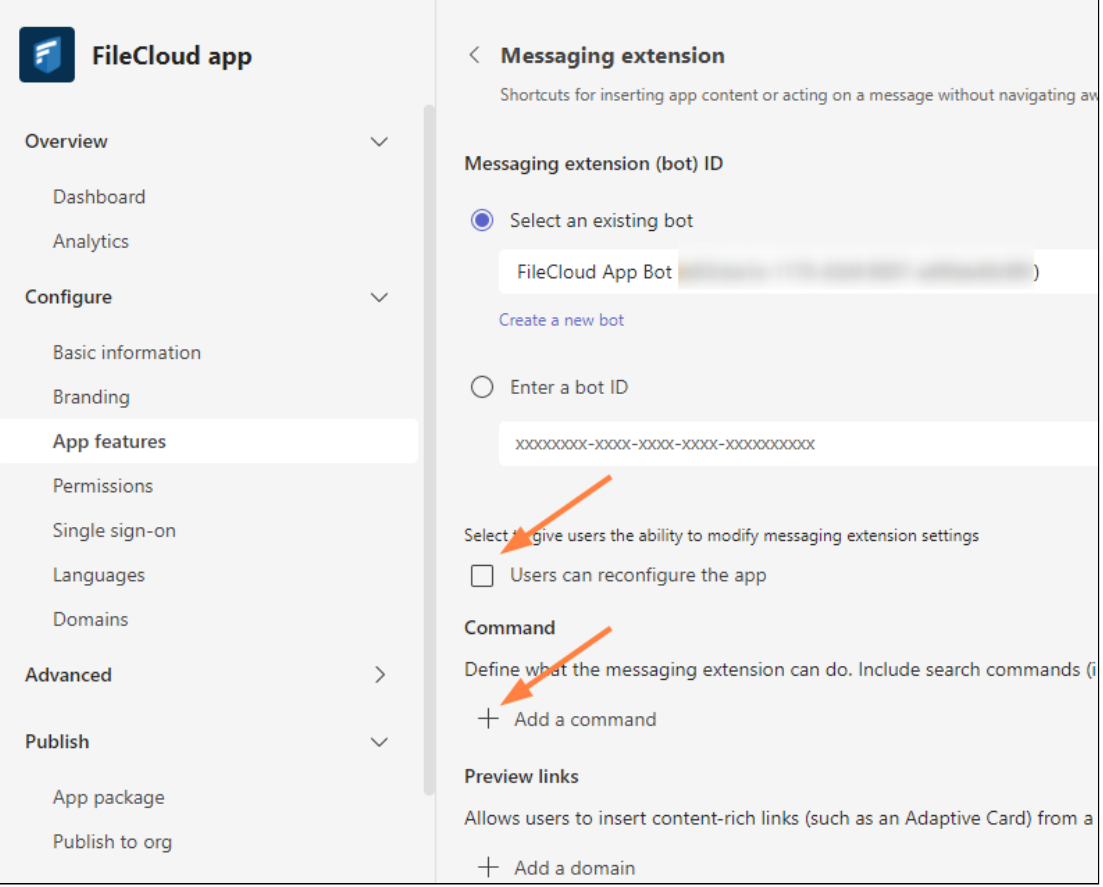

An **Add a command** dialog box opens.

d. Fill in the fields as shown in the following screenshots:

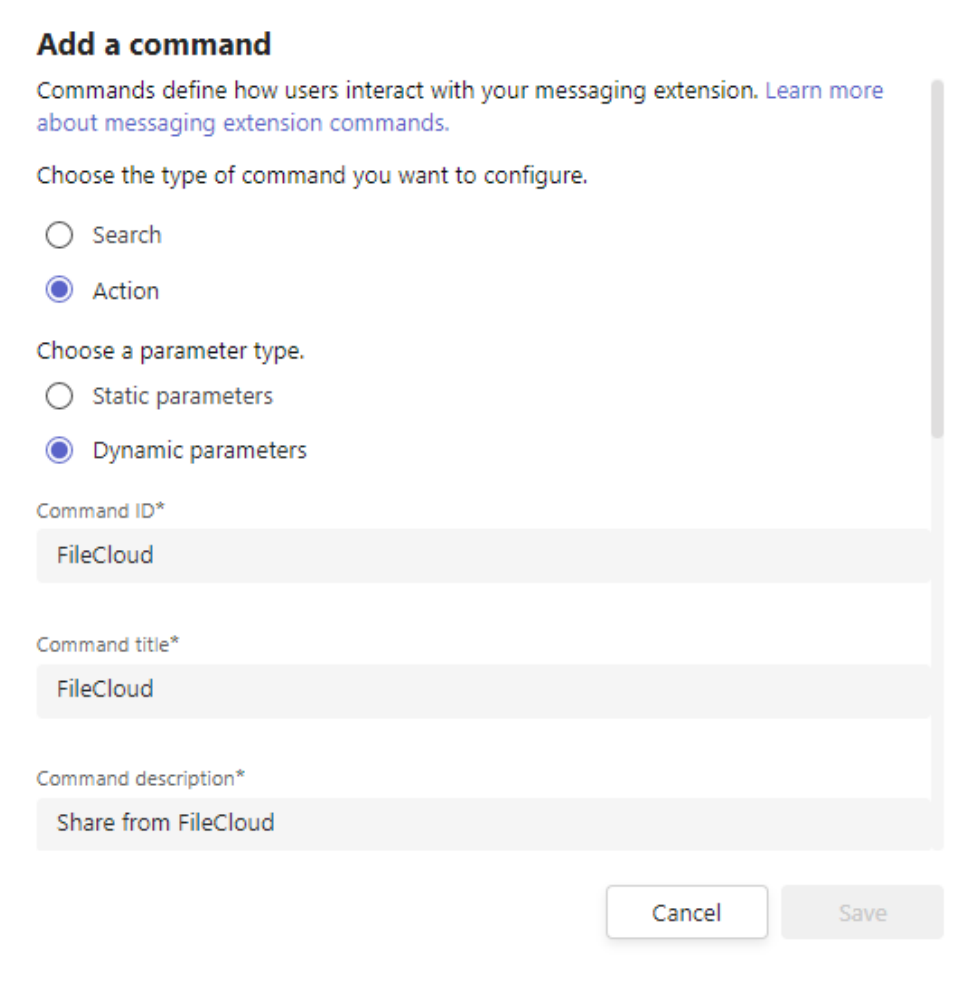

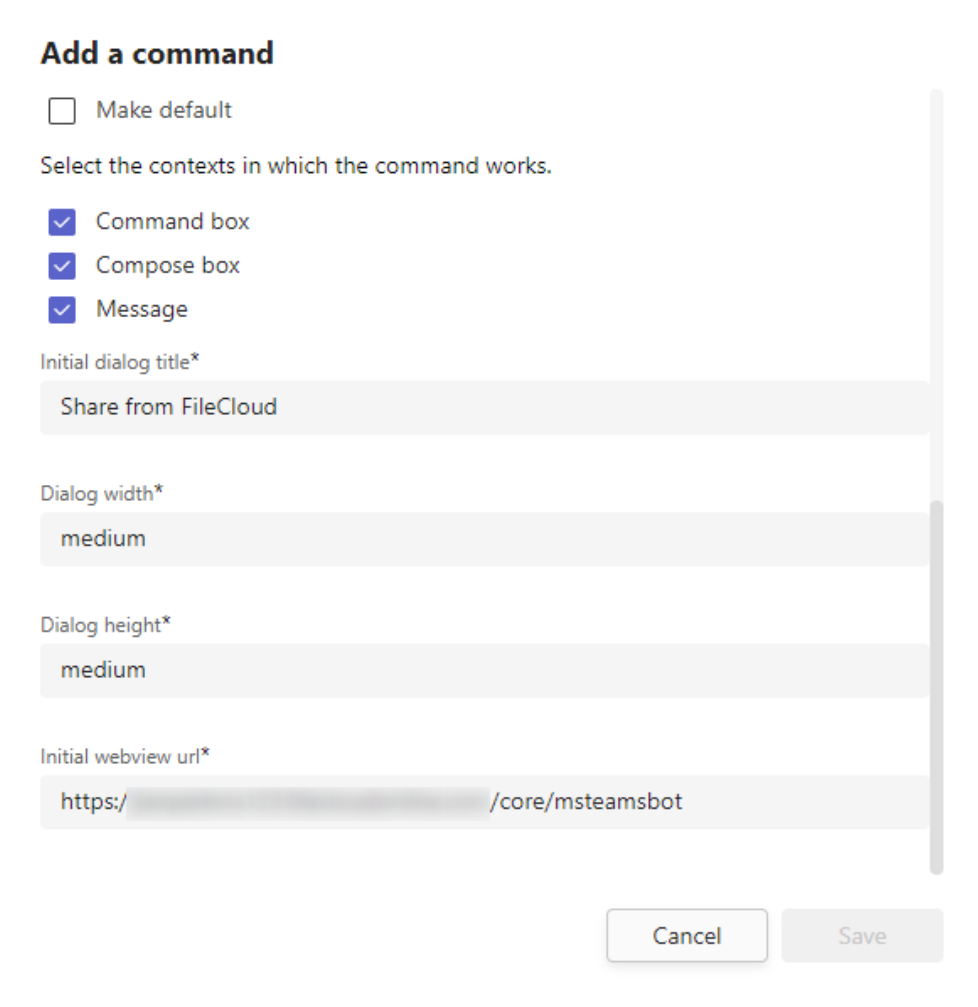

- e. Click **Save**.
- You are returned to the **Messaging Extension** screen.
- f. Click **Save** again, or the command will not be saved.

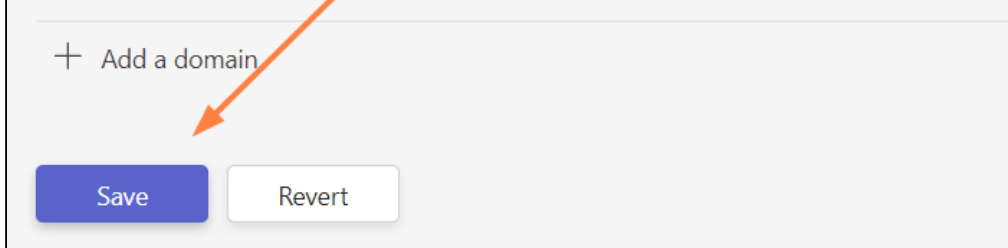

g. Now, in the **Messaging Extension** screen, click **Add a domain**.

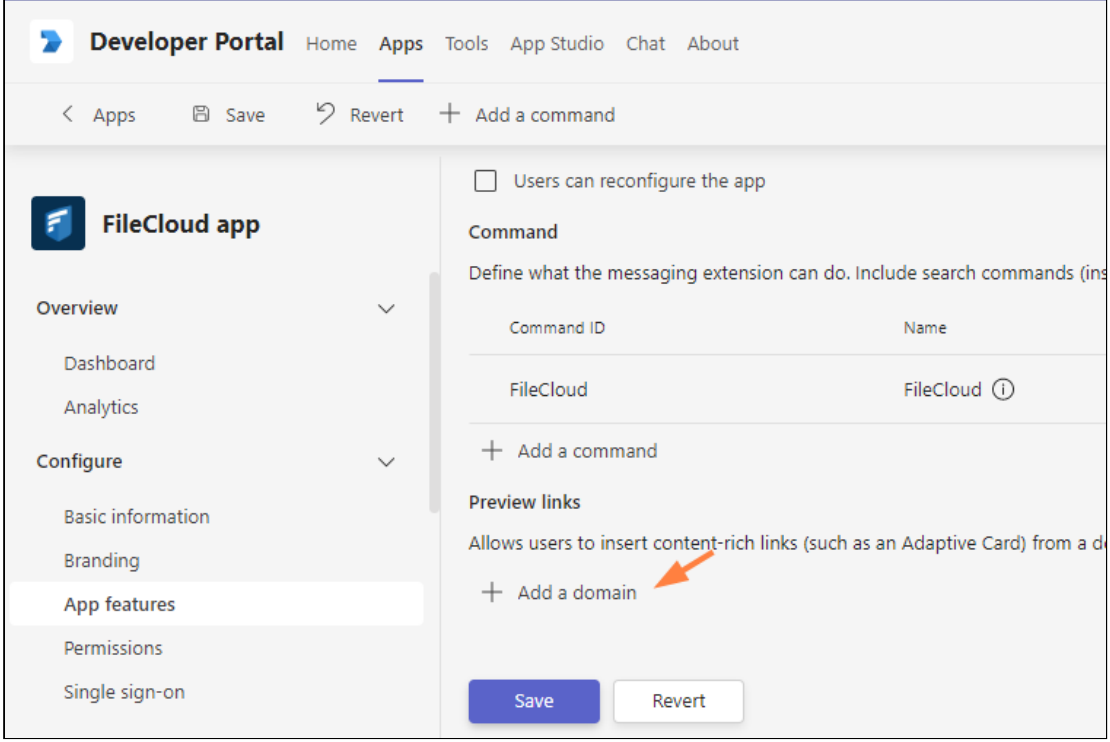

h. In the **Add Domain** dialog box, add your domain without the **https:// prefix**, and click **Add**.

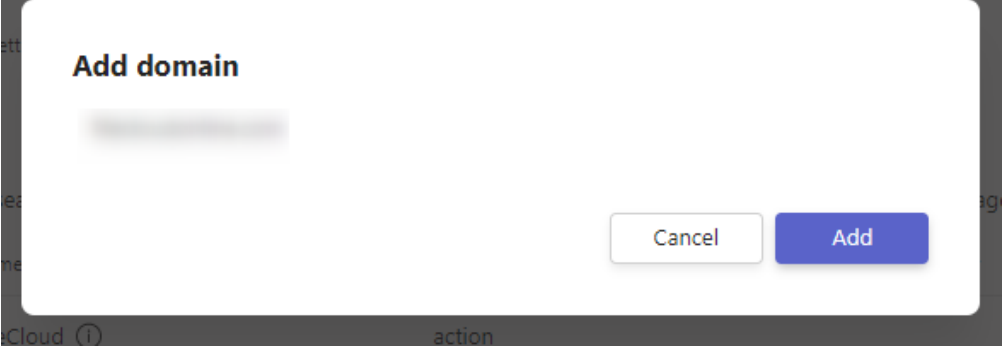

#### i. In the **Messaging Extension** screen, click **Save**.

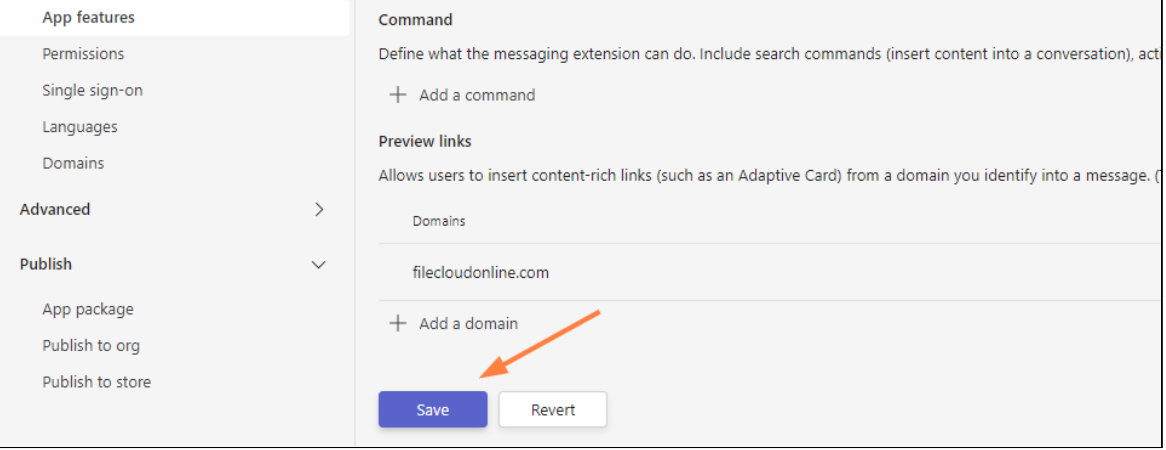

#### j. In the navigation pane, click **App Features** again, and click **Personal app**.

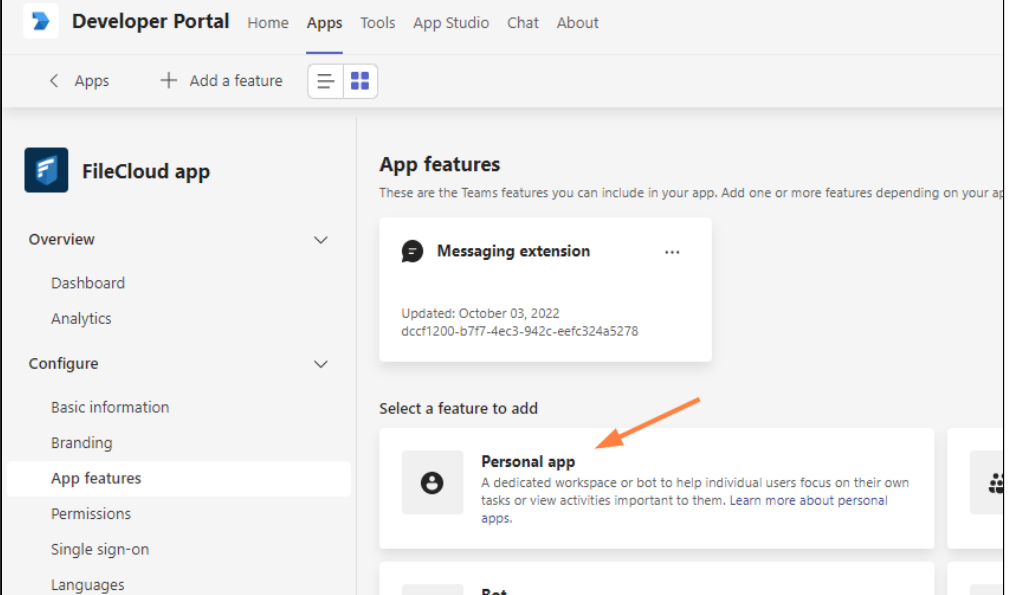

k. Click **Add a personal app**.

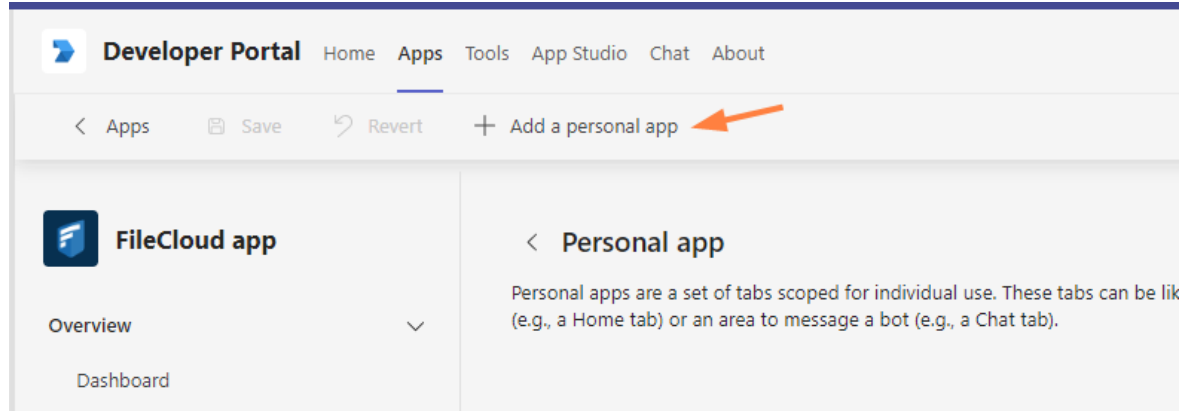

The **Add a tab to your personal app** dialog box opens.

l. Fill in the fields as follows. Your **Entity ID** will be entered for you.

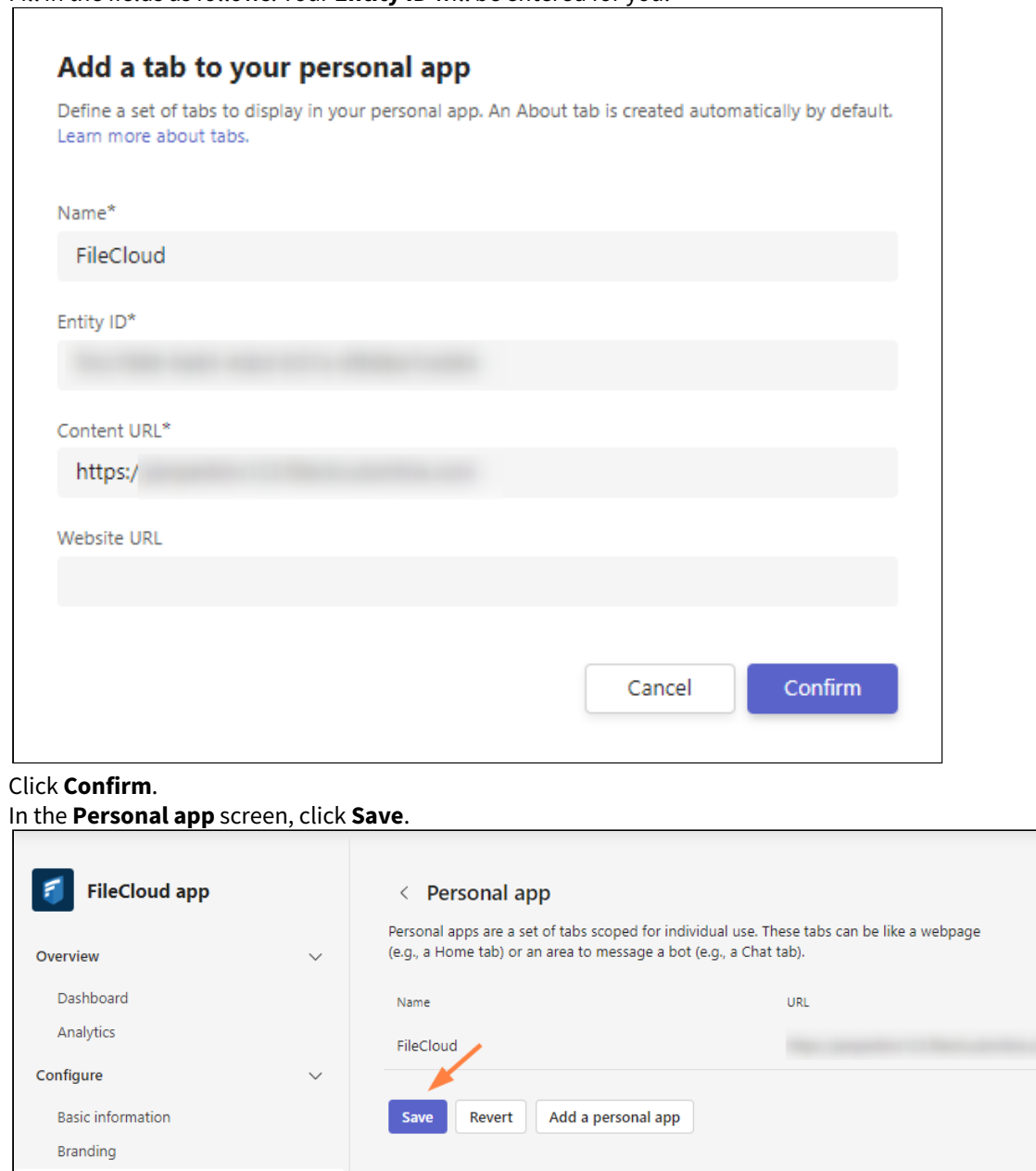

5. Export the application manifest zip file from Teams' **Developer Portal**.

App features

m.

a. Click **Publish**.

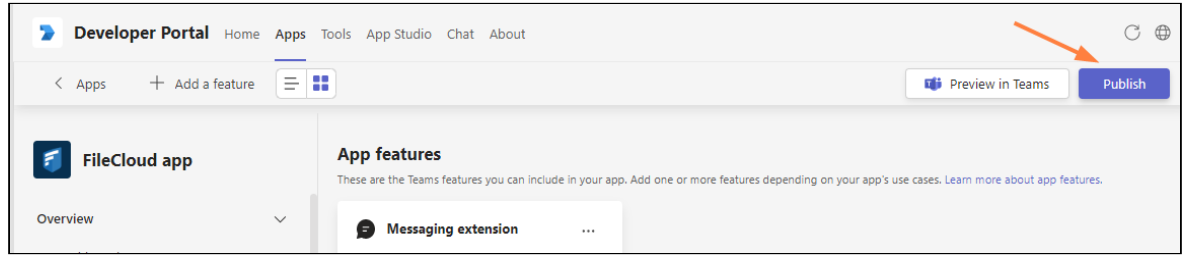

The **Publish your app** dialog box opens.

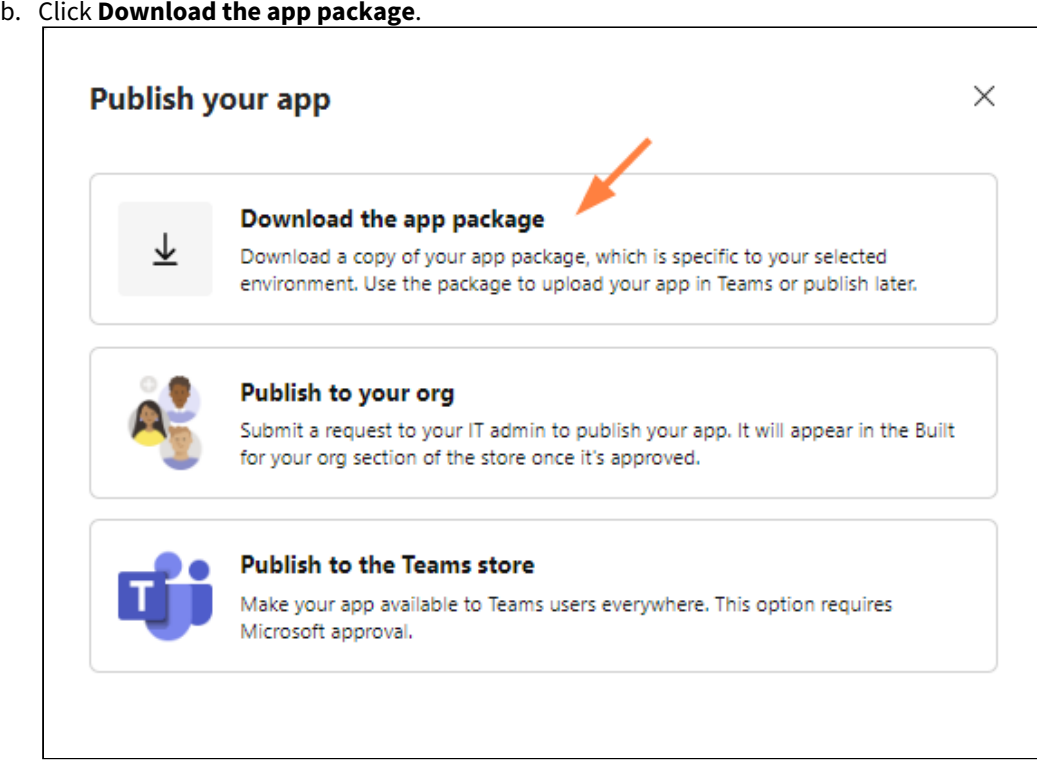

- c. Save the downloaded app package zip file.
- 6. Upload the application and submit it for approval in MS Teams.
	- a. In the MS Teams navigation pane, click **Apps.**
	- b. In the left panel click **Manage your apps**.

c. In the **Manage your apps** screen, click **Upload an app**.

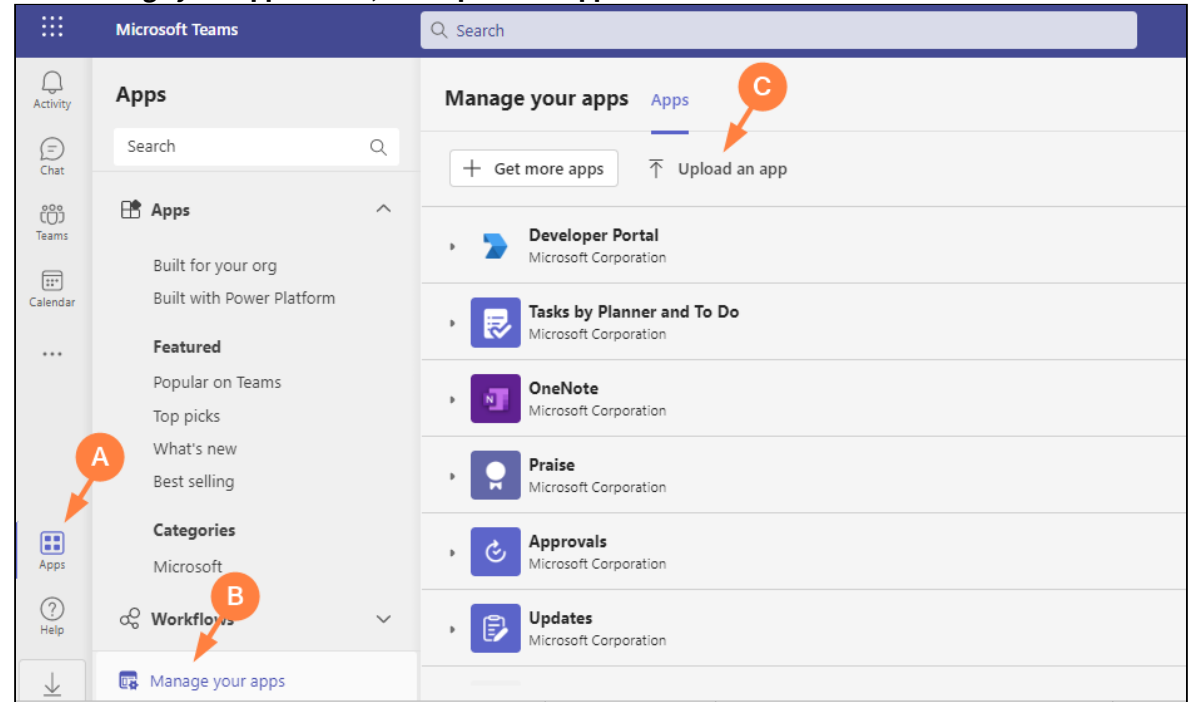

### The **Upload an app** dialog box opens.

d. Click **Submit an app to your org.**

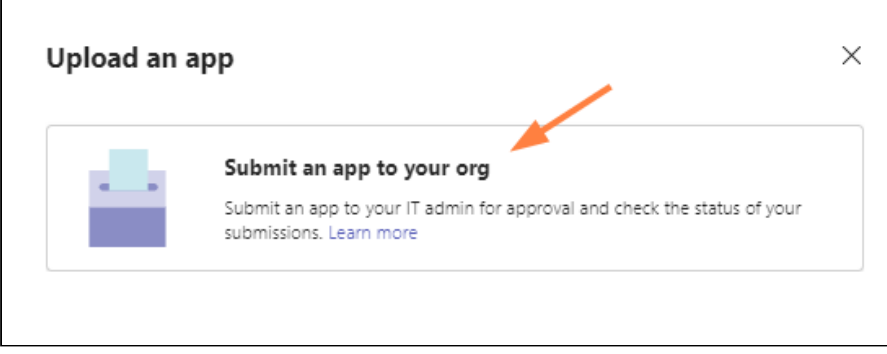

Your file explorer opens.

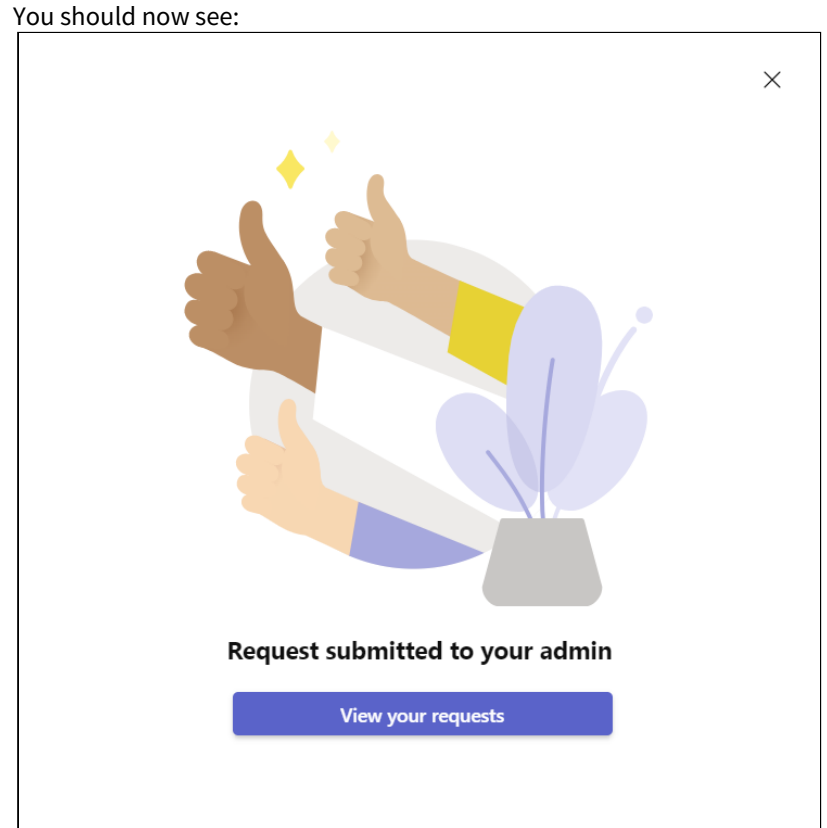

## e. Select your app package zip file.

f. As the Teams administrator, approve and publish the app. [For more information, see https://docs.microsoft.com/en-us/MicrosoftTeams/manage-apps#approve-a](https://docs.microsoft.com/en-us/MicrosoftTeams/manage-apps#approve-a-custom-app)custom-app.

The app's **Status** changes to **Approved**, and the app becomes available in your company's app store.

7. Next [enable MS Teams integration in FileCloud](#page-68-0)

# <span id="page-68-0"></span>For FileCloud Admins: Enabling Integration with MS Teams

After [FileCloud configuration in MS Teams](#page-53-0) has been completed by a Teams administrator, a FileCloud administrator must enable FileCloud/MS Teams integration in the FileCloud Admin portal.

FileCloud Server must be able to communicate with Microsoft Servers in order for this integration to work. Internet connectivity, or access to the URL [https://login.botframework.com/v1/.well-known/keys](https://login.botframework.com/v1/.well-known/keys%22) is required, as well as 2-way communication with the domains [teams.microsoft.com](http://teams.microsoft.com), \*.[teams.microsoft.com,](http://teams.microsoft.com) and \*[.skype.com](http://skype.com).

#### **A** Note regarding Chrome and Edge users

Users who access MS Teams through Chrome or MS Edge will not be able to log in to FileCloud from MS Teams' FileCoud tab unless the cookie **SameSite** value is set to **None**.

[Contact FileCloud Support](https://www.filecloud.com/supportdocs/display/FCDOC/.Contact+FileCloud+Support+v23.1) to set your **SameSite** value to **None**,

### To enable FileCloud integration with MS Teams:

- 1. In the Admin portal, go to **Settings > Third Party Integrations > Microsoft Teams**.
- 2. Check **Enable FileCloud MS Teams integration**.
- 3. Enter the MS Teams Bot Id into **FileCloud MS Teams Bot Id**. Get the MS Teams Bot Id from the Teams administrator or from Bot Management in MS Teams' App Studio app (see [For MS Teams Admins: Configuring FileCloud in Teams](#page-53-0)).
- 4. Check **Use browser session expiry** to use the FileCloud [session timeout setting](https://www.filecloud.com/supportdocs/display/FCDOC/.Basic+Settings+v23.232) (located in **Settings** on the **Server** tab).

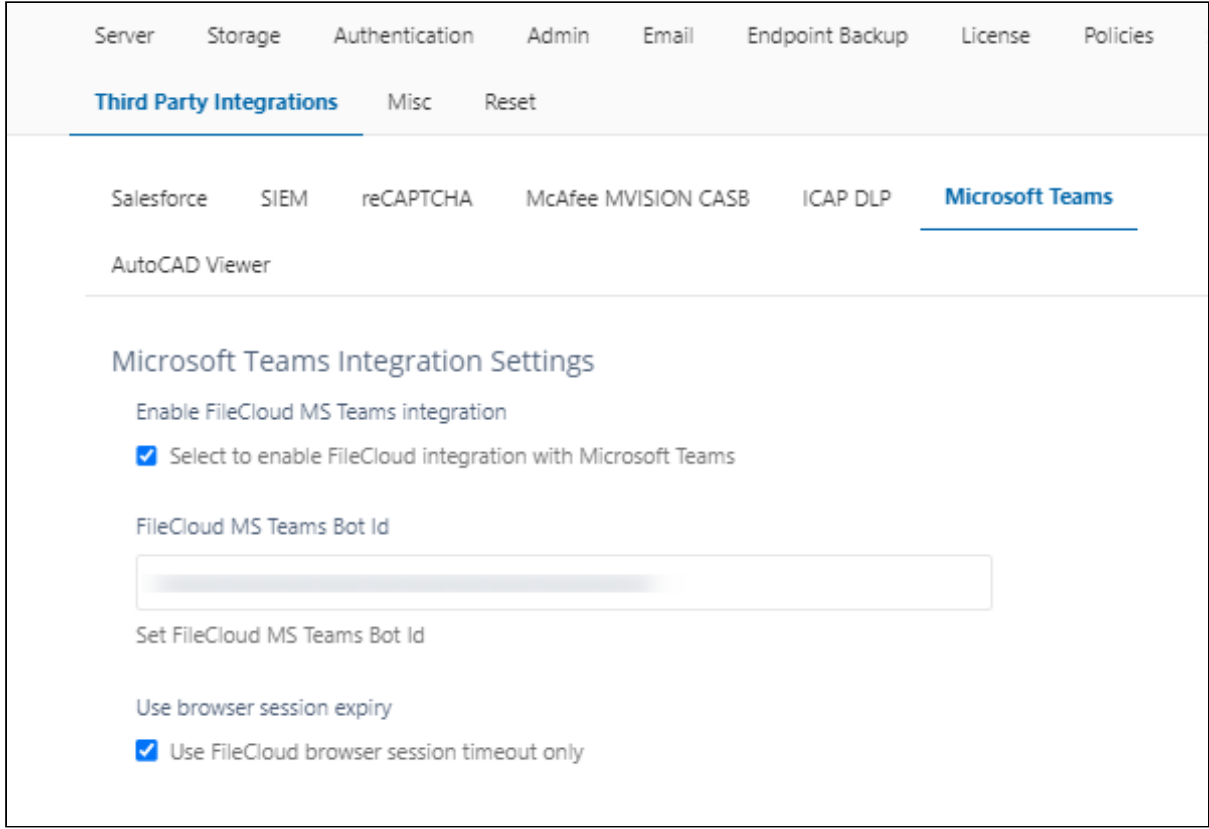

5. Click **Save**.

# Setting Up AutoCAD File Preview with Autodesk Viewer

**A** Beginning with FileCloud 23.1, if a file has multiple 2D and 3D viewing options, the Autodesk viewer in FileCloud lets users display the different views.

Integration with Autodesk Viewer is available in FileCloud Version 22.1 and higher. Each time an AutoCAD file is previewed, it is stored outside FileCloud on Autodesk's servers for 30 days. The first time an AutoCAD file is previewed from your site, Autodesk charges you in flex tokens (cloud credits). Subsequent times the (unmodified) file is previewed, by any user on the site, you are not charged. You are charged again the initial time a file is previewed after being modified. For information about purchasing flex tokens, see <https://forge.autodesk.com/pricing>

After you configure FileCloud integration with Autodesk Viewer, when users preview 3D and 2D model data file types, they are shown in Autodesk Viewer.

# Setting up integration of FileCloud and Autodesk Viewer

**Note**: If your firewall blocks URLs that do not appear in an allowed list, make sure you add the Autodesk URL to the allowed list.

To integrate FileCloud with Autodesk Viewer:

- 1. Go to<https://forge.autodesk.com/>.
- 2. Sign in to your Autodesk account, or create a new one.
- 3. Click **GO TO MY APPS**.

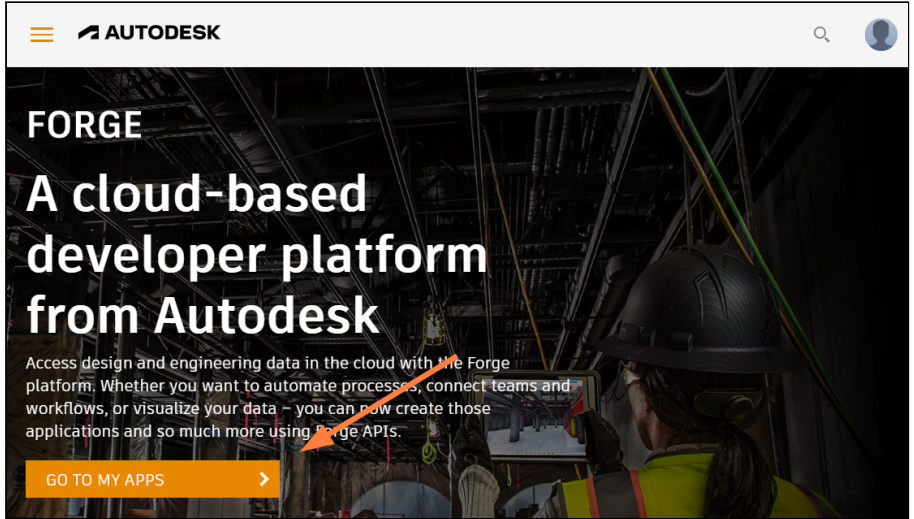

#### 4. Click **CREATE APP**.

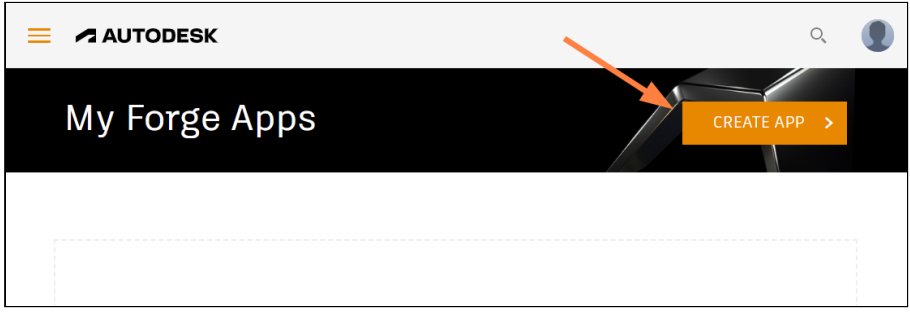

#### 5. Fill in the fields.

- [For Callback URL, enter your FileCloud url +](https://myfilecloudurl.com/core/cadviewer) **/core/cadviewer**, for example, https://myfilecloudurl.com/ core/cadviewer.
	- You may leave **Site URL** blank, but must fill all other fields.

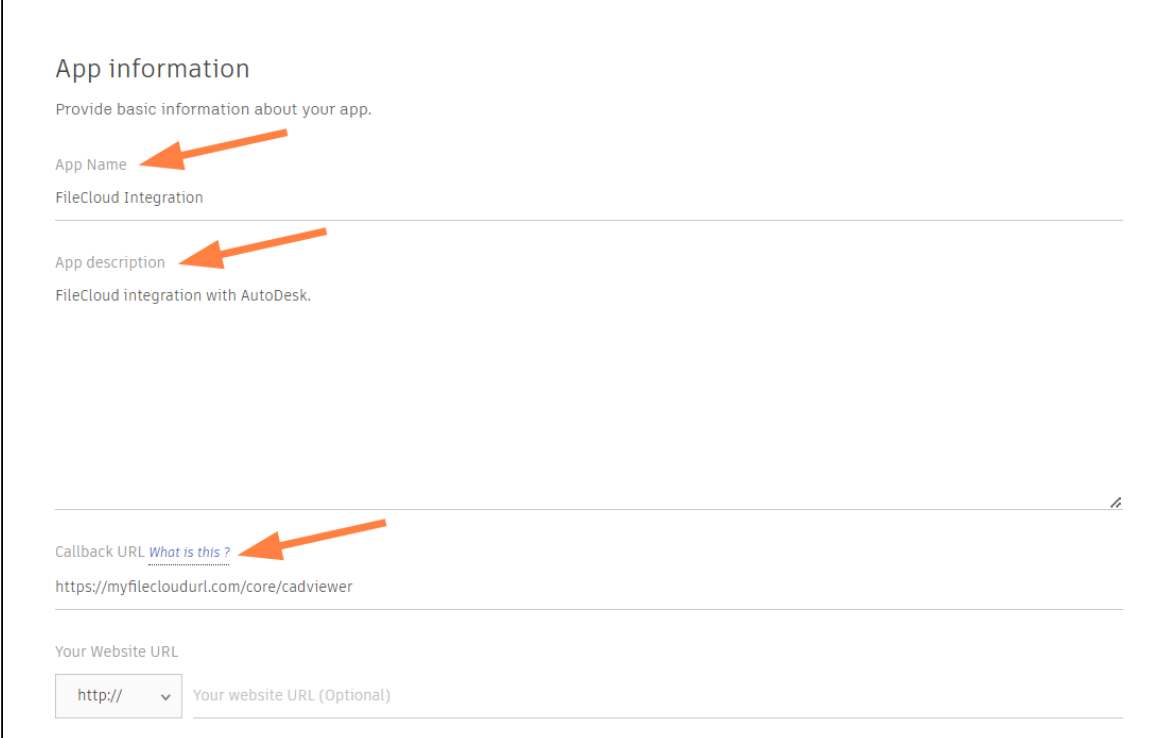
- APIs Select the APIs you want to use in your app.  $\bigoplus$ 回  $\mathcal{B}$ **Autodesk Construction BIM 360 API** Data Exchange API Data Management API **Cloud API** 7 卽  $C_{33}$  $\bigcirc$ ≋ Model Derivative API Premium Reporting API **Design Automation API Reality Capture API**  $\circledS$ 窳 Token Flex Usage Data<br>API **Webhooks API**
- In the APIs section, select only **Data Management API** and **Model Derivative API**.

## 6. Click **CREATE APP**.

The screen lists your **Client ID** and **Client Secret**.

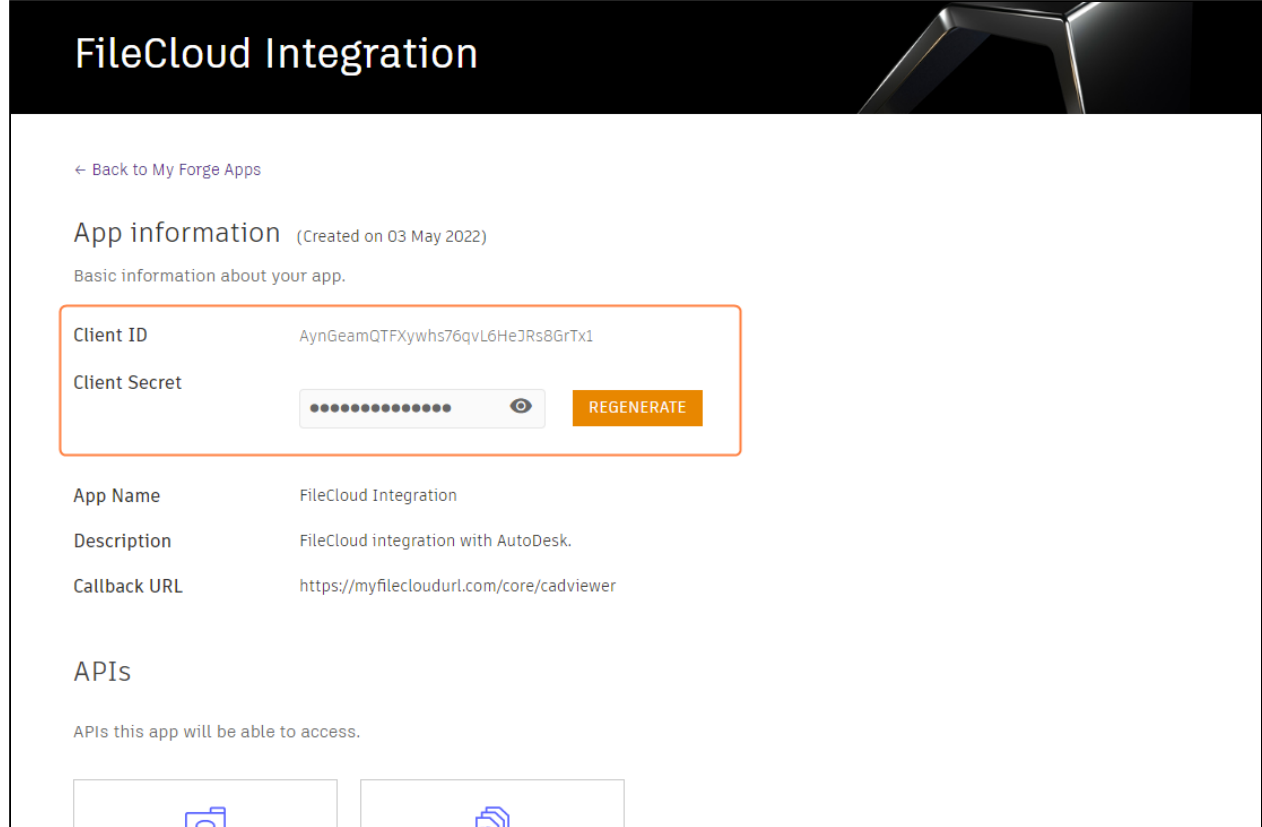

- 7. In the FileCloud admin portal, go to **Settings > Third Party Integration > AutoCAD Viewer**.
- 8. Check **Select to enable FileCloud integration with Autodesk viewer.** Additional fields appear.
- 9. In **API Secret,** enter your Autodesk Viewer **Client Secret**.
- 10. In **API key**, enter your Autodesk Viewer **Client ID**.

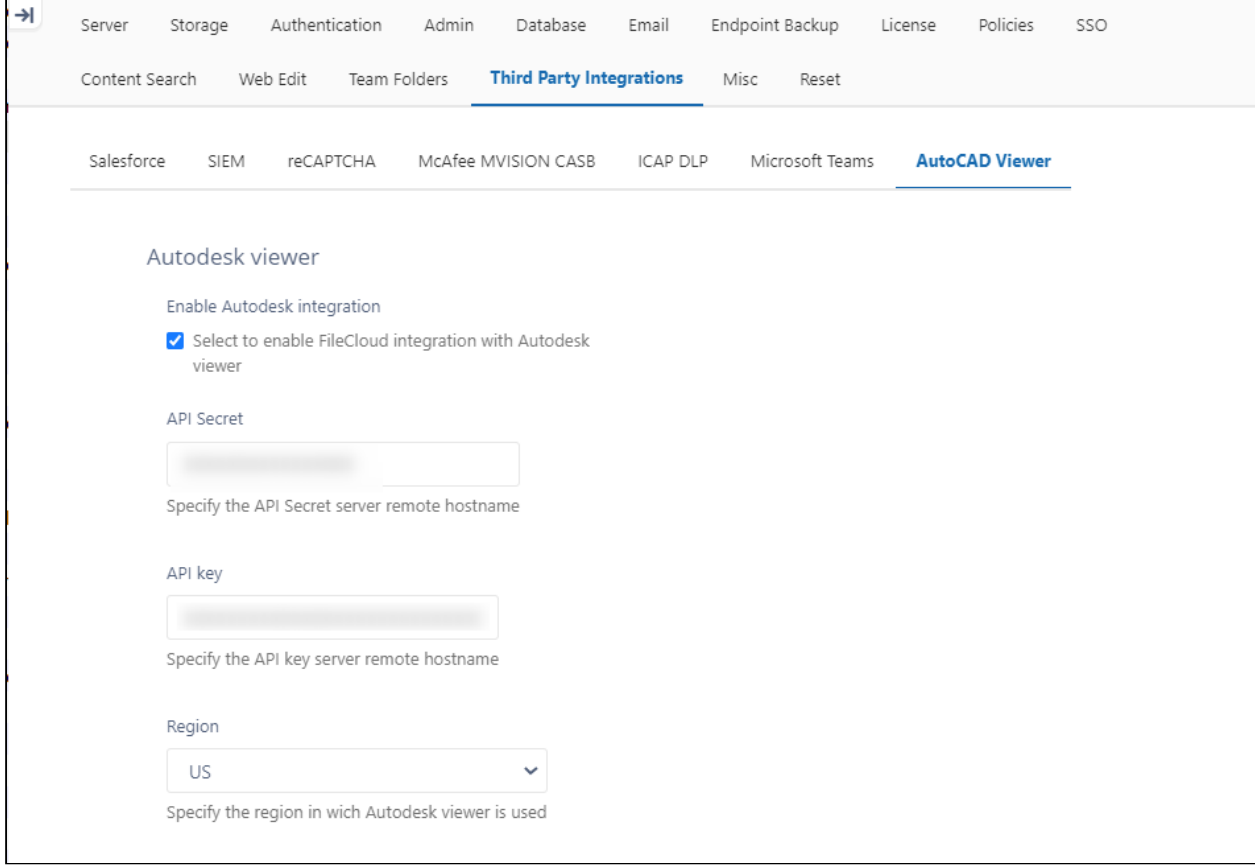

- 11. Click **Save**.
- 12. To complete integration of Autodesk Viewer and FileCloud, [request that FileCloud Support](https://www.filecloud.com/supportdocs/display/FCDOC/.Contact+FileCloud+Support+v23.1) add the **AllowEncodedSlashes** directive to the Apache SSL config file.

Your integration of Autodesk Viewer and FileCloud is now complete. When users preview a model data file in FileCloud, they see the image in a screen similar to:

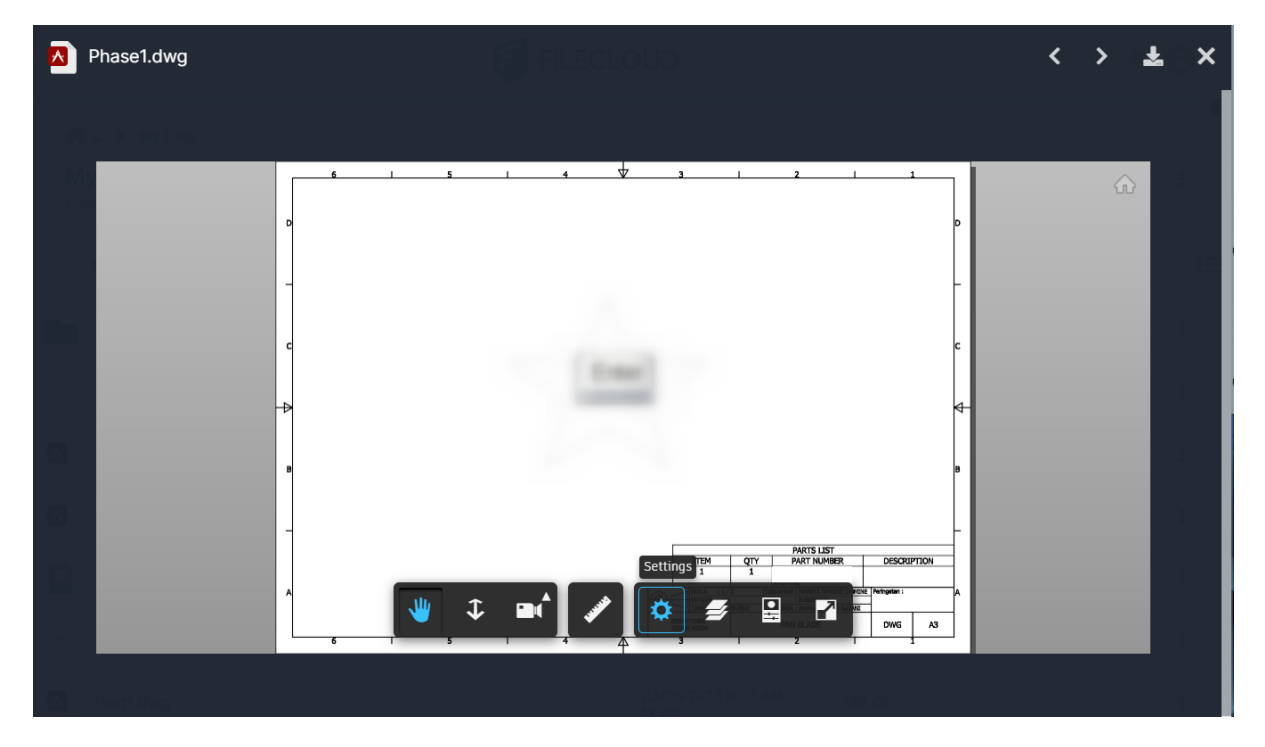

For files that have multiple views, the following drop-down list appears in the upper-left corner:

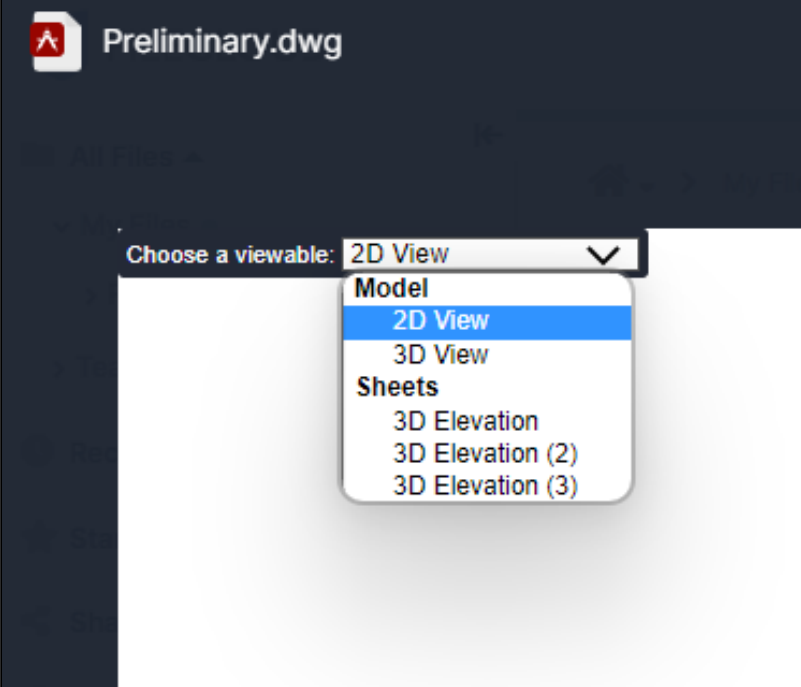

**Note**: The drop-down list with multiple options for viewing only appears for files that have multiple views available.

FileCloud Online Version 23.232 Third Party Integration Settings

## AI Integration

The ability to configure a Large Language Model for FileCloud Smart Classification is available in versions 22.232 and higher.

FileCloud's [Smart Classification](https://www.filecloud.com/supportdocs/display/FCDOC/.Smart+Classification+v23.232) includes an AI classifier which requires integration with a Large Language Model (LLM) to function. A Large Language Model, which is trained on very large amounts of data, is a type of algorithm used in AI.

Currently, OpenAI is the only provider available for integrating FileCloud with a LLM.

## **To integrate FileCloud with OpenAI**:

1. In the admin portal, go to **Settings > Third Party Integrations > AI**.

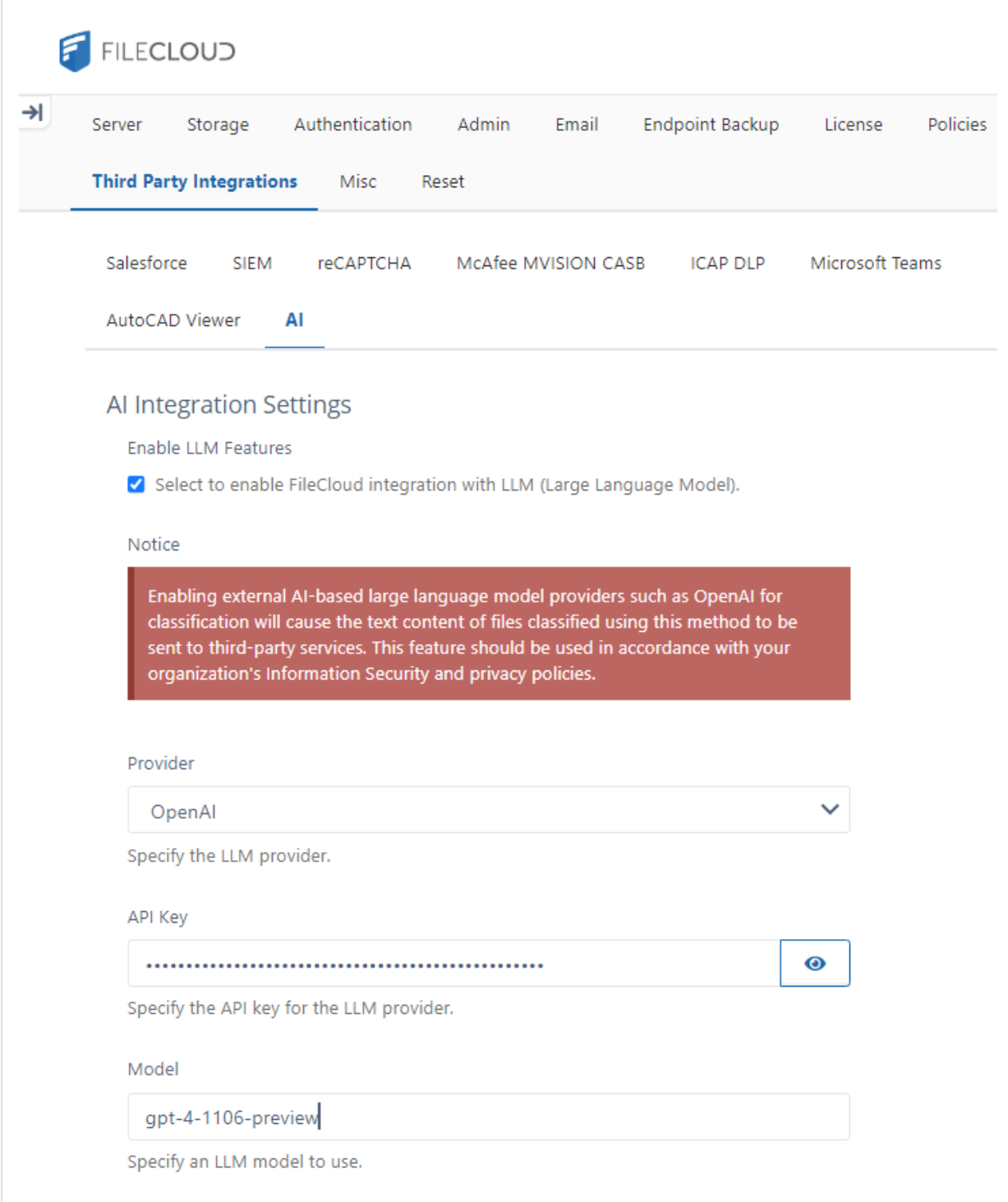

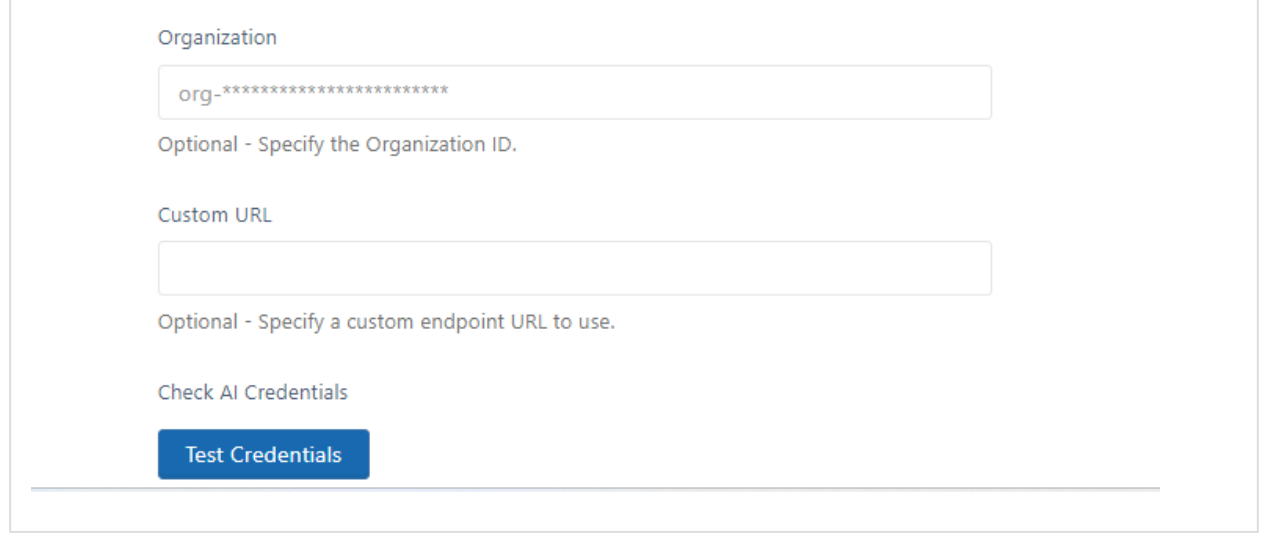

- 2. Check **Enable LLM Features**.
- 3. In **Provider**, choose **OpenAI**.
- 4. Enter the values for **API Key** and **Organization**.

To get these values, log in to the OpenAI platform at <https://platform.openai.com/login> (you must have a valid OpenAI subscription) and click **API keys** in the left navigation panel.

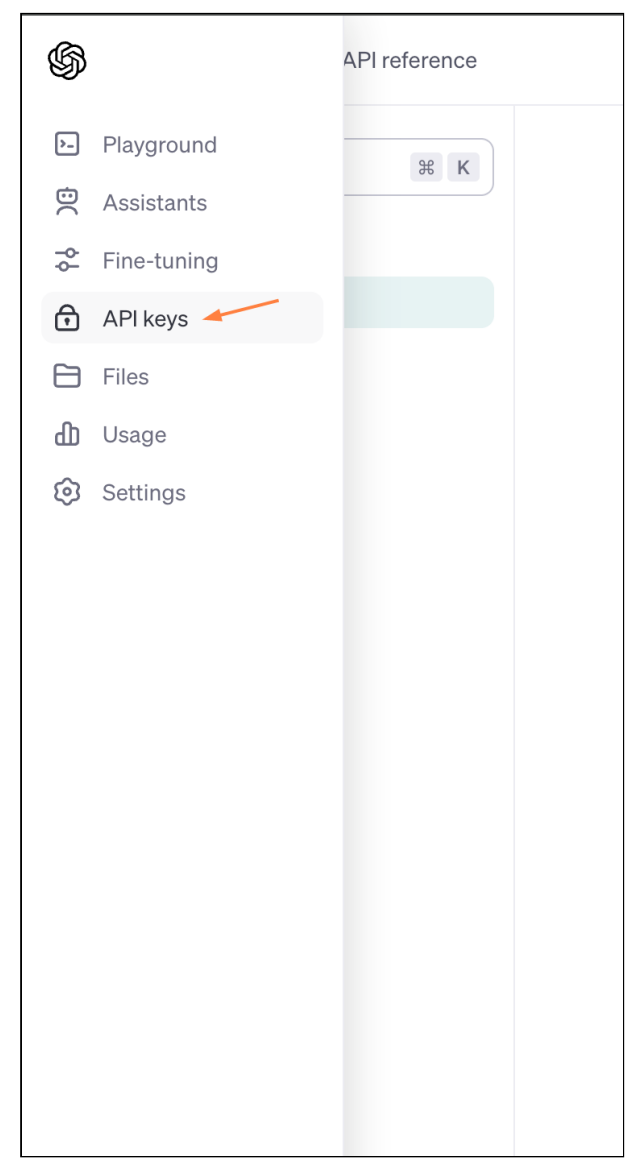

The **API keys** page opens:

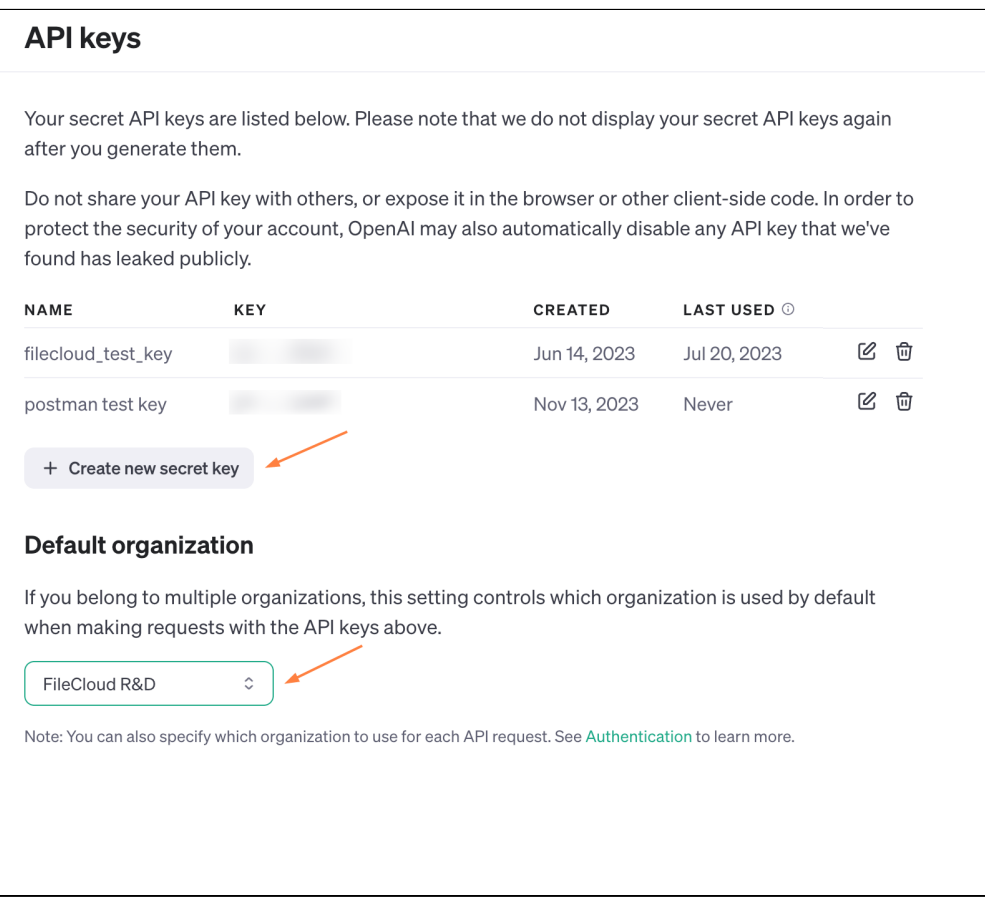

On the **API keys** page:

• Click **Create new secret key** and create a new key. Copy and save it (you cannot access it again through your AI account), and then enter it into **API key** on the FileCloud **AI Integration Settings** page.

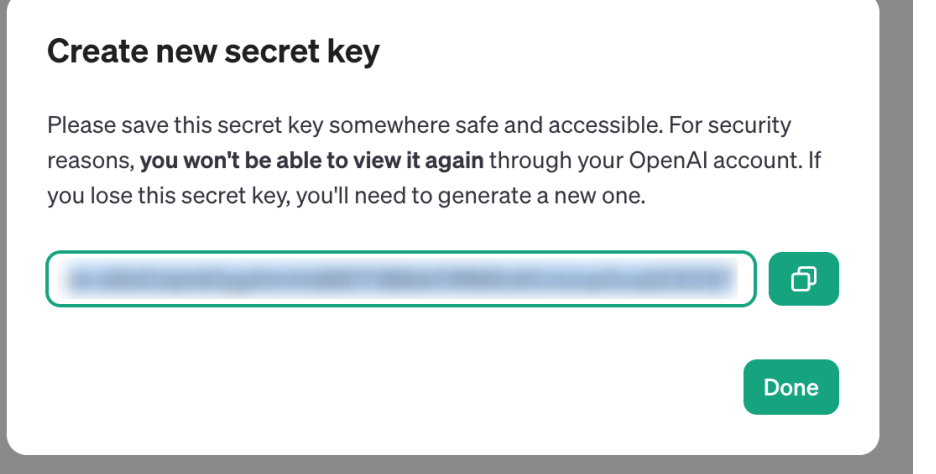

- Under **Default organization**, view your organizations, and optionally, enter one into **Organization** on the FileCloud **AI Integration Settings** page to have it used with each API request.
- 5. In **Model**[, enter the value for your model. For help determining your model, see https://platform.openai.com/](https://platform.openai.com/docs/models) docs/models.
- 6. In most cases you are not required to enter a **Custom URL**. It is only necessary if you use a custom OpenAI instance.
- 7. Click **Test Credentials** to confirm that **FileCloud** and **AI** are properly integrated.